# **TP-LINK®**

## **EPON** 家庭网关

### **TL-EP530**

详细配置指南

REV: 1.0.0 1910040486 声明

**Copyright © 2014** 普联技术有限公司

### 版权所有,保留所有权利

未经普联技术有限公司明确书面许可,任何单位或个人不得擅自仿制、复制、誊抄或转译本书部分 或全部内容。不得以任何形式或任何方式(电子、机械、影印、录制或其他可能的方式)进行商品 传播或用于任何商业、赢利目的。

**《《《新闻》》《《《**为普联技术有限公司注册商标。本文档提及的其他所有商标 **D**-l H 或注册商标,由各自的所有人拥有。

本手册所提到的产品规格和资讯仅供参考,如有内容更新,恕不另行通知。除非有特殊约定,本手 册仅作为使用指导,本手册中的所有陈述、信息等均不构成任何形式的担保。

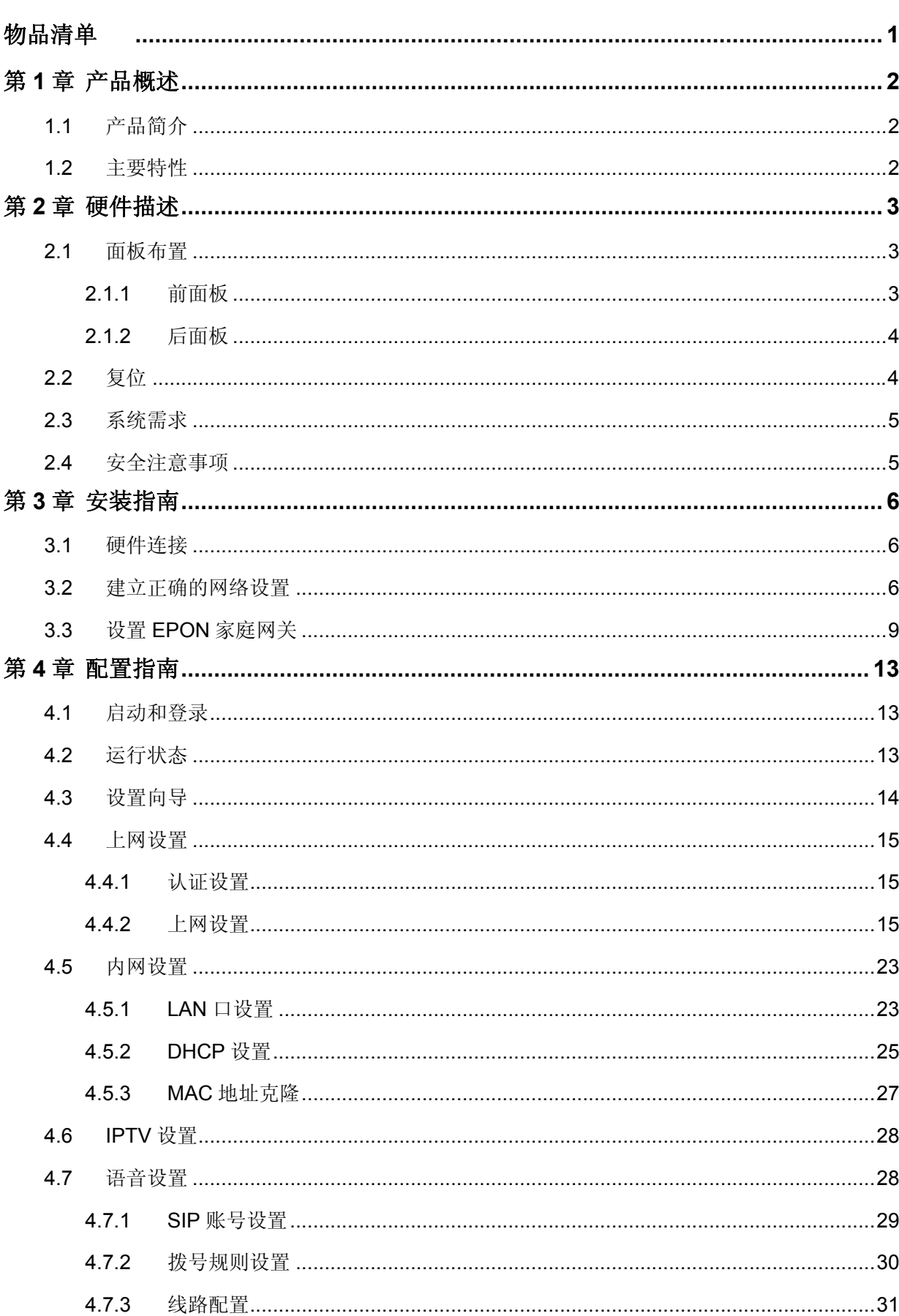

# 目录

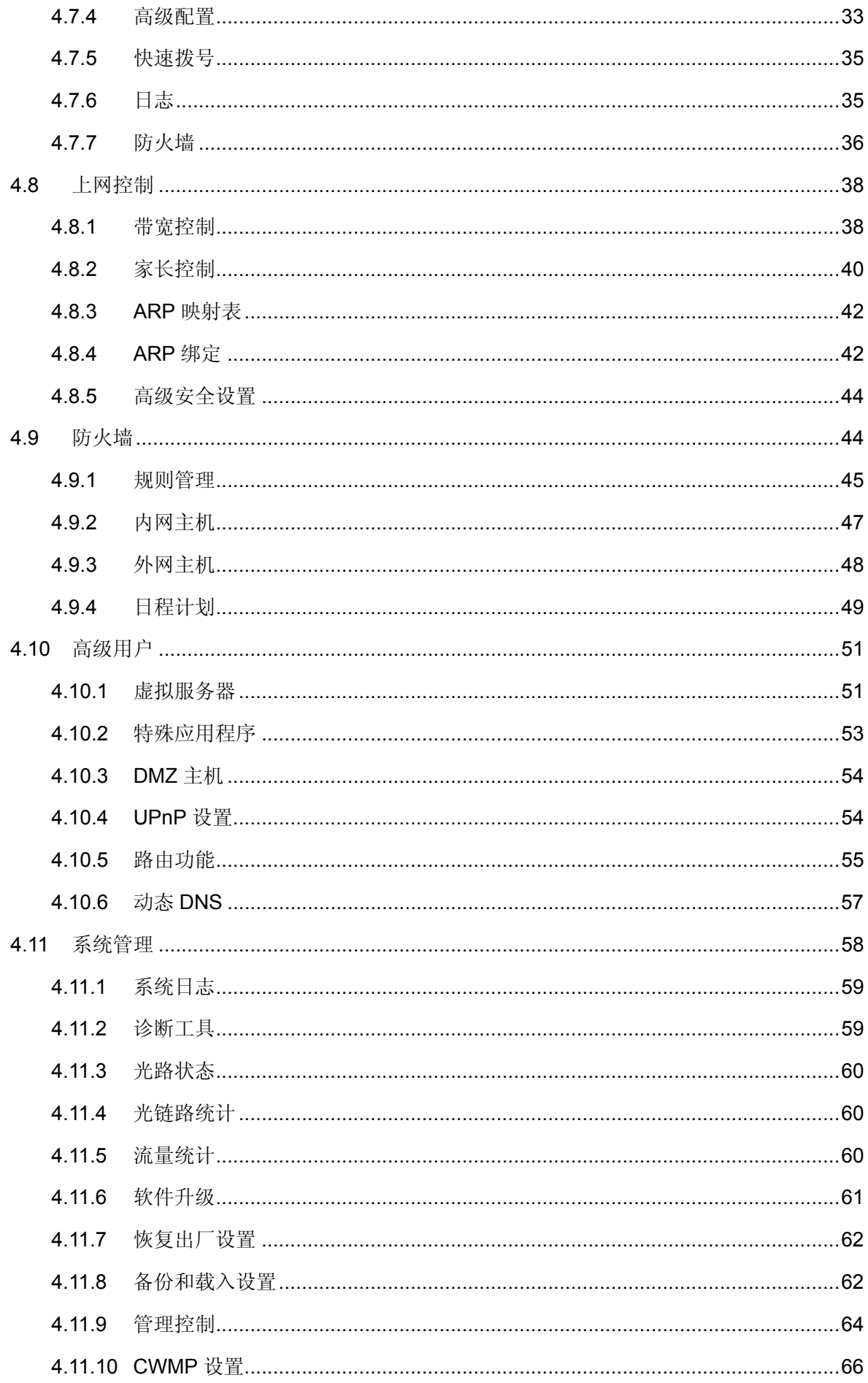

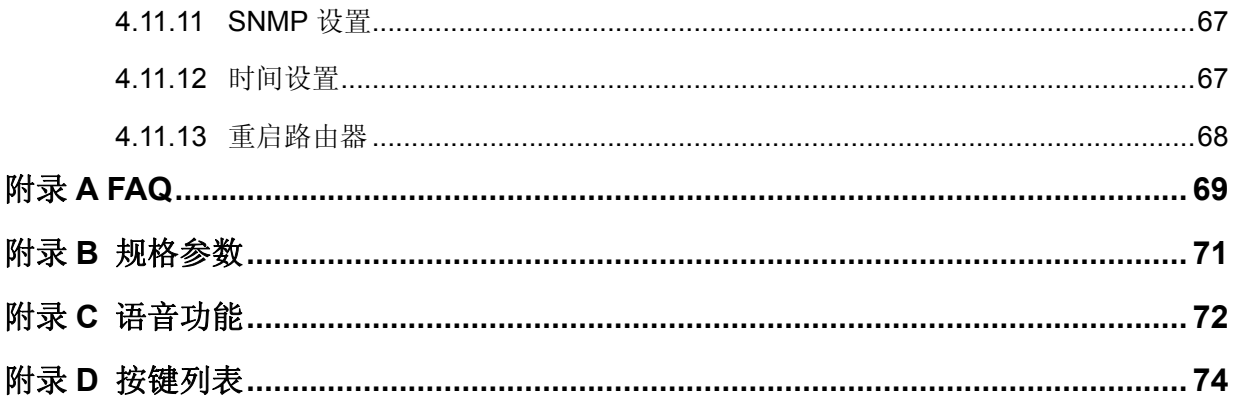

### 物品清单

- <span id="page-5-0"></span>¾ 一台 TL-EP530 EPON 家庭网关
- ¾ 一个电源适配器
- ¾ 一根网线
- ¾ 一本快速安装指南
- ¾ 一张保修卡

### ) 注意:

如果发现有配件短缺或损坏的情况,请及时与当地经销商联系。

### 第**1**章 产品概述

### <span id="page-6-0"></span>**1.1** 产品简介

TL-EP530 符合 IEEE802.3ah EPON 技术标准,最高上、下行速率可达 1.25Gbps。TL-EP530 最 远传输距离为 20km, 与主流厂商设备互通性良好, 广泛适用于电信、联通、移动、广电等主流运 营商网络环境,是光纤到户的理想 EPON 家庭网关产品。

TL-EP530 外观优美、性能优越、功能丰富,可同时满足共享上网、高速无线、高清视频、清晰语 音等多种业务需求,适合个人用户、家庭办公室以及小型企业使用。

TL-EP530 内置全功能路由,可满足多台设备通过有线共享上网的需求。同时支持带宽控制功能, 可以根据不同用户的需求,合理分配上、下行带宽,避免因个别用户占用过多带宽而影响到其他用 户正常的网络使用。

TL-EP530 支持 IPTV 功能,让您可以在不影响其他设备共享上网的同时使用 IPTV 机顶盒或网络 电视通过有线方式接入 IPTV 观看高清视频。同时支持 IPTV 带宽保障功能,可有效保障 IPTV 所 需带宽,使节目更加清晰、流畅,让您尽情享受光纤网络带来的方便与乐趣。

TL-EP530 集成了 VoIP 网关,针对 VoIP 语音电话进行了专业设计,支持多规则设置、快速拨号、 语音防火墙等丰富实用的功能,通过合理的设置能让您的 VoIP 语音电话使用更加清晰、高效、安 全、实用。支持 VoIP 带宽保障功能,能有效保障通话质量的稳定可靠。

### **1.2** 主要特性

- ¾ 提供一个 PON 接口,一个 RJ11 接口
- ¾ 提供两个 10/100M 以太网(LAN)接口
- ¾ 支持路由共享,适用于电信、联通、移动、广电等主流运营商网络环境
- ¾ 支持 IPTV 接入,实现 IPTV 接入的同时支持多台电脑共享上网
- ¾ 支持 VoIP 功能,通过网络连接提供高清晰语音服务
- ¾ 支持带宽控制功能,有效保证 IPTV、VoIP 等关键业务的服务质量
- ▶ 支持 WEB 软件升级, 可以免费获得 EPON 家庭网关的最新软件
- ▶ 支持 Web 页面的管理, 设置方便快捷、简单易懂

### 第**2**章 硬件描述

### <span id="page-7-0"></span>**2.1** 面板布置

#### **2.1.1**  前面板

# 

图 2-1 TL-EP530 前面板示意图

### 指示灯:

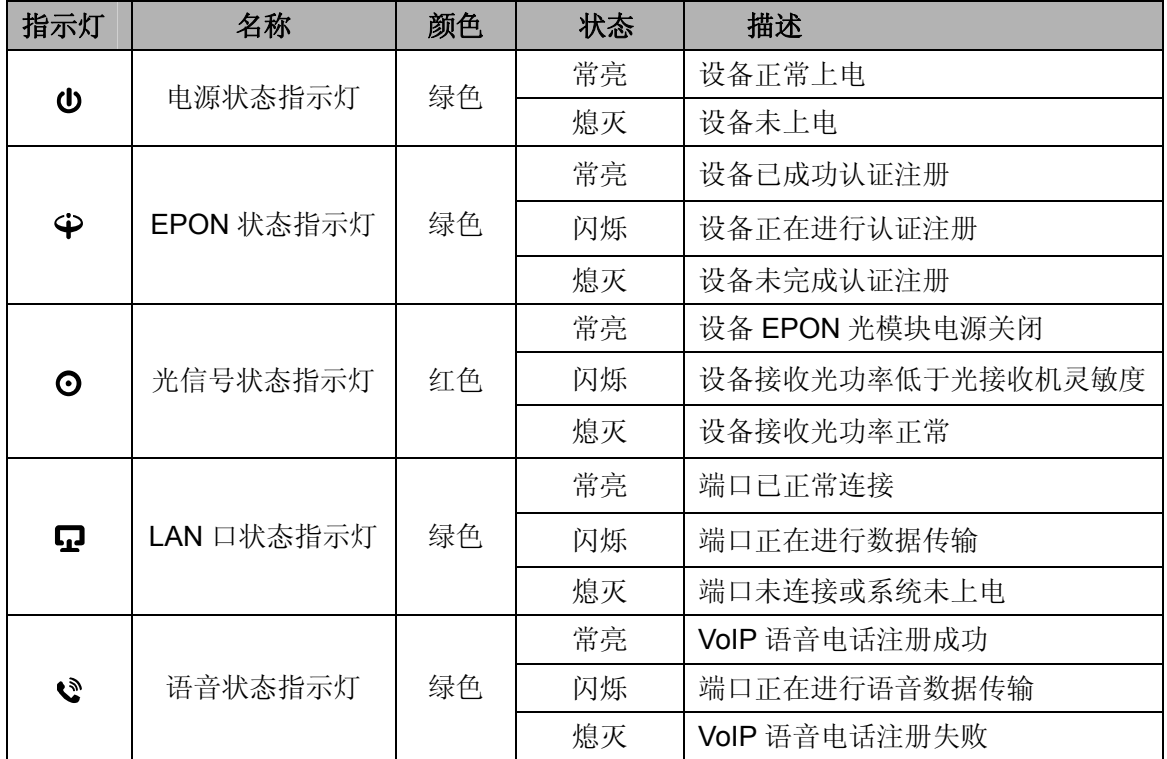

### <span id="page-8-0"></span>**2.1.2** 后面板

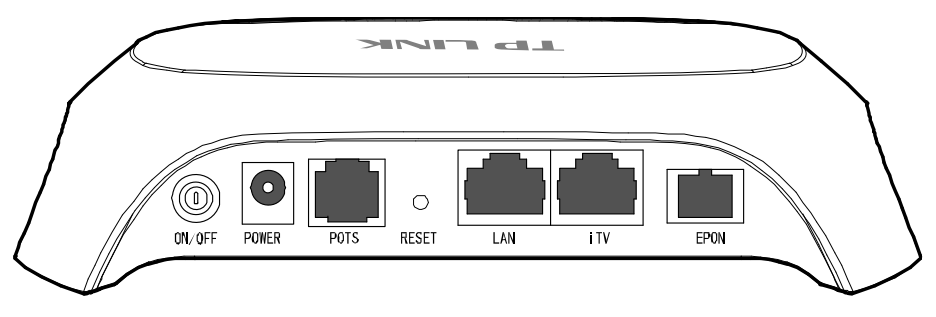

图 2-2 TL-EP530 后面板示意图

- **1) ON/OFF**:电源开关。
- **2) POWER**:用来连接电源,为 EPON 家庭网关供电。

#### ) 注意:

如果使用不匹配的电源,可能会导致 EPON 家庭网关损坏。

- **3) POTS**:电话线接口(RJ11),用来连接电话。
- **4) RESET**:复位按钮。用来使设备恢复到出厂默认设置。
- **5) LAN/iTV**:局域网端口插孔(RJ45)。该端口用来连接局域网中的集线器、交换机或安装了网卡 的计算机。

#### ) 注意:

启用 IPTV 功能时, 如果将 PC 连接在 iTV 端口上, 则该 PC 可能无法上网

**6) EPON**:光纤接口插孔(SC/PC)。

### ) 注意:

请勿直视设备上的光纤接口,以免视力受损。

### **2.2** 复位

### 方法一:

如果要将EPON家庭网关恢复到出厂默认设置,请在EPON家庭网关通电的情况下,使用一尖状物 按压RESET按钮,大约等待五秒钟后松开RESET键,EPON家庭网关将重启。

### 方法二:

通过WEB配置界面复位,详见4.11.7 [恢复出厂设置。](#page-66-0)

### <span id="page-9-0"></span>**2.3** 系统需求

- EPON 光纤宽带接入服务
- 每台 PC 的网络连接设备(有线网卡及网线)
- ▶ 支持 TCP/IP 协议的操作系统
- Internet Explorer 5.0 或更高版本

### **2.4** 安全注意事项

使用 EPON 家庭网关时, 请严格遵循以下原则:

- 请使用设备配套的电源适配器
- 请将设备安放在平坦、通风、无强光直射的环境中
- 请保持设备清洁,避免灰尘污染
- 雷雨天气请将设备电源及所有连线拆除,以免遭雷击破坏
- 远离热源,确保设备在正常的温度环境下工作(0℃~40℃)
- 在存储、运输和运行环境中,请注意防水防潮,请确保设备在正常的温度环境下工作(10% ~90%RH 不凝结)
- 请勿直视设备上的光纤接口,以免视力受损

### 第**3**章 安装指南

### <span id="page-10-0"></span>**3.1** 硬件连接

请遵循以下步骤连接 EPON 家庭网关。连接时请拔除电源插头,保持双手干燥。

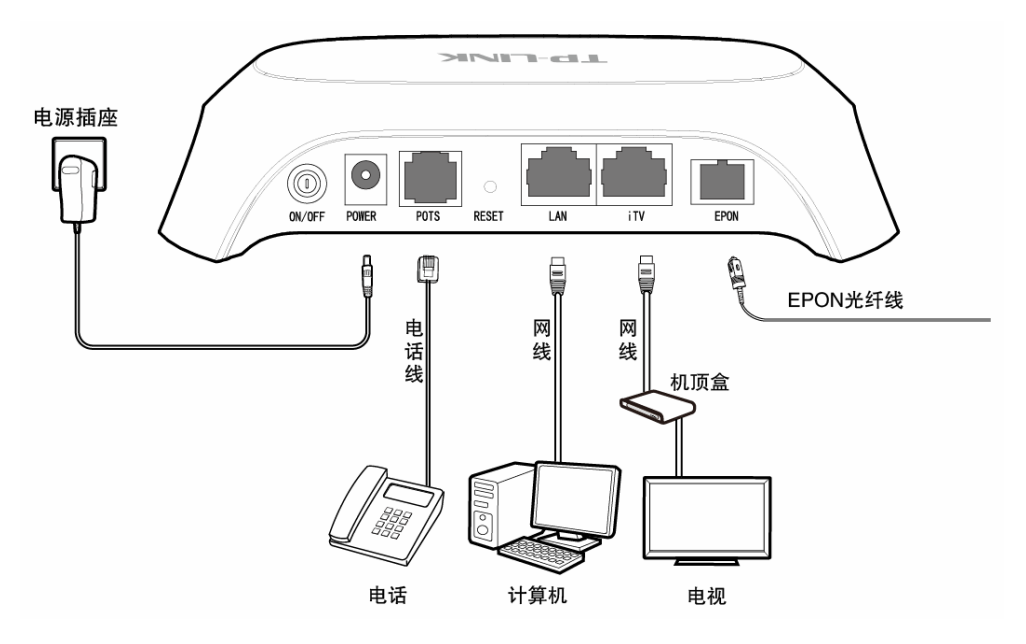

图 3-1 TL-EP530 硬件安装示意图

- <span id="page-10-1"></span>步骤**1.** 用网线将计算机或机顶盒直接连接到EPON家庭网关的LAN口。也可以将EPON家庭网关 的LAN口和局域网中的集线器或交换机通过网线相连,如上图 [3-1](#page-10-1)所示。
- 步骤**2.** 用电话线将电话连接到 EPON 家庭网关的 POTS 口。
- 步骤**3.** 用光纤将EPON家庭网关的EPON口和光纤接口相连,如上图 [3-1](#page-10-1)所示。

#### ) 注意:

- 1. 请选择单模光纤,光纤连接线和EPON ONU的接口应该为SC型。
- 2. 请勿直视设备上的光纤接口,以免视力受损。
- 步骤**4.** 用电源适配器连接 EPON 家庭网关的 POWER 接口和电源插座。
- 步骤**5.** 按下电源开关 ON/OFF。

### **3.2** 建立正确的网络设置

本 EPON 家庭网关默认 LAN 口 IP 地址是 192.168.1.1, 默认子网掩码是 255.255.255.0。这些值 可以根据实际需要而改变,但本手册中将按默认值说明。本节以 Windows XP 系统为例,介绍计 算机参数的设置步骤。

#### ) 注意:

本节的计算机参数设置仅用于登录 EPON 家庭网关的 WEB 管理页面。如需上网,请根据运营商提 供的参数进行设置。

- 1. 右键点击桌面上的"网上邻居"图标,选择属性,在打开的"网络连接"页面中,右键点击"本地连 接",选择属性。
- 2. 双击"Internet 协议(TCP/IP)"。

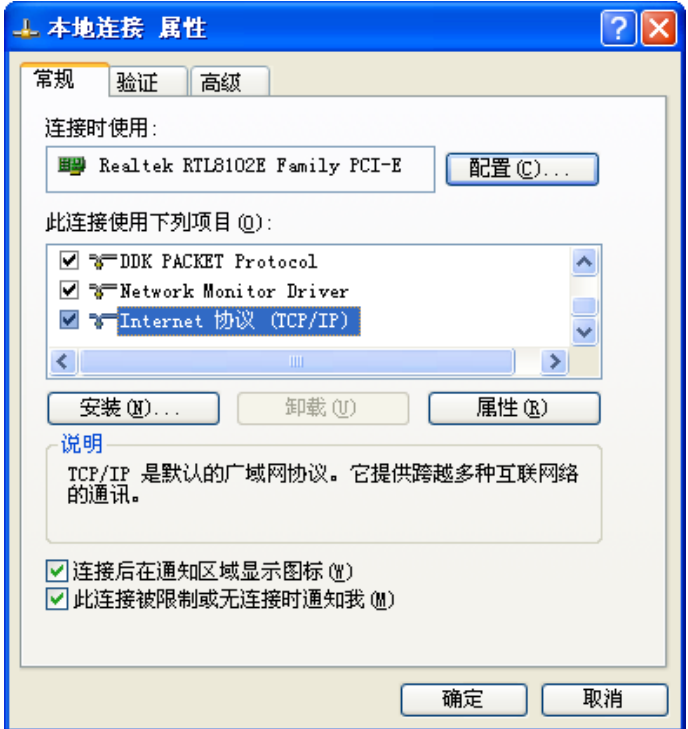

3. 弹出"Internet 协议(TCP/IP)属性"框,可通过以下两种方式获得 IP 地址

### ① 自动获取 **IP**(推荐)

在"常规"项下分别选择自动获得 **IP** 地址、自动获得 **DNS** 服务器地址。

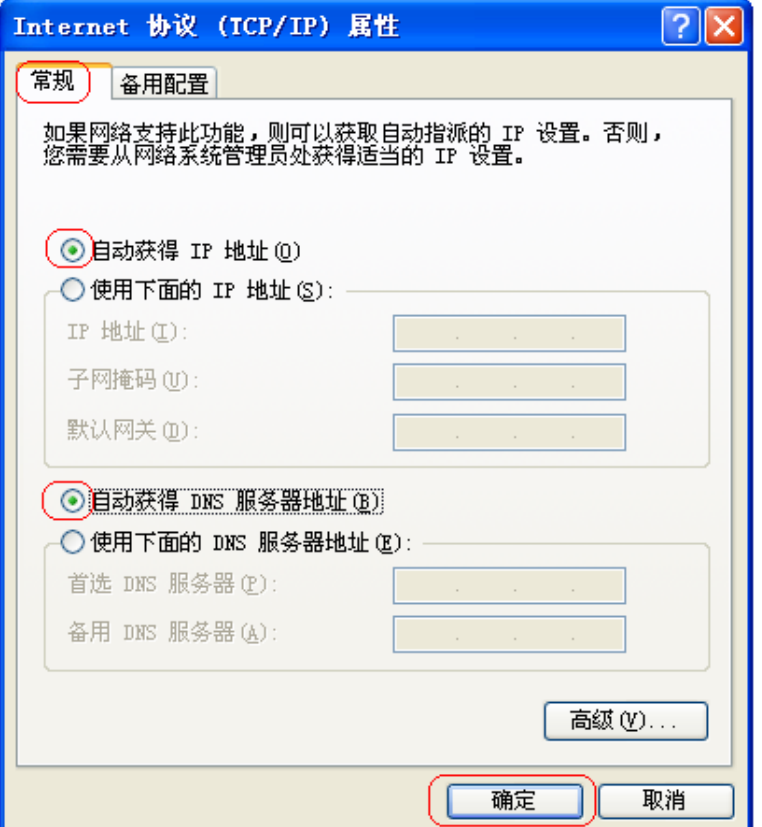

#### ② 手动设置 **IP**

设置计算机的 IP 地址为 192.168.1.X (其中 X 为 2~254 间任一整数), 子网掩码为 255.255.255.0。

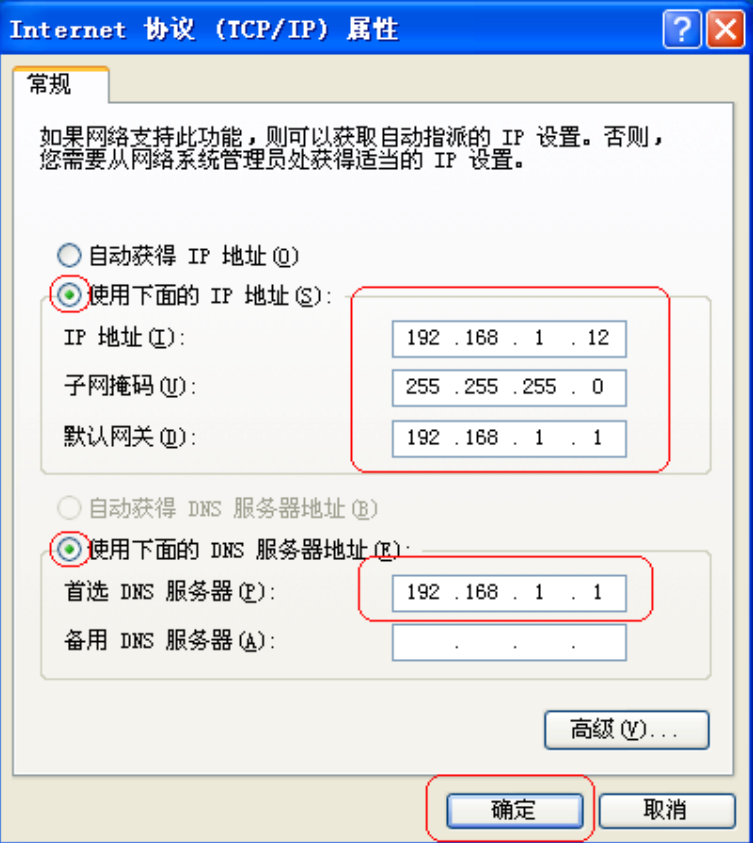

4. 最后点击确定, 即完成 IP 地址的设置。

### ) 注意:

Windows 98 或更早版本的操作系统,以上设置可能需要重启计算机。

5. 使用 Ping 命令检查计算机和 EPON 家庭网关之间是否连通。在 Windows XP 环境中, 点击开 始一运行, 在随后出现的运行窗口输入"cmd"命令, 回车或点击确定进入下图所示界面。

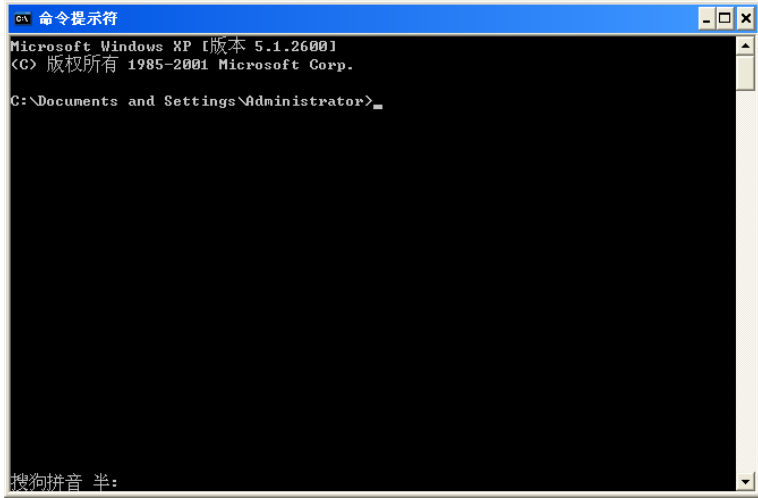

6. 输入命令:Ping 192.168.1.1,回车。

<span id="page-13-0"></span>如果屏幕显示为:

```
Pinging 192.168.1.1 with 32 bytes of data:
Reply from 192.168.1.1: bytes=32 time=6ms TTL=64
Reply from 192.168.1.1: bytes=32 time=1ms TTL=64
Reply from 192.168.1.1: bytes=32 time<1ms TTL=64
Reply from 192.168.1.1: bytes=32 time<1ms TTL=64
Ping statistics for 192.168.1.1:
    Packets: Sent = 4, Received = 4, Lost = \theta (0% loss),
Approximate round trip times in milli-seconds:
    Minimum = 0ms, Maximum = 6ms, Average = 1ms
```
计算机已与 EPON 家庭网关成功建立连接。

如果屏幕显示为:

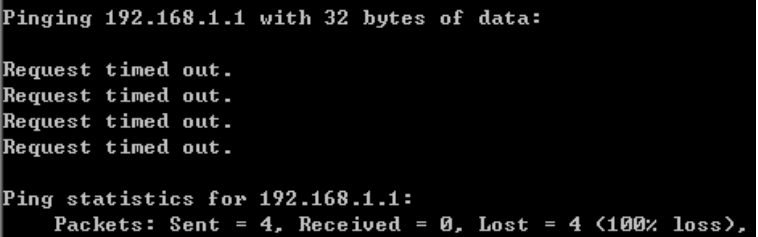

这说明设备还未安装好,请按照下列顺序检查:

1) 硬件连接是否正确?

EPON 家庭网关面板上对应局域网端口的指示灯和计算机上的网卡指示灯必须亮。

2) 计算机的 TCP/IP 设置是否正确?

如果 EPON 家庭网关的 IP 地址为 192.168.1.1, 那么计算机 IP 地址必须为 192.168.1.X (X 是 2 到 254 之间的任意整数),子网掩码须设置为 255.255.255.0,默认网关须设置为 192.168.1.1。

### **3.3** 设置**EPON**家庭网关

1. 打开浏览器, 在地址栏中输入"192.168.1.1", 回车。在"设置密码"框中设置登录密码, 在 "确认密码"框中再次输入登录密码,单击确认,如下图所示。

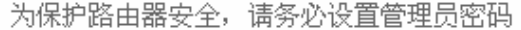

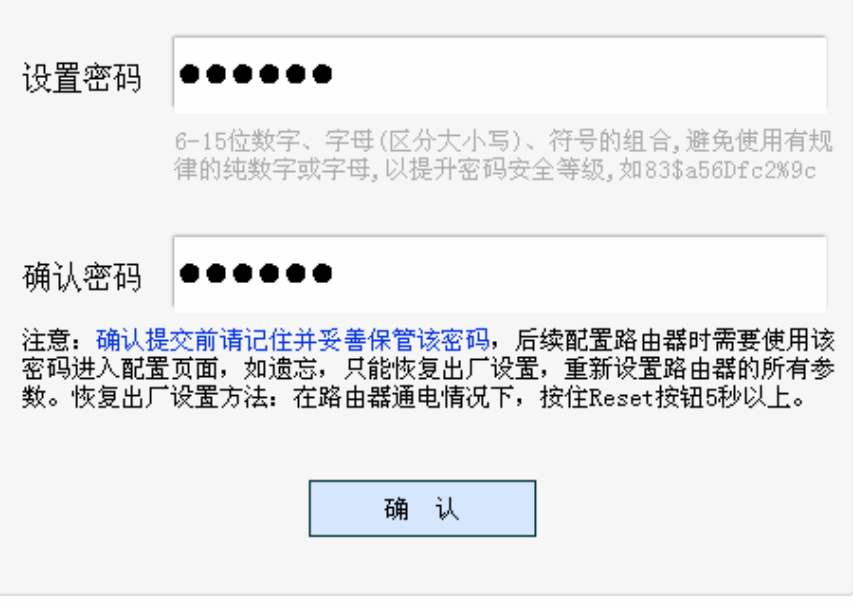

图 3-2 设置密码

输入新设置的密码,单击确认。

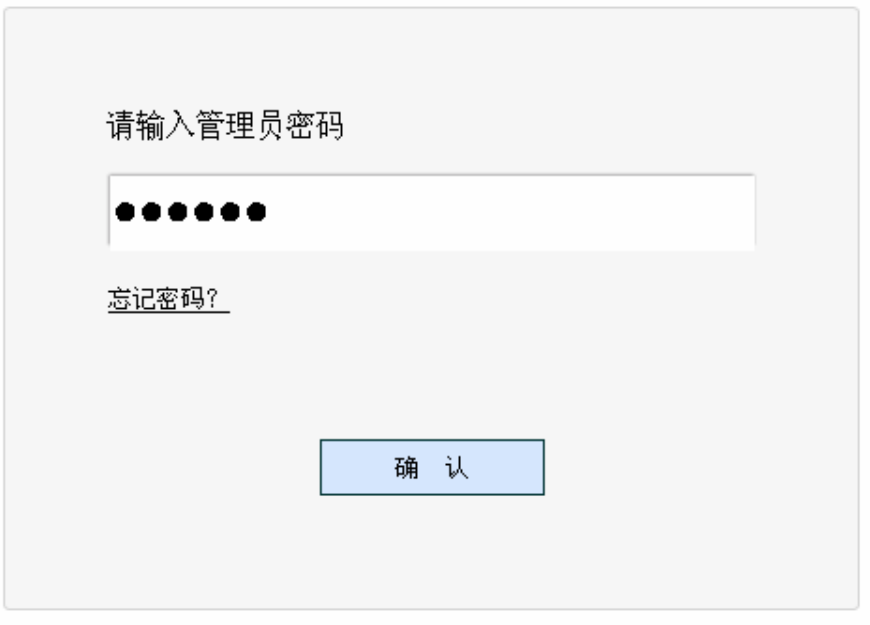

### 图 3-3 登录界面

2. 进入 EPON 家庭网关的设置界面,选择"设置向导",单击下一步。

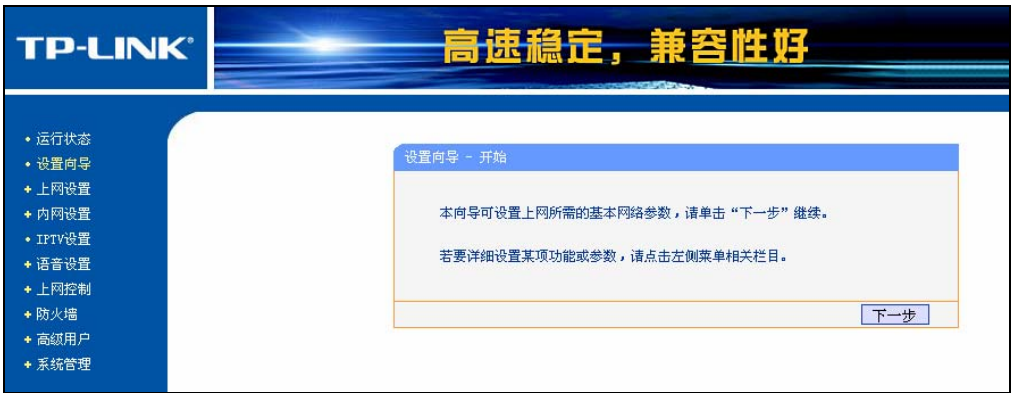

图 3-4 设置向导-开始

3. EPON 认证设置。输入运营商提供的认证账号和密码(某些地区 EPON 设备需 MAC 身份验证 才能认证成功,请确认后修改),单击下一步。当页面显示"认证成功"或者设备的 EPON 状 态指示灯常亮,则设备认证成功。

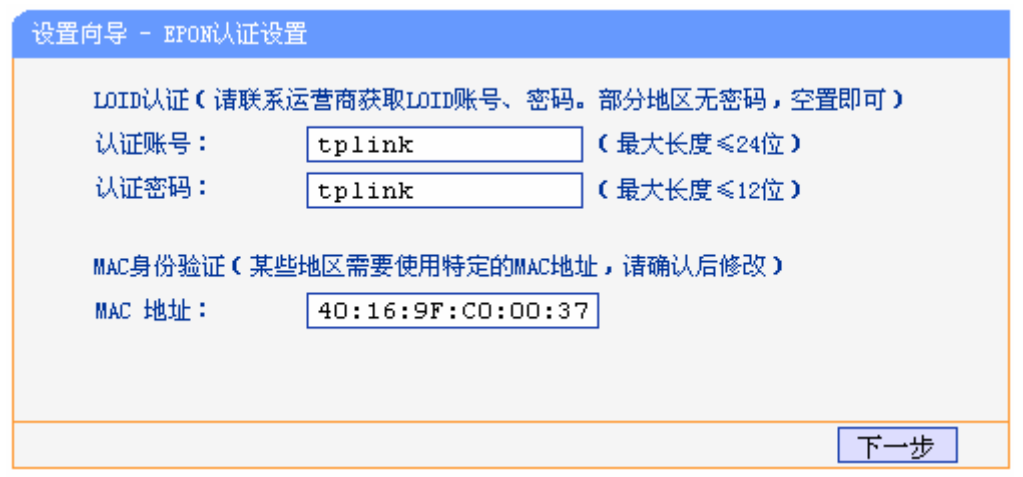

图 3-5 EPON 认证

4. 上网设置。选择上网方式,输入上网账号和密码。设置上网所需的 VLAN 号,如果不清楚 VLAN 号,建议联系运营商确认,或者单击搜索获取 VLAN 号并启用。单击下一步,页面显示"连接 成功",则设备已成功连接到网络。

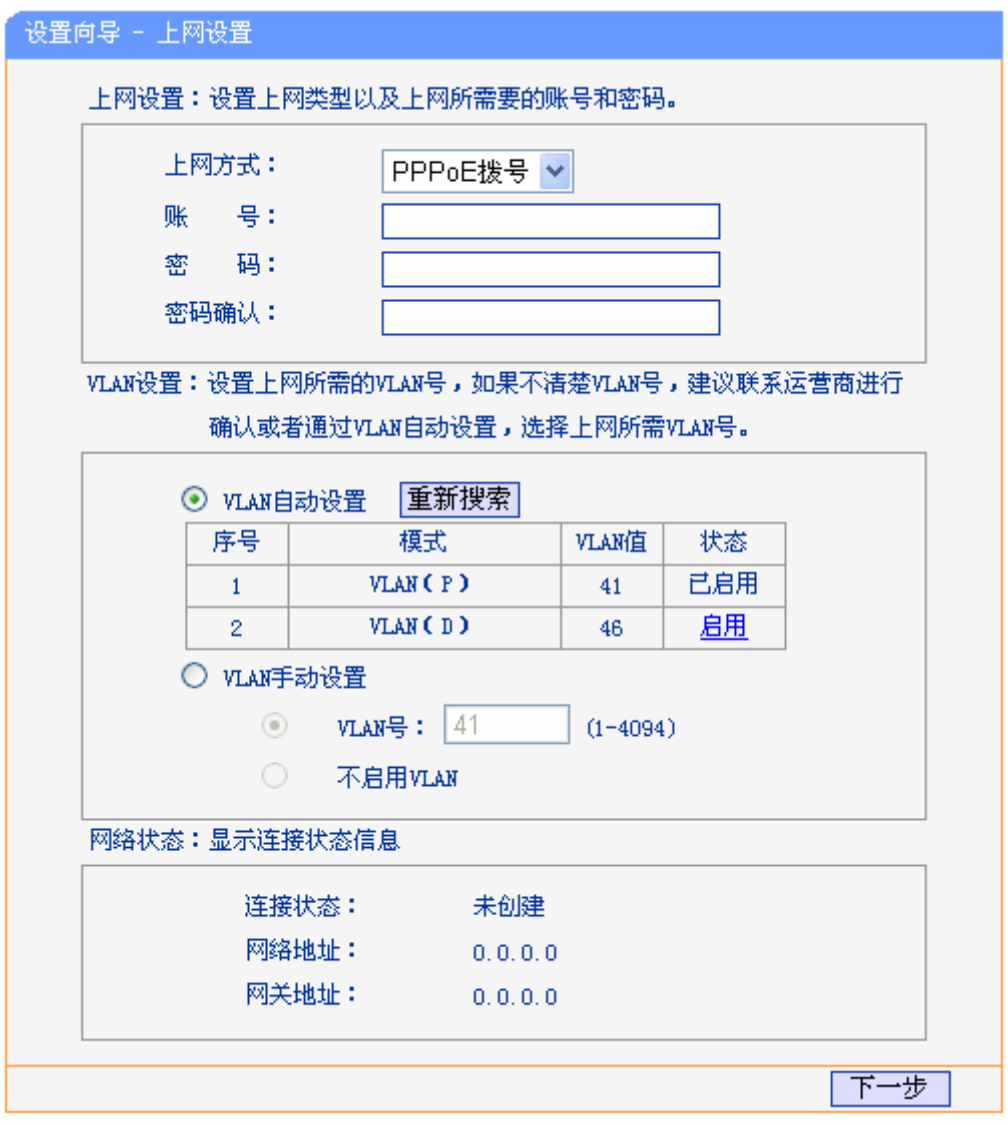

图 3-6 上网设置

### 第**4**章 配置指南

### <span id="page-17-0"></span>**4.1** 启动和登录

启动 EPON 家庭网关并成功登录 EPON 家庭网关管理页面后,将会显示 EPON 家庭网关的管理界 面。在左侧菜单栏中,共有如下几个菜单:运行状态、设置向导、上网设置、内网设置、**IPTV** 设 置、语音设置、上网控制、防火墙、高级用户和系统管理。点击某个菜单项,即可进行相应的功能 设置。下面将详细讲解各个菜单的功能。

| <b>TP-LINK®</b>                                           | 高速稳定,兼容性好<br><b>CONTRACTOR COMPANY</b>                                                                                                    |
|-----------------------------------------------------------|----------------------------------------------------------------------------------------------------|
| • 运行状态<br>• 设置向导<br>+上网设置<br>+ 内网设置<br>• IPTV设置<br>+ 语音设置 | 版本信息<br>当前软件版本:<br>0.9.1 0.11 v003c.0 Build 140227 Rel. 41132n<br>当前硬件版本:<br>TL-EP530 v1 00000000<br>运行时间:<br>$0 \text{ day(s)} 03:31:23$                  |
| + 上网控制<br>+防火墙<br>+ 高级用户<br>+ 系统管理                        | EPON状态<br>连接类型:<br><b>EPON</b><br>ONU ID:<br>40169FC00037<br>onu状态:<br>注册中<br>CTC状态:<br>$\frac{1}{2}$<br>CTC版本:<br>-----<br>上行FEC:<br>OFF<br>下行FEC:<br>OFF |

图 4-1 启动和登录

### **4.2** 运行状态

选择菜单运行状态,可以查看EPON家庭网关当前的运行状态信息,包括版本信息、EPON状态、 WAN口状态、LAN口状态和语音状态,如图 [4-2](#page-18-1)。

<span id="page-18-0"></span>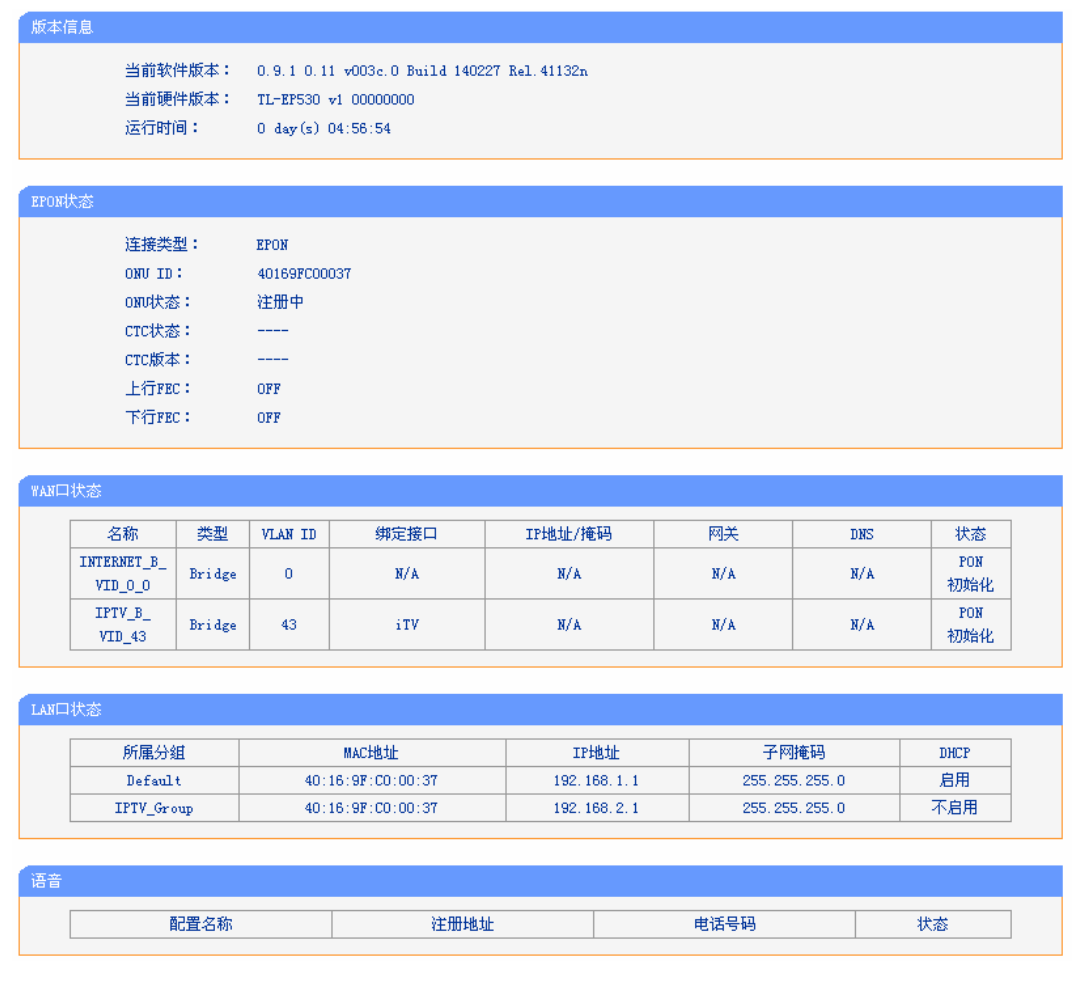

图 4-2 运行状态

- <span id="page-18-1"></span>▶ 版本信息: 此处显示 EPON 家庭网关当前的软、硬件版本号和运行时间。
- **▶ EPON 状态: 此处显示 EPON 家庭网关当前连接类型、ONU ID、ONU 状态,CTC 状态等。**
- ▶ WAN 口状态: 此处显示 EPON 家庭网关当前 WAN 口名称、连接类型、VLAN ID, IP 和 子网掩码等信息。
- **▶ LAN 口状态:此处显示 EPON 家庭网关当前 LAN 口分组、MAC 地址、IP 地址、子网掩码,** 以及 DHCP 功能是否开启。
- ¾ 语音:此处显示 EPON 家庭网关当前语音功能状态,包括配置名称、注册地址、电话号码 和状态。

### **4.3** 设置向导

详见本文档**[3.3](#page-13-0)** [设置](#page-13-0)**[EPON](#page-13-0)**[家庭网关](#page-13-0)部分。

### <span id="page-19-0"></span>**4.4** 上网设置

在上网设置功能中,您可以设置 EPON 认证信息,并根据 ISP 提供的网络参数方便快捷地设置 EPON 家庭网关的 WAN 口参数, 使局域网设备能够共享 ISP 提供的网络服务。

### **4.4.1**  认证设置

选择上网设置→认证设置,可以在下图 [4-3](#page-19-1)中查看和配置EPON认证信息。

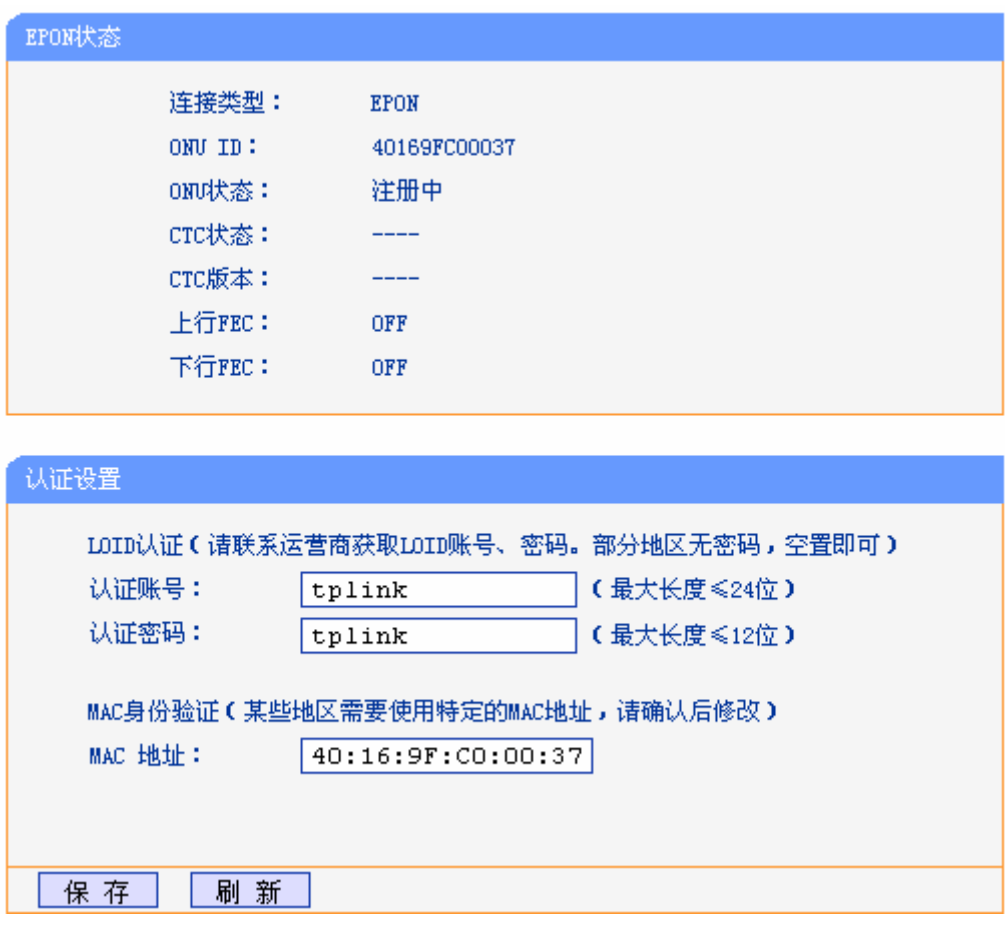

图 4-3 认证设置

<span id="page-19-1"></span>¾ EPON 状态:显示 ONU ID、注册状态 和 CTC 版本信息。

¾ 认证账号:请正确输入 ISP 提供的认证账号。

¾ 认证密码:请正确输入 ISP 提供的认证密码(部分地区无密码,空置即可)。

¾ MAC 身份验证:某些地区需要使用特定的 MAC 地址,请确认后修改。

完成设置后,点击保存按钮。

### **4.4.2** 上网设置

选择上网设置→认证设置,可以在下图[4-4](#page-20-0)中查看当前WAN口连接,并通过点击添加或者编辑按钮 配置WAN口服务。本设备支持4种上网方式: PPPoE、静态IP、动态IP和Bridge, 具体配置时, 请 首先选择您所需要的WAN口连接类型,即上网方式。如果您不清楚应选择何种连接类型,请咨询 您的ISP(网络服务提供商)。

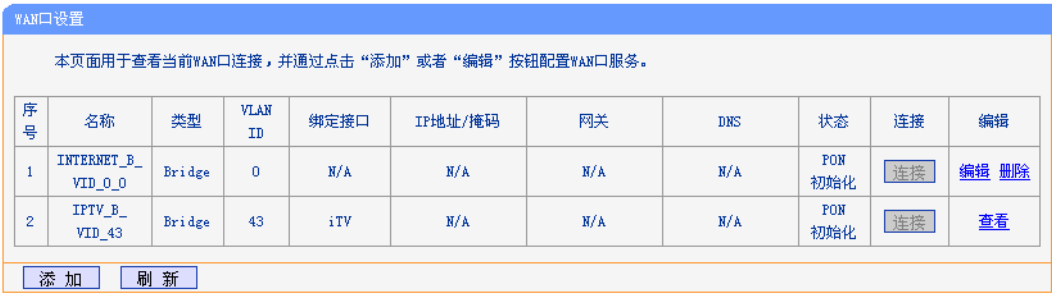

#### 图 4-4 上网设置

<span id="page-20-0"></span>点击添加增加一条新的连接,您可以在随后出现的界面中配置 WAN 口的网络参数。

#### 1. PPPoE

如果ISP给您提供的是**PPPoE**,ISP会给您提供用户名和密码。具体设置时,若不清楚,请咨询ISP, 如图 [4-5](#page-21-0)。

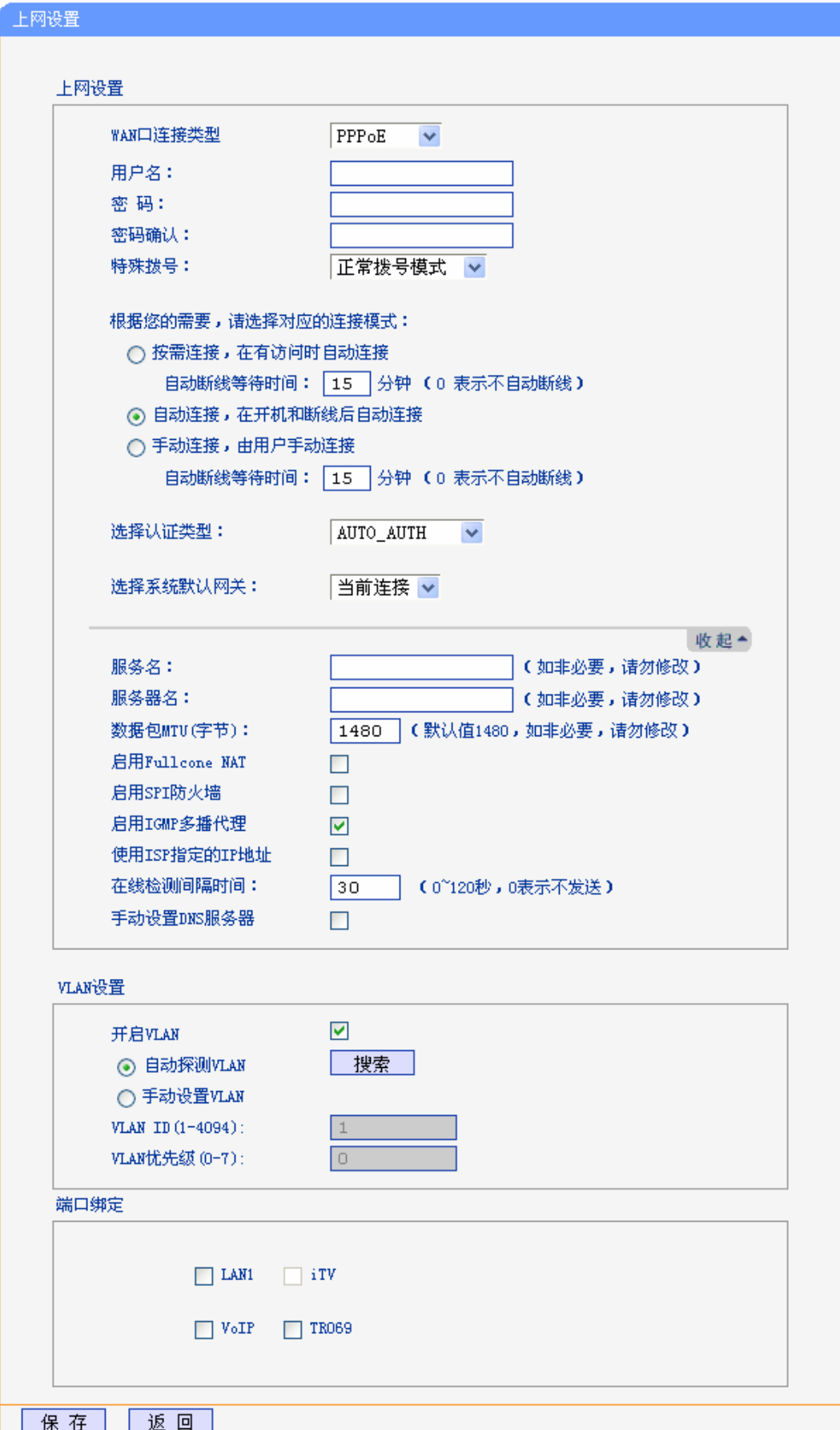

图 4-5 WAN 口设置-PPPoE

<span id="page-21-0"></span>▶ 用户名、密码: 请正确填入 ISP 提供的用户名和密码, 必须填写。

- > 按需连接: 若选择按需连接模式, 当有来自局域网的网络访问请求时, 系统会自动进行连 接。若在设定时间内(自动断线等待时间)没有任何网络请求时,系统会自动断开连接。对于 采用按使用时间进行交费的用户,可以选择该项连接方式,有效节省上网费用。
- ▶ 自动断线等待时间: 如果自动断线等待时间 T 不等于 0(默认时间为 15 分钟), 则在检测到 连续 T 分钟内没有网络访问流量时自动断开网络连接,保护您的上网资源。此项设置仅对 "按需连接"和"手动连接"生效。
- > 自动连接: 若选择**自动连接**模式, 则在开机后系统自动进行连接。在使用过程中, 如果由 于外部原因,网络被断开,系统则会每隔一段时间(10 秒)尝试连接,直到成功连接为止。 若您的网络服务是包月交费形式,可以选择该项连接方式。
- ¾ 手动连接:选择该项,开机后需要用户手动才能进行拨号连接,若在指定时间内(自动断线 等待时间)没有任何网络请求时,系统会自动断开连接。若您的网络服务是按使用时间进行 交费,可以选择该项连接方式。
- > 选择认证类型: 默认为 AUTO-AUTH, 如非特殊需要, 请勿更改。
- ¾ 选择系统默认网关:从下拉菜单中选择一条连接,该连接对应的网关为本 EPON 家庭网关 的默认网关。推荐您保存默认配置。

若需要进一步设置,可以点击高级,展开高级设置菜单。

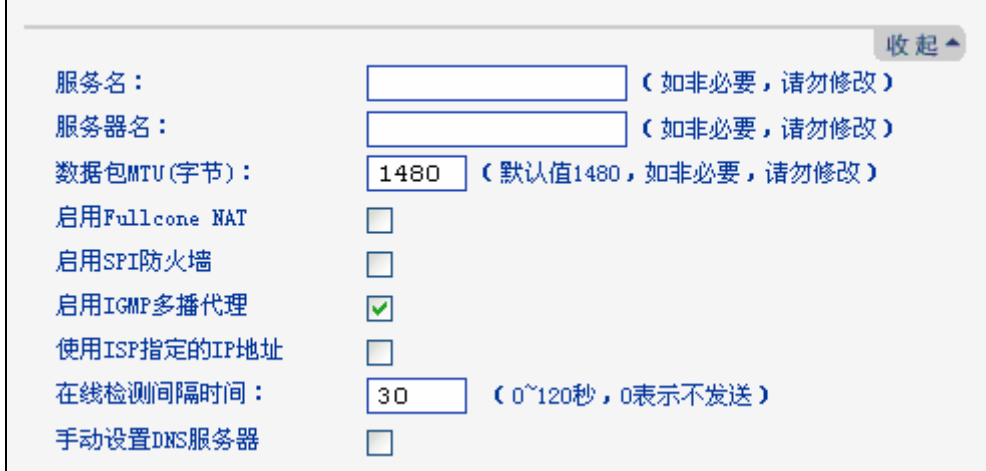

- ¾ 服务名、服务器名称:如果不是 ISP 特别要求,请不要填写这两项。
- **>** 数据包 MTU: 填入网络数据包的 MTU 值, 缺省为 1480, 如非特别需要, 一般不要更改。
- ¾ 启用 SPI 防火墙:开启时只有内网主动发起的请求才可以建立连接,所有来自外网的请求 均被此防火墙拒绝;关闭时内、外网发起的请求均可以建立连接,而这将导致内网中的主 机都暴露给外网,存在安全隐患。
- ¾ 启用 IGMP 多播代理:IGMP 协议用于管理 Internet 网络上的组播,某些 ISP 通过 IGMP 为用户端设备提供远程配置服务。默认关闭,如不清楚,请向 ISP 咨询。
- > 使用 ISP 指定的 IP 地址: 若 ISP 有指定 IP 地址, 请勾选此选项并输入 IP 地址。
- ¾ 在线检测间隔时间:设置该值后,EPON 家庭网关将根据指定的时间间隔发送检测信号, 以检测服务器是否在线。如果该值为 0, 则表示不发送检测信号。
- ▶ DNS 服务器、备用 DNS 服务器: 选择"手动设置 DNS 服务器", 则您可以在此处手动设 置 DNS 服务器和备用 DNS 服务器(至少设置一个),连接时,EPON 家庭网关将优先使用 手动设置的 DNS 服务器。
- ▶ VLAN设置: 若需要设置网所需的VLAN号, 请在上图 [4-5](#page-21-0)中开启VLAN功能, 如果不清楚 VLAN号,建议您联系运营商进行确认,或者单击搜索,由设备自动探测出VLAN号,然后 启用上网所需的VLAN号。
- ¾ 端口绑定:对某条链接设置端口绑定后,来自被绑定端口的数据只能通过该链接转发。其 它来自未绑定端口的数据则通过默认路由转发。

完成更改后,单击保存按钮。

#### 2. 静态 IP

当 ISP 提供的上网方式为静态 IP 时,ISP 会给您提供 IP 地址、子网掩码、网关和 DNS 服务器等 WAN IP 信息时。具体设置时, 若不清楚, 请咨询 ISP。

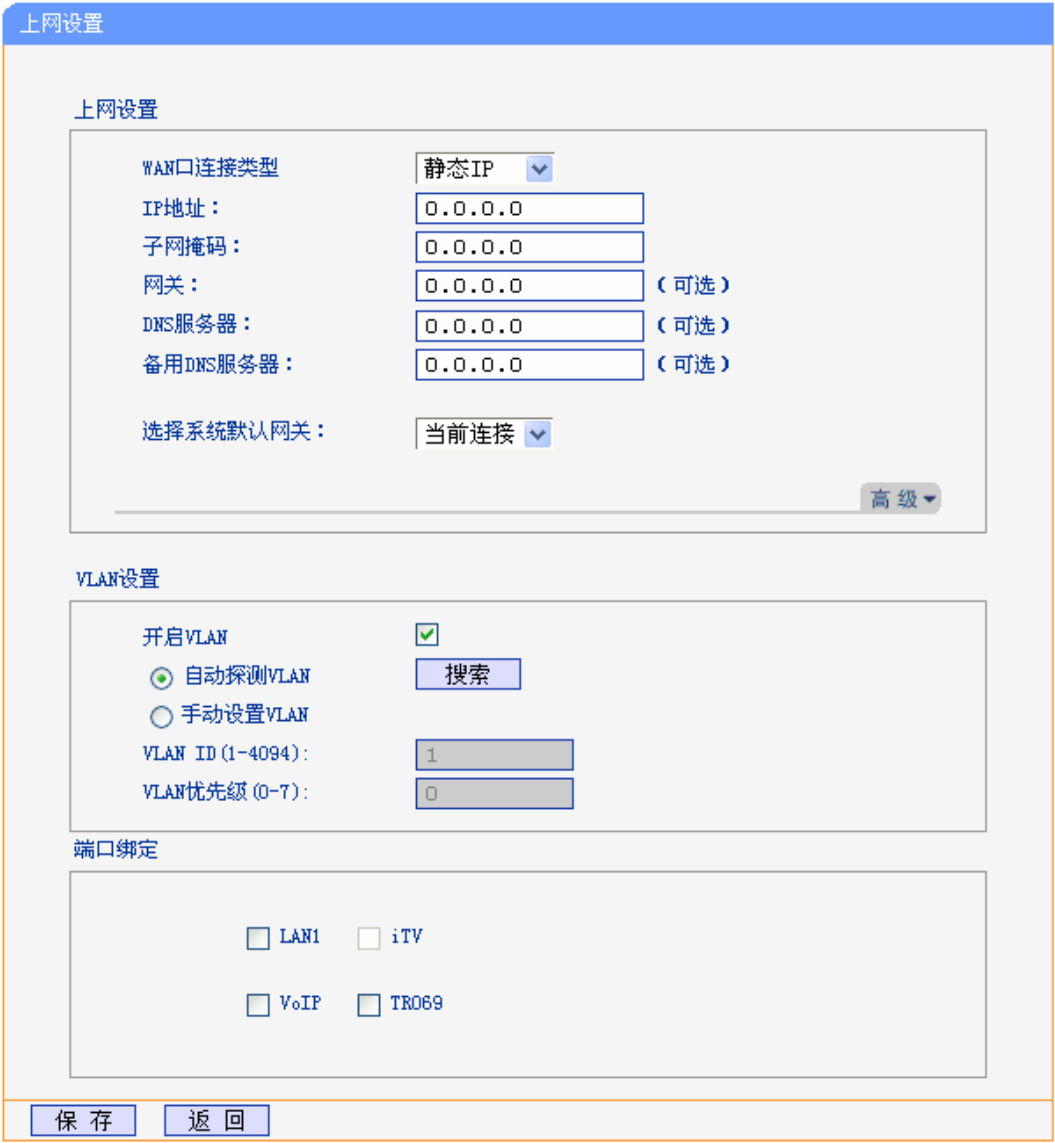

#### 图 4-6 WAN 口设置-静态 IP

<span id="page-23-0"></span>¾ 选择系统默认网关:从下拉菜单中选择一条连接,该连接对应的网关为本 EPON 家庭网关 的默认网关。

若需要进一步设置,可以点击高级,展开高级设置菜单。

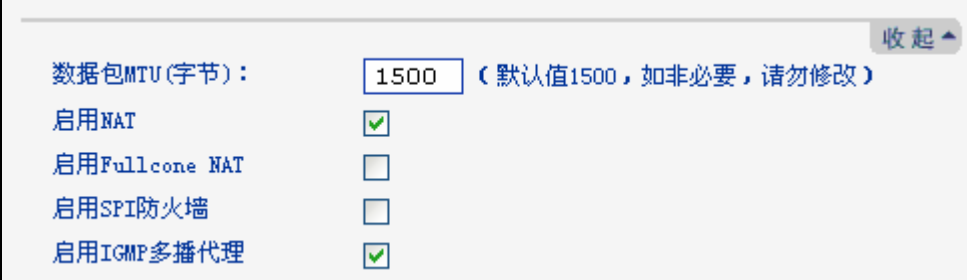

- ¾ 数据包 MTU:填入网络数据包的 MTU 值,缺省为 1480,如非特别需要,一般不要更改。
- ▶ 启用 NAT: NAT(网络地址转换)将私网 IP 地址转换为公网 IP 地址, 默认开启。如果有 其他路由器工作在您所在的网络,请勿启用该功能。
- ¾ 启用 SPI 防火墙:开启时只有内网主动发起的请求才可以建立连接,所有来自外网的请求 均被此防火墙拒绝;关闭时内、外网发起的请求均可以建立连接,而这将导致内网中的主 机都暴露给外网,存在安全隐患。
- ▶ 启用 IGMP 多播代理: IGMP 协议用于管理 Internet 网络上的组播, 某些 ISP 通过 IGMP 为用户端设备提供远程配置服务。默认关闭, 如不清楚, 请向 ISP 咨询。
- ¾ VLAN设置:若需要设置网所需的VLAN号,请在图 [4-6](#page-23-0)中开启VLAN功能,如果不清楚VLAN 号,建议您联系运营商进行确认,或者单击搜索,由设备自动探测出VLAN号,然后启用上 网所需的VLAN号。
- ¾ 端口绑定:对某条链接设置端口绑定后,来自被绑定端口的数据只能通过该链接转发。其 它来自未绑定端口的数据则通过默认路由转发。
- 3. 动态 IP

选择动态**IP**,EPON家庭网关将从ISP自动获取IP地址。当ISP未给您提供任何IP网络参数时,请选 择这种连接方式。如图 [4-7](#page-25-0)。

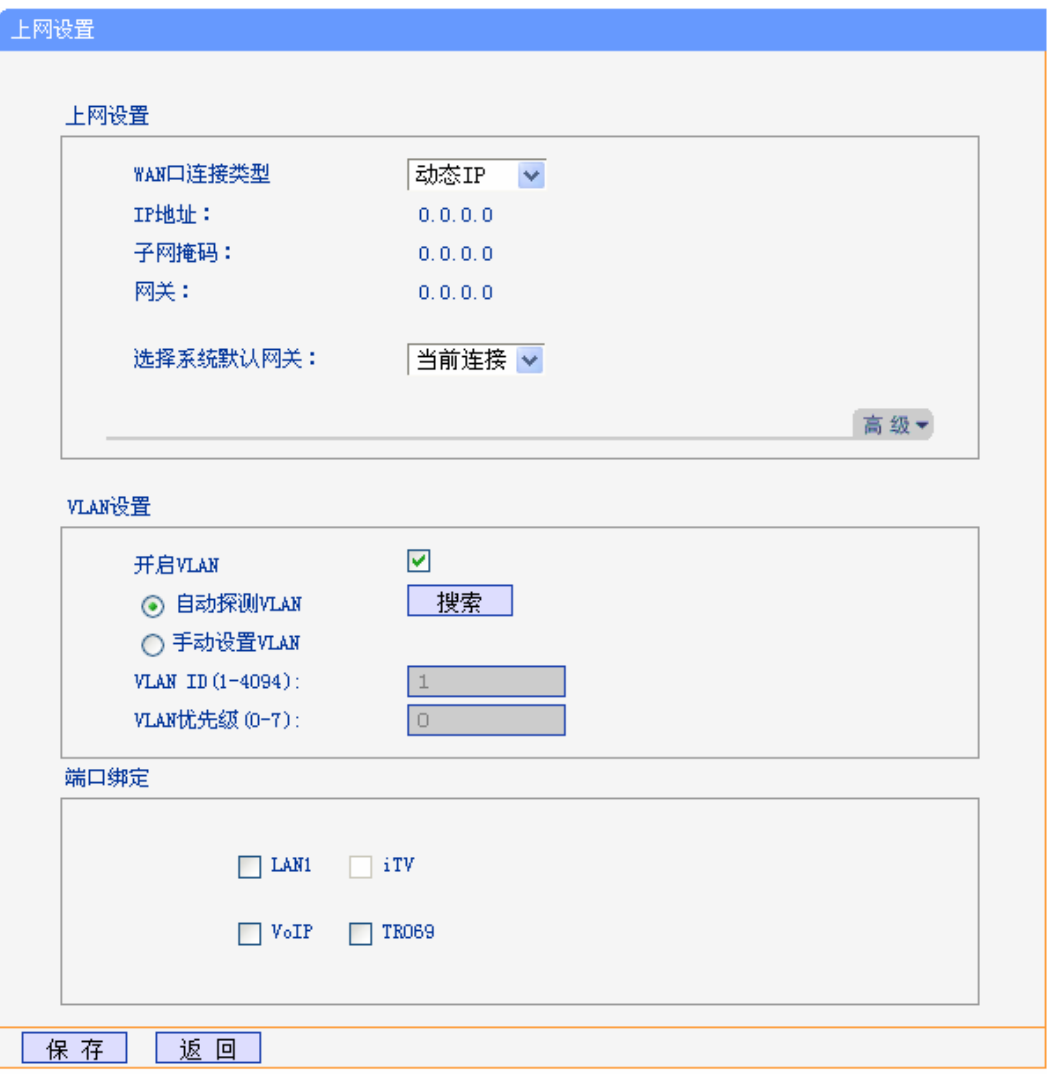

图 4-7 WAN 口设置-动态 IP

<span id="page-25-0"></span>¾ 选择系统默认网关:从下拉菜单中选择一条连接,该连接对应的网关为本 EPON 家庭网关 的默认网关。

若需要进一步设置,可以点击高级,展开高级设置菜单。

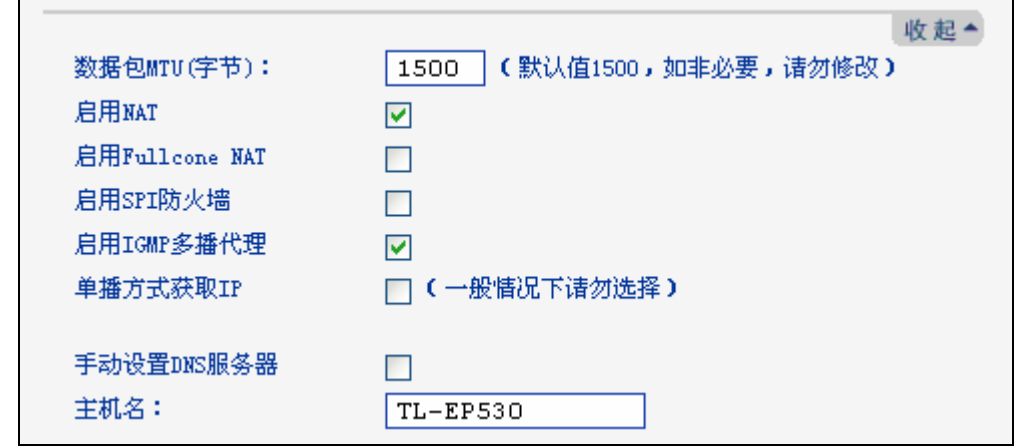

- > 数据包 MTU: 填入网络数据包的 MTU 值, 缺省为 1480, 如非特别需要, 一般不要更改。
- > 启用 NAT: NAT(网络地址转换)将私网 IP 地址转换为公网 IP 地址, 默认开启。如果有 其他路由器工作在您所在的网络,请勿启用该功能。
- ¾ 启用 SPI 防火墙:开启时只有内网主动发起的请求才可以建立连接,所有来自外网的请求 均被此防火墙拒绝;关闭时内、外网发起的请求均可以建立连接,而这将导致内网中的主 机都暴露给外网,存在安全隐患。
- ▶ 启用 IGMP 多播代理: IGMP 协议用于管理 Internet 网络上的组播, 某些 ISP 通过 IGMP 为用户端设备提供远程配置服务。默认关闭,如不清楚,请向 ISP 咨询。单播方式获取 IP: 少数 ISP 的 DHCP 服务器不支持广播请求方式,如果您在网络连接正常的情况下无法获取 IP 地址,请选择此项。
- ¾ DNS 服务器、备用 DNS 服务器:选择"手动设置 DNS 服务器",则您可以在此处手动设 置 DNS 服务器和备用 DNS 服务器(至少设置一个),连接时,EPON 家庭网关将优先使用 手动设置的 DNS 服务器。
- **>** 主机名: 设置 EPON 家庭网关的主机名。ISP 的 DHCP 服务器可以通过主机名识别您的身 份。
- ¾ VLAN设置:若需要设置网所需的VLAN号,请在图 [4-7](#page-25-0)中开启VLAN功能,如果不清楚VLAN 号,建议您联系运营商进行确认,或者单击搜索,由设备自动探测出VLAN号,然后启用上 网所需的VLAN号。
- ¾ 端口绑定:对某条链接设置端口绑定后,来自被绑定端口的数据只能通过该链接转发。其 它来自未绑定端口的数据则通过默认路由转发。

#### 4. Bridge

选择Bridge,该模式下设备功能同一台Modem,用户可通过电脑或其他设备拨号上网,如图 [4-8](#page-26-0)。

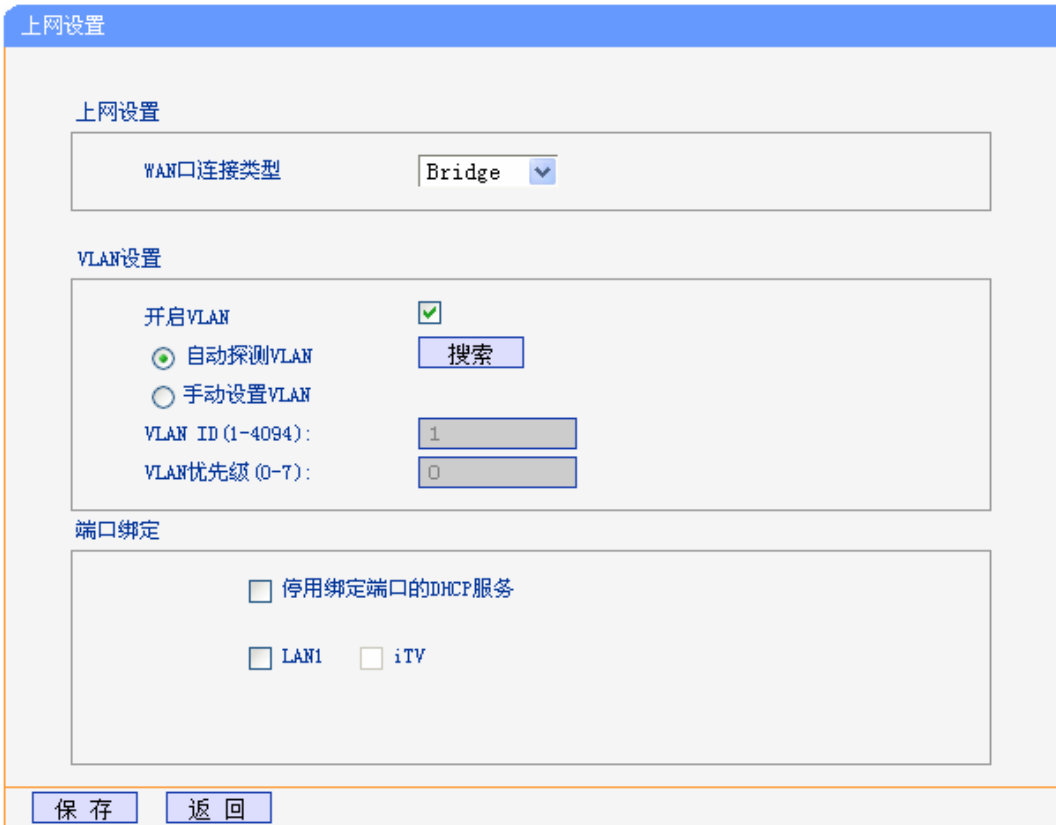

<span id="page-26-0"></span>图 4-8 WAN 口设置-Bridge

- <span id="page-27-0"></span>¾ VLAN设置:若需要设置网所需的VLAN号,请在图 [4-8](#page-26-0)中开启VLAN功能,如果不清楚VLAN 号,建议您联系运营商进行确认,或者单击搜索,由设备自动探测出VLAN号,然后启用上 网所需的VLAN号。
- ¾ 端口绑定:对某条链接设置端口绑定后,来自被绑定端口的数据只能通过该链接转发。其 它来自未绑定端口的数据则通过默认路由转发。

### **4.5** 内网设置

选择菜单内网设置,可以看到:

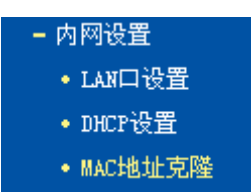

点击某个子项,即可进行相应的功能设置,下面将详细讲解各子项的功能。

### **4.5.1 LAN**口设置

选择菜单内网设置→**LAN**口设置,在下图 [4-10](#page-28-0)界面中查看LAN接口的网络参数。如果需要,可以 更改LAN接口IP地址以配合实际网络环境的需要。

| LAN口设置 |            |             |                                         |        |                                    |    |
|--------|------------|-------------|-----------------------------------------|--------|------------------------------------|----|
|        |            |             | 本页面用于查看当前LAN口连接,并通过点击"编辑"按钮配置相应的LAN口服务。 |        |                                    |    |
|        |            |             |                                         |        |                                    |    |
|        | 所属分组       | IP地址        | 子网掩码                                    | DHCP服务 | DHCP地址池                            | 编辑 |
|        | Default    | 192.168.1.1 | 255.255.255.0                           | 启用     | 192. 168. 1. 100-192. 168. 1. 199  | 编辑 |
|        | IPTV Group | 192.168.2.1 | 255.255.255.0                           | 不启用    | 192. 168. 2. 100-192. 168. 2. 199. | 查看 |
|        |            |             |                                         |        |                                    |    |
|        |            |             |                                         |        |                                    |    |

图 4-9 LAN 口状态

单击编辑可以在下图 [4-10](#page-28-0)界面中更改LAN口配置。

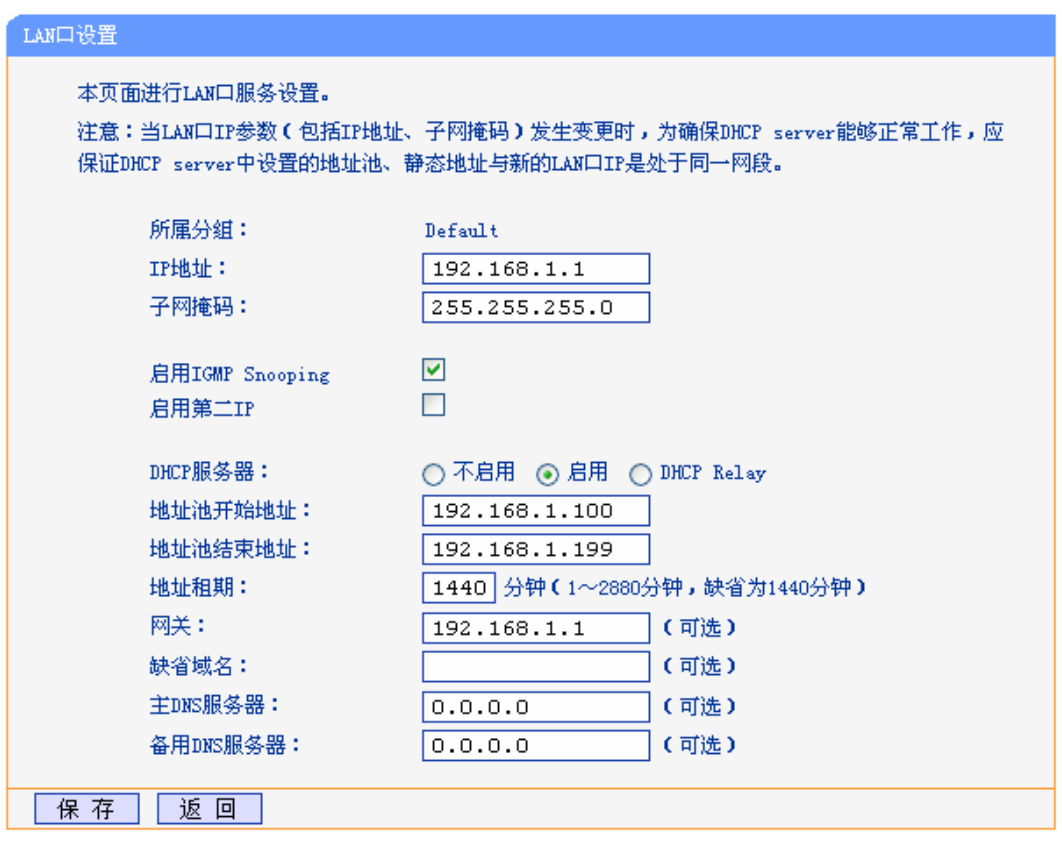

#### 图 4-10 LAN 口设置

- <span id="page-28-0"></span>¾ IP 地址:输入 EPON 家庭网关对局域网的 IP 地址。IP 地址的出厂默认值为 192.168.1.1。
- ▶ 子网掩码: 选择 EPON 家庭网关对局域网的子网掩码。C 类 IP 地址对应子网掩码为 255.255.255.0,为保证网络连接正常,请不要改变子网掩码。可以根据实际的局域网类型 以及 IP 地址类型选择不同的子网掩码。
- > 启用 IGMP Snooping: IGMP 协议用于管理 TCP/IP 网络上的组播。默认关闭,如不清楚, 请向 ISP 咨询。
- ¾ 启用第二 IP:点击"启用第二 IP",您可以为 LAN 口所在组设置第二对 IP 地址和子网掩码。 通过第二 IP, 您也可以登录 EPON 家庭网关的 WEB 管理界面。
- ¾ 地址池开始地址、地址池结束地址:这两项为 DHCP 服务器自动分配 IP 地址时的起始地址 和结束地址。设置这两项后,内网主机得到的 IP 地址将介于这两个地址之间。
- **≻** 地址租期: 该项指 DHCP 服务器给客户端主机分配的动态 IP 地址的有效使用时间。在该段 时间内,服务器不会将该 IP 地址分配给其它主机。
- **⊁ 网关: 此项应填入 EPON 家庭网关 LAN 口的 IP 地址, 缺省是 192.168.1.1。**
- ¾ 缺省域名:此项为可选项,应填入本地网域名(默认为空)。
- **▶ 主 DNS 服务器、备用 DNS 服务器: 这两项为可选项,可以填入 ISP 提供给您的 DNS 服** 务器,不清楚可以向 ISP 询问。

完成更改后,点击保存按钮。

#### ) 注意:

1) 当LAN口IP参数(包括IP地址、子网掩码)发生变更时,为确保DHCP服务器能够正常工作, 应保证DHCP服务器中设置的地址池、静态地址与新的LAN口IP是处于同一网段。

- <span id="page-29-0"></span>2) 如果改变了Default组的IP地址,您必须用新的IP地址才能登录EPON家庭网关的WEB管理 界面,并且Default组中所有计算机的默认网关必须设置为该IP地址才能正常上网。
- 3) 局域网中所有计算机的子网掩码必须与此处子网掩码设置相同。

#### **4.5.2 DHCP**设置

选择菜单内网设置→**DHCP**设置,在下图 [4-11](#page-29-1)界面中查看当前DHCP服务器的客户信息,静态地址 分配以及条件地址池设置。

客户端列表显示所有通过 DHCP 服务器获得 IP 地址的主机的信息,单击刷新按钮可以更新表中信 息。

静态地址分配功能可以为指定 MAC 地址的计算机预留静态 IP 地址。当该计算机请求 DHCP 服务 器分配 IP 地址时, DHCP 服务器将给它分配表中预留的 IP 地址。并且一旦采用,该主机的 IP 地 址将不再改变。

设置条件地址池后,DHCP 服务器可以根据 Vendor ID 为局域网中的设备配置 TCP/IP 协议参数。 Vendor ID 是供应商代码,每一个设备都有一个 Vendor ID。

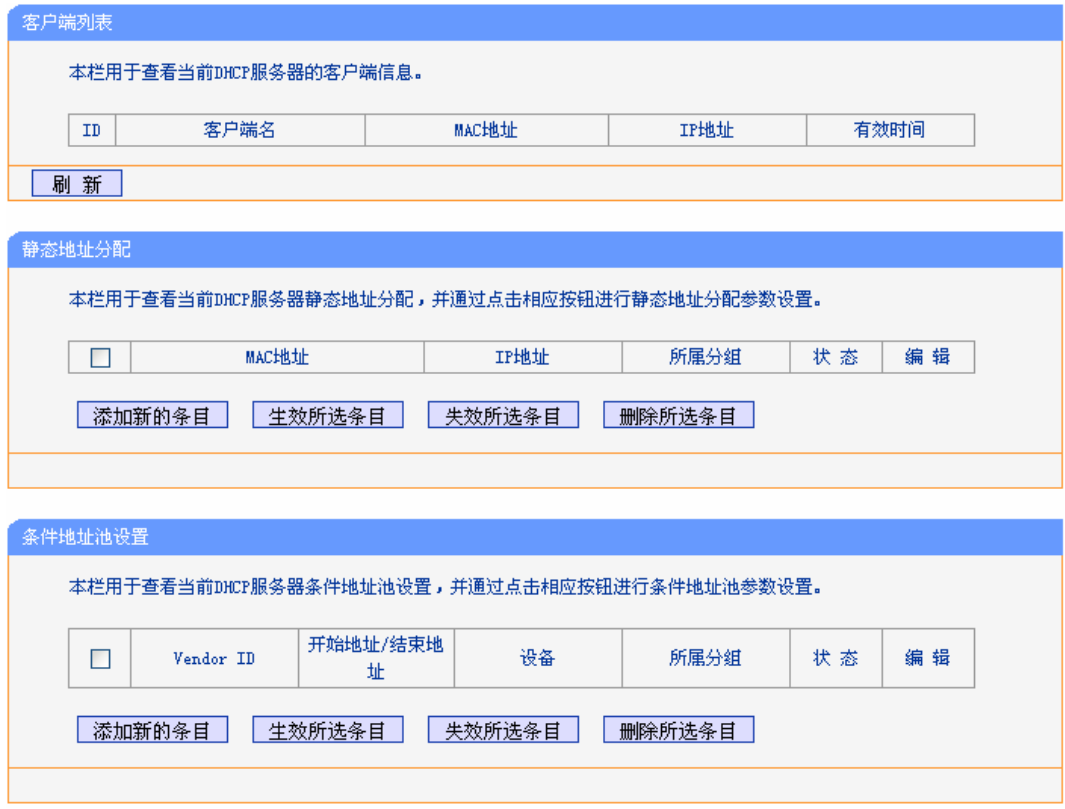

图 4-11 DHCP 设置

<span id="page-29-1"></span>客户端列表

- ¾ 客户端名:该处显示获得了 IP 地址的客户端计算机的名称。
- ¾ MAC 地址:该处显示获得了 IP 地址的客户端计算机的 MAC 地址。
- ¾ IP 地址:该处显示 DHCP 服务器分配给客户端主机的 IP 地址。
- ¾ 有效时间:该项指客户端主机获得的 IP 地址离到期的时间,每个 IP 地址都有一定的租用 时间,客户端软件会在租期到期前自动续约。

静态地址分配

- **> MAC 地址: 该项指定将要预留静态 IP 地址的计算机的 MAC 地址。**
- ¾ IP 地址:该项指定给内网主机预留的 IP 地址。
- ¾ 所属分组:显示给内网主机指定的组。
- ▶ 状态: 显示该条目状态"生效"或"失效",只有状态为生效时,本条规则才生效。
- ¾ 添加新的条目:单击该按钮,你可以在随后的界面中添加新的静态地址条目,如图 4-12。
- ¾ 生效所选条目:单击该按钮,您可以使表中的所有选定条目生效。
- ¾ 失效所选条目:单击该按钮,您可以使表中的所有选定条目失效。
- ¾ 删除所选条目:单击该按钮,您可以删除表中所有选定的条目。

#### ) 注意:

IP 地址须和所属分组的 LAN 口 IP 在同一子网且不能是当前 LAN 网段的保留地址。

- 例 **1**:如果您希望给局域网中 MAC 地址为 40:61:86:FC:74:30 的计算机预留 IP 地址: 192.168.1.100(该计算机所在组为 Default 组)这时您可以按照如下步骤设置:
	- 第一步: 在图 [4-11](#page-29-1)静态地址分配列表中单击添加新的条目。
	- 第二步: 在图 [4-12](#page-30-0)面中设置MAC地址为 "40:61:86:FC:74:30", IP地址为 "192.168.1.100", 选择所属分组"Default",状态为"生效"。

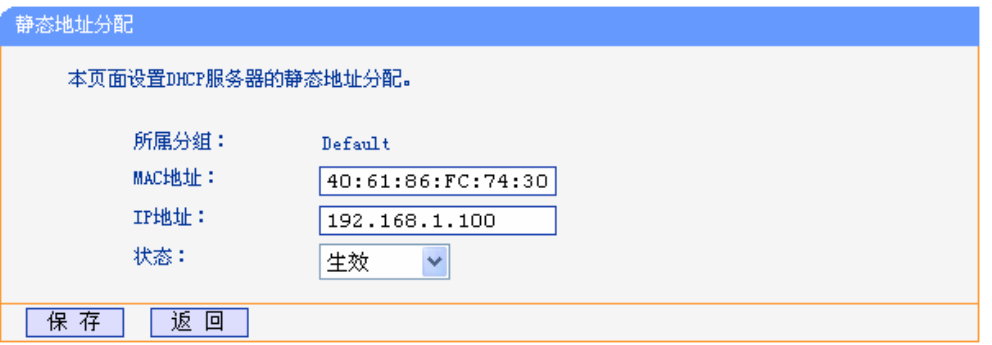

图 4-12 添加静态地址条目

第三步:单击保存按钮使现在的设置生效。

<span id="page-30-0"></span>条件地址池设置

- ¾ Vendor ID:供应商代码。如不清楚,请咨询设备供应商。
- ¾ 开始地址、结束地址:这两项为 DHCP 服务器自动分配 IP 地址时的起始地址和结束地址。设 置这两项后,局域网内指定 Vendor ID 的设备得到的 IP 地址将介于这两个地址之间。
- ¾ 设备:设备名称。您可以输入任意字符串,以标识设备。
- ¾ 所属分组:请在下拉菜单中选择分组,将设备划分到相应的组。
- ▶ 状态: 显示该条目状态"生效"或"失效"。

点击添加新的条目,您可以在图 [4-13](#page-31-1)中添加新的条件地址池条目。

<span id="page-31-0"></span>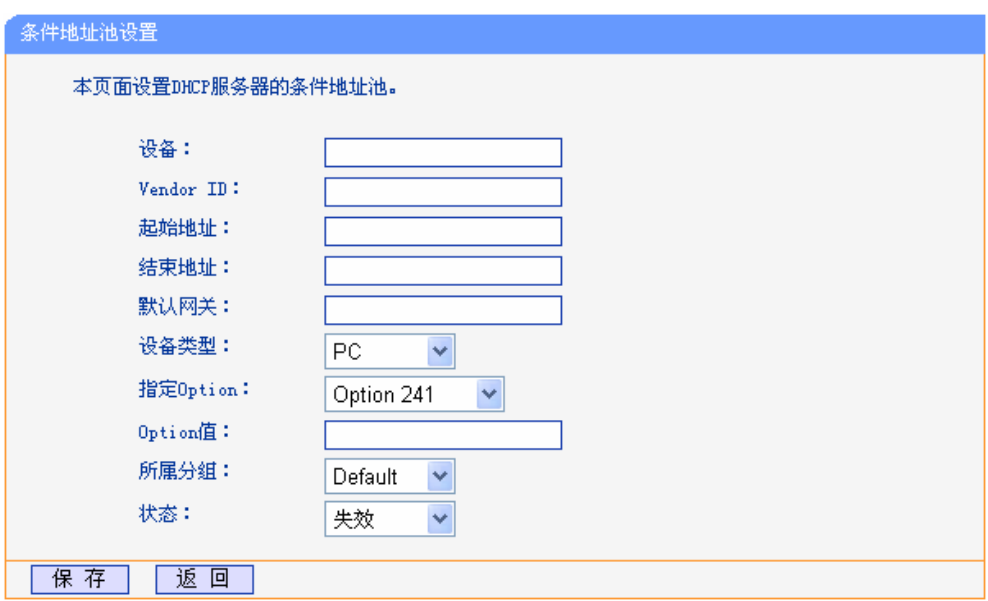

图 4-13 添加条件地址池条目

- <span id="page-31-1"></span>▶ 设备类型: 在下拉菜单中选择设备类型。IPTV 机顶盒的设备类型为: STB。
- ▶ 指定 Option: 如果设备需要指定 Option(240~245)来配置一些参数, 可以选择正确的"指定 Option",按正确的参数格式填入"Option 值"中。不清楚可向设备供应商询问。
- **≥ 默认网关: 此项应填入设备所在分组的 LAN 口 IP 地址。**

### **4.5.3 MAC**地址克隆

选择菜单内网设置→**MAC**地址克隆,您可以在下图 [4-14](#page-31-2)界面中设置EPON家庭网关对广域网的 MAC地址。

下图WAN连接显示的是您在4.4.2 [上网设置](#page-19-0)建立的所有连接以及它们对应的默认MAC地址。在"操 作"下拉菜单中选择接口名称,单击克隆,您可以将当前PC的MAC克隆到相应的接口处。

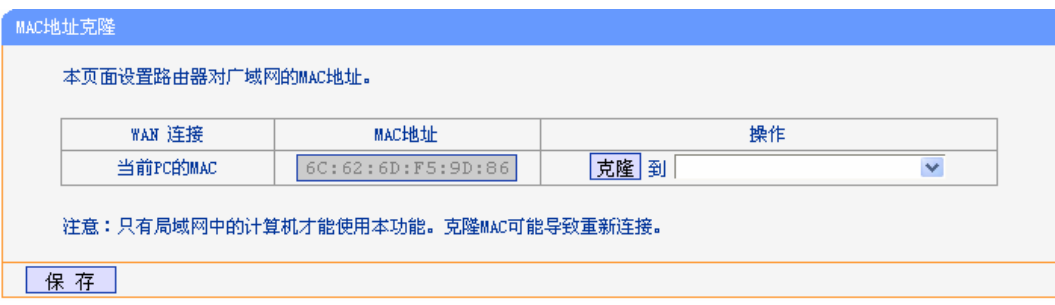

图 4-14 MAC 地址克隆

<span id="page-31-2"></span>完成设置后,单击保存按钮。

### ) 注意:

所有被克隆的 MAC 地址不能相同。

### <span id="page-32-0"></span>**4.6 IPTV**设置

TL-EP530 针对接入IPTV进行了专业的软件设计。选择菜单**IPTV**设置,您可以在下图 [4-15](#page-32-1)界面中 配置IPTV相关参数。

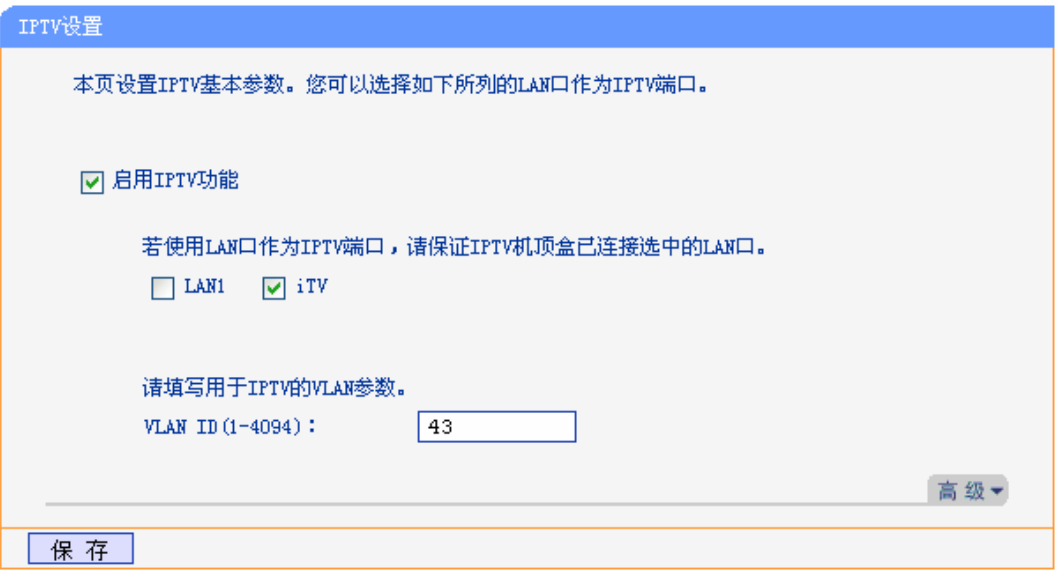

图 4-15 IPTV 设置

- <span id="page-32-1"></span>¾ 启用 IPTV 功能:选择是否启用 IPTV 功能。
- ▶ VLAN ID, VLAN 优先级: 推荐您保持默认配置, 如不清楚, 请向您的 IPTV 服务商咨询参 数信息。

完成 IPTV 的相关设置之后,单击保存按钮保存设置。

#### ) 注意:

端口被设置为 IPTV 接口后, 将无法自动获取 IP。请勿选择已接入电脑的端口作为 IPTV 接口, 否 则将可能导致接入此端口的电脑无法正常连接上网。

### **4.7** 语音设置

语音功能用于配置 EPON 家庭网关拨打 VoIP 电话(网络电话/IP 电话)的参数。配置语音功能前, 请保证 WAN 连接已设置并成功注册上您的网络运营服务商(ISP)。

选择菜单语音,可以看到:

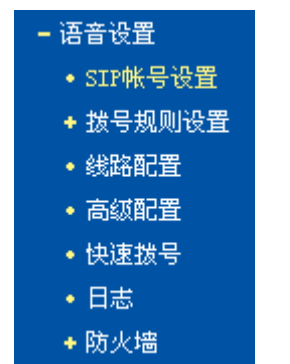

点击某个子项,即可进行相应的功能设置,下面将详细讲解各子项的功能。

### <span id="page-33-0"></span>**4.7.1 SIP**账号设置

SIP 账号与传统电话号码类似,由 VoIP 网络电话服务服务商提供,用于拨打 VoIP (Voice over Internet Protocol) 电话(网络电话/IP 电话)。您需要在下图添加 SIP 账号, 注册成功后便可享受 VoIP 电话的方便快捷、经济实惠,节省您的长通话费用。

选择菜单语音设置→**SIP**账号设置,可以在下图 [4-16](#page-33-1)界面中设置SIP账号信息。

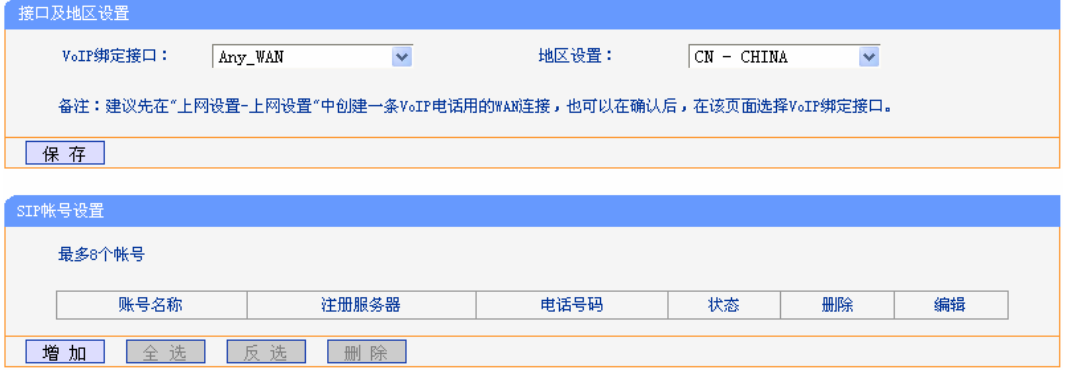

图 4-16 SIP 账号

- <span id="page-33-1"></span>▶ VoIP绑定接口: 您可以根据SIP服务器的位置来选择接口, 若SIP服务器在广域网上, 则 选择"Any\_WAN"或在4.4.2 [上网设置中](#page-19-0)添加的WAN接口;若SIP服务器在局域网内,则 选择"LAN"。
- ¾ 地区设置:选择您所在的国家。TL-EP530 内置了适用于不同国家的语音参数,如电话铃音。

点击**增加**按钮, 您可以在下图 [4-17](#page-33-2)界面中添加SIP账号。电话号码、注册服务器地址、配置名称、 注册服务端口等基本信息由您的VoIP网络电话服务商提供,下图带红色星号的条目为必填项,其余 为选填项。如不清楚,请咨询您的VoIP网络电话服务商。

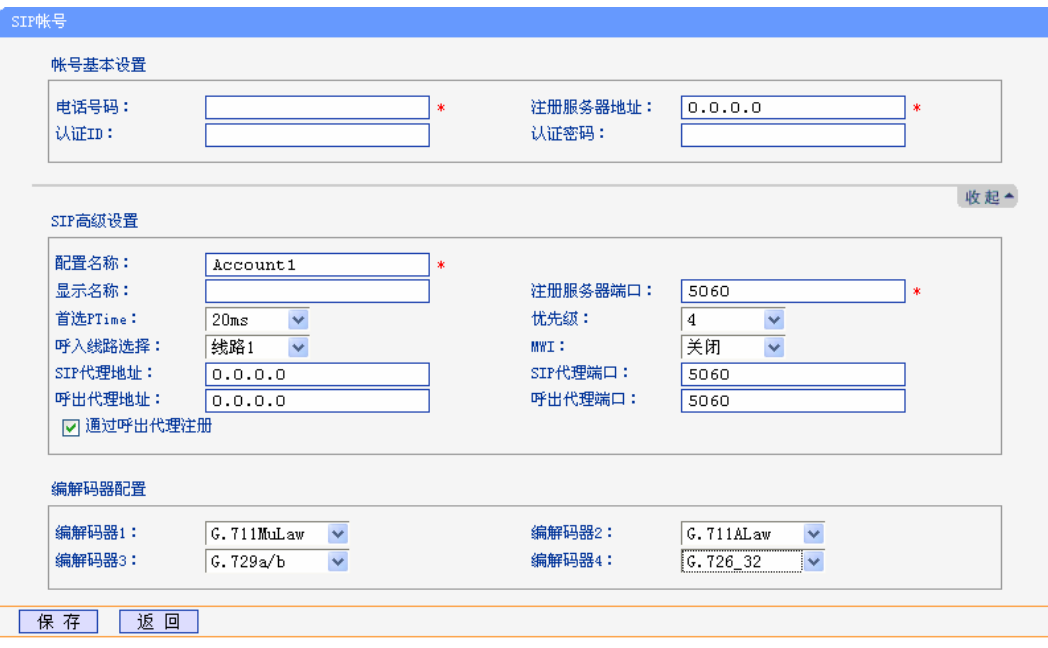

图 4-17 添加 SIP 账号

- <span id="page-33-2"></span>¾ 配置名称:必填项,您可以输入任意字符串(ASCII 字符),以标识 SIP 账号。
- ▶ 显示名称: 您可以输入任意字符串(ASCII字符), 显示名称会在您拨打电话时显示在对方 话机上。
- <span id="page-34-0"></span>¾ 首选 PTime: 呼入分组语音数据包时间间隔,单位为毫秒。推荐您保持默认配置 20 毫秒。
- ¾ 优先级:设置 SIP 账号的优先级,优先级在同时添加了多个 SIP 账号时生效。
- ▶ 呼入线路选择: 从下拉菜单选择路径, 设置后呼入电话路由到指定线路。若选择"无",所 有来电被拒绝;若选择"线路 1",所有来电转入线路 1。
- ¾ 解编码器 1/2/3/4:解码器用于对语音信号进行压缩和解压缩,支持 G.711MuLaw、 G.711ALaw、G.729a/b、G.726\_32、G.722 语音压缩算法,不同的语音压缩算法占用的带 宽和语音通话质量不同, 其中解码器 1 的优先级最高。请根据您的 VoIP 网络电话服务商提 供的参数设置,如不清楚,请咨询您的 VoIP 网络电话服务商或者保持默认配置。

#### **4.7.2**  拨号规则设置

拨号规则规定了用户拨打 VoIP 电话必须要遵守的规则,用于控制呼出电话,可以指定号码通过设 定的线路(线路 1 或者线路 2)呼出。拨号规则功能采用字符串前缀匹配规则,当用户呼出号码的 前缀与某一条拨号规则相匹配时,该规则生效。此外,剥离前缀、替换前缀和增加前缀操作都能方 便用户拨打 VoIP 电话。

### **4.7.2.1** 拨号规则列表

选择菜单语音设置→拨号规则设置→拨号规则列表,可以在下图 [4-18](#page-34-1)界面中查看拨号规则。

|   | 拨号规则表          |        |        |    |    |    |  |
|---|----------------|--------|--------|----|----|----|--|
|   | 最多可以配置50条拨号规则. |        |        |    |    |    |  |
|   | 前缀             | 操作     | 呼出账号   | 线路 | 删除 | 编辑 |  |
| 增 | 选<br>全<br>加    | 选<br>反 | 除<br>删 |    |    |    |  |

图 4-18 拨号规则列表

<span id="page-34-1"></span>点击**增加**按钮, 您可以在下图 [4-19](#page-34-2)界面中添加拨号规则。下图带红色星号的条目为必填项。

| 前缀:<br>最大长度:<br>操作: | 剥离前缀 v       |   |     | (最大16字符)*<br>$(3^{\sim}32)*$ | 目的地址:<br>结束方式:<br>剥离长度: | 空<br>#/超时<br>$\circ$ | $\checkmark$<br>$\overline{\mathbf{v}}$ | *    |
|---------------------|--------------|---|-----|------------------------------|-------------------------|----------------------|-----------------------------------------|------|
| 线路使能:               | 线路1<br>☑     | 罓 | 线路2 |                              |                         |                      |                                         |      |
| 示例(3种操作):           |              |   |     |                              |                         |                      |                                         |      |
| 前缀                  | 操作           |   |     | 目的                           |                         | 拨号号码                 |                                         | 实际号码 |
| 1234                | 剥离三个前缀号码     |   |     | SIP帐号1                       | 1234000                 |                      | 4000                                    |      |
| 18                  | 前缀替换为1865555 |   |     | SIP帐号2                       | 186666                  |                      | 18655556666                             |      |

图 4-19 添加拨号规则

- <span id="page-34-2"></span>¾ 前缀:输入号码作为前缀,最大允许输入 16 字符。
- ¾ 呼出账号:从下拉菜单中选择呼出账号,注意首先您需要在图 [4-16](#page-33-1)界面中添加SIP账号。
- ¾ 最大长度:限制呼出号码长度,超出最大长度的数字被自动省略。若最大长度设为"6", 当用户拨打号码"7564321",呼出号码为"765432"。
- ▶ 结束方式: 拨号结束标志。若选择"超时",完成拨号一段时间(默认为4秒)后,设备拨 打用户所拨号码;若选择"#",用户完成拨号后需按下"#"键,号码方可呼出;若选择"#/

<span id="page-35-0"></span>超时",则完成拨号后超时或者按下"#"键,号码均可呼出;若选择"无",只有满足最大 长度的号码方可呼出。

> 操作: 若选择"剥离前缀", TL-EP530 会自动剥离指定的前缀, 您可以在**剥离长度**栏设置 剥离前缀的长度,剥离长度不得大于前缀的长度。如图 [4-19](#page-34-2)中的例 1 所示, 当前缀设置为 "1234",目的地址设置为"SIP账号 1",操作为"剥离前缀",剥离长度为"3",当用户 拨打号码"12340000",实际呼出号码为"40000",通过SIP账号 1 呼出。

若洗择"替换前缀", TL-EP530 会自动替换指定的前缀,您可以在替换前缀为栏设置替换 后的前缀。如图 [4-19](#page-34-2)中的例 2 所示,当前缀设置为"18",目的地址设置为"SIP账号 2", 操作为"替换前缀",替换前缀为"1865555",当用户拨打号码"186666",实际呼出号 码为"186555566666", 通过SIP账号 2 呼出。

若选择"增加号码", TL-EP530 会自动在前缀前增加指定的号码, 您可以在**增加号码**栏设 置预增加的号码。如图 [4-19](#page-34-2)中的例 3 所示, 当前缀设置为"0", 目的地址设置为"SIP账 号 3", 操作为"增加号码", 增加号码为"17951", 当用户拨打号码"018655556666", 实际呼出号码为"17951018655556666", 通过SIP账号 3 呼出。

> 线路: 勾选后号码才能通过线路 1 呼出。

宗成设置后,点击保存按钮, 您可以在图 [4-18](#page-34-1)中查看新增拨号规则。

#### **4.7.2.2** 禁止拨号列表

选择菜单语音设置→拨号规则设置→禁止拨号列表,您可以在下图 [4-20](#page-35-1)界面中查看禁止拨号列表。 通过禁止拨号功能可以控制电话的服务权限,防止被人盗打电话,特别是限制国际长途电话、收费 服务电话的拨打。

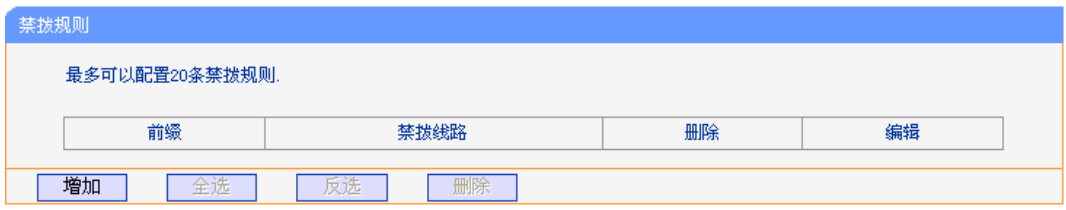

图 4-20 禁止拨号列表

<span id="page-35-1"></span>点击增加按钮,您可以在下图 [4-21](#page-35-2)界面中添加禁拨规则。

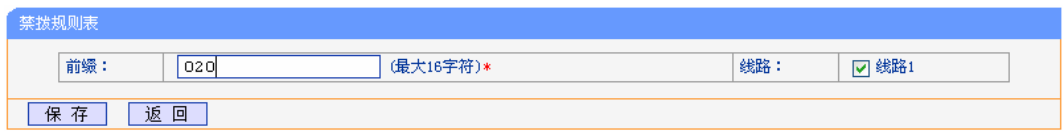

图 4-21 添加禁拨规则

- <span id="page-35-2"></span>¾ 前缀:输入号码作为前缀,最大允许输入 16 字符。
- ▶ 线路: 设置后号码禁止通过勾选的线路呼出。例如按照图 [4-21](#page-35-2)所示添加一条规则, 勾选"线 路 1", 则当用户预拨打前缀为"020"的号码时,该号码无法呼出。

完成设置后,点击保存按钮,您可以在图 [4-20](#page-35-1)中查看新增禁拨规则。

### **4.7.3** 线路配置

选择菜单语音设置→线路配置,您可以在下图 [4-22](#page-36-0)界面中进行呼出设置、呼入设置和电话设置。
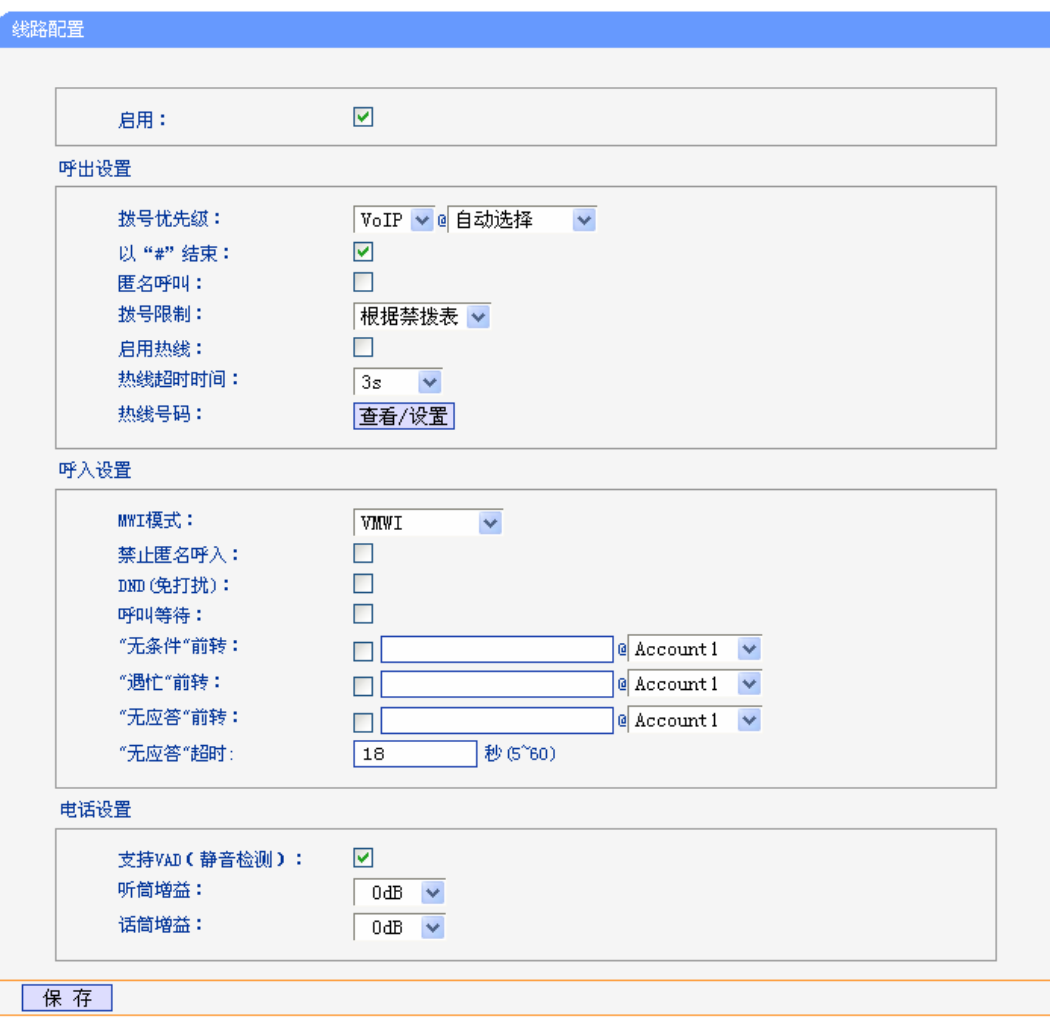

图 4-22 线路配置

- ¾ 启用:勾选复选框使以下所有设置生效。
- ¾ 拨号优先级:拨号优先级可以选择优先使用某一SIP账号拨号。注意首先您需要在图 [4-16](#page-33-0)界 面中添加SIP账号。

选择"自动选择",若用户所拨号码与图 [4-18](#page-34-0)拨号规则列表中的规则匹配,则优先使用规 则中指定的"目的地址"(SIP账号)拨打电话;若用户所拨号码没有相匹配的规则,则优 先使用图 [4-17](#page-33-1)中设置的优先级最高的SIP账号拨打电话。

选择某一具体 SIP 账号, 则用户只能使用此账号拨打电话。

- > 以"#"结束: 选择是否以"#"作为拨号结束标志。若勾选该复选框,用户拨完号必须按 "#"键,否则号码不能呼出。
- ¾ 匿名呼叫:勾选复选框后,当用户呼叫对方时,号码不显示在对方话机上。
- ¾ 拨号限制: 对呼出号码进行限制。选择"根据禁拨表",则采用图 [4-20](#page-35-0)禁止拨号列表规则 来限制呼出号码;选择"所有号码",则所有号码均不能呼出;选择"无",则所有号码均 可呼出。
- > 启用热线: 勾选复选框启用热线功能。当用户提机以后,如果在一段时间内(热线超时时 间)仍然没有拨号(按键)操作,那么就根据预先的设置,依次自动拨叫预置的电话号码 (热线号码)。主要适用于无人照顾的老人使用,比如自动拨通子女电话或者医院电话。
- ¾ 热线超时时间:从下拉菜单中选择热线超时时间。
- ¾ 热线号码:点击查看**/**设置按钮,可以查看或输入热线号码,您可以设定号码通过指定 SIP 账号拨出。
- ▶ MWI 模式: 消息等待提示, 有 VMWI 和 CLID 两种模式, 不同模式下当有来电或消息时话 机提示方式不同。若您的 VoIP 网络电话服务提供商支持 MWI,但话机无法显示信息,请 选中 CLID 模式 (即来电显示)。
- ¾ 禁止匿名呼入:勾选复选框后,自动拒绝所有匿名来电。
- ¾ DND(免打扰):启用该功能则所有呼入来电被拒绝,适用于用户不方便接听来电的情形。 该功能通常和 MWI (Message Waiting Indicator) 功能组合使用, 比如, 用户 A 同时启用 了 MWI 和来电免打扰功能, 此时用户 B 呼叫 A, 那么 TL-EP530 会将该呼叫转至 A 的语音 邮箱,B 将会听到来自 A 的语音邮箱的语音服务提示,并按服务提示进行留言等后续操作。
- ¾ 呼叫等待:启用该功能后,用户A在与用户B的通话过程中可拨打或接听第三方C的电话, 并可在B和C的两个通话之间自由切换。具体操作请参考附录C [语音功能。](#page-76-0)
- ¾ 无条件前转:勾选复选框启用该功能,请在@前面的文本框内输入前转号码,从@后面的 下拉菜单选择一个 SIP 账号,设置完成后所有来电均通过已选 SIP 账号呼出,转到前转号 码。注意,若您已知对方 IP 地址,可以在@前面的文本框内输入对方的 IP 地址, 从@后 面的下拉菜单选择"IP",设置完成后可省去设备和前转目的端之间的通话费用。
- ¾ 遇"忙"前转:启用该功能后当占线时,来电会被自动转入预先设置好的前转目的端。具体设 置请参考无条件前转。
- ¾ "无应答"前转:启用该功能后一定时间内若无人应答,来电会被自动转入预先设置好的前转 目的端。具体设置请参考**无条件前转**。
- ▶ "无应答"超时: 此处设置无应答时间, 数值范围从 5 到 60 秒。
- ▶ 支持 VAD (静音检测): VAD (Voice Activation Detection)语音活动侦测技术能在从声音 信号流里识别和消除长时间的静音期,以达到在不降低业务质量的情况下节省宝贵的带宽 资源,并减少用户感觉到的端到端的时延。推荐您保持默认启用状态。
- ▶ 听筒增益: 当您启用 VAD Support 功能后,可以从下拉菜单中选择呼入语音门限值, 范围 为-6.0dB-10.0dB。当呼入的语音信号能量值小于所选择的语音门限值时,便进入静默状态 (不产生语音信号),从而节省带宽资源。
- ▶ 话筒增益: 当您启用 VAD Support 功能后,可以从下拉菜单中选择呼出语音门限值,范围 为-6.0dB-10.0dB。当呼出的语音信号能量值小于所选择的语音门限值时,便进入静默状态 (不产生语音信号),从而节省带宽资源。

### **4.7.4** 高级配置

选择菜单语音设置→高级配置,您可以在下图 [4-23](#page-38-0)界面中进行语音高级配置。

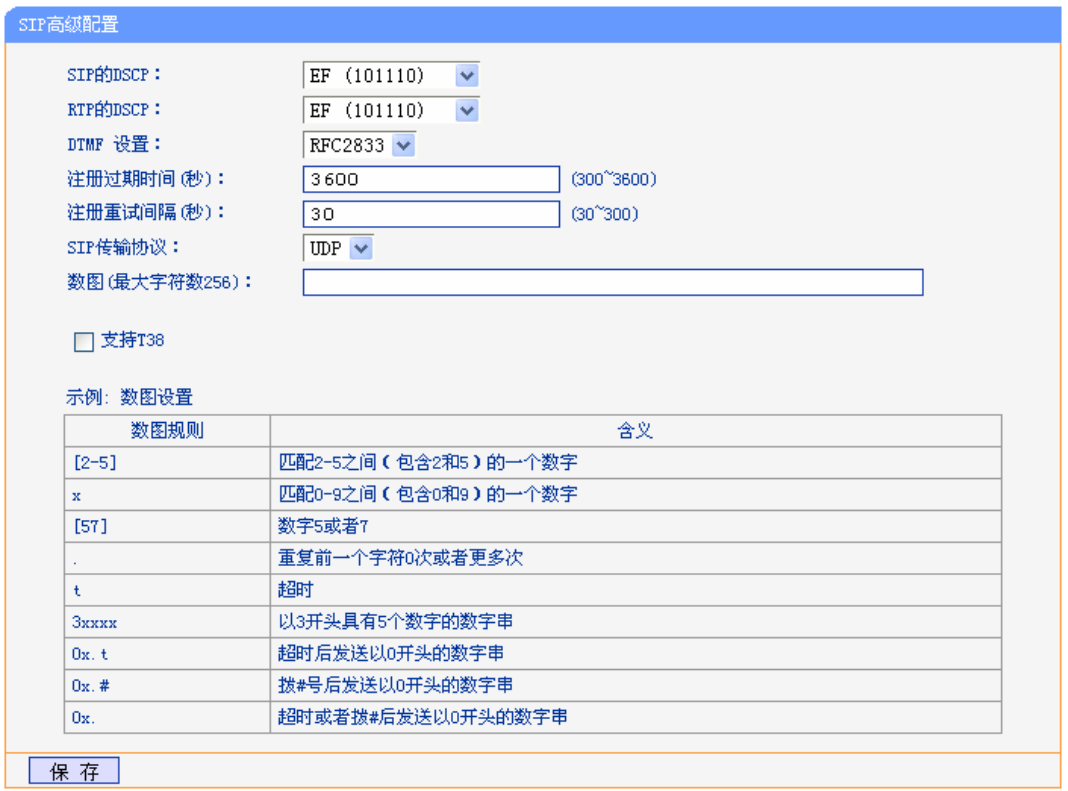

图 4-23 高级配置

- <span id="page-38-0"></span>▶ SIP/RTP 的 DSCP: DSCP (Differentiated Services Code Point) 差分服务代码点能在数 据流中识别出语音对象 SIP(传输控制)和 RTP(语音载荷), 并对其进行标记, 从而保障 语音分组取得较高的转发优先级,提高语音通话质量。您可以从下拉菜单中分别为 SIP 和 RTP 选择 DSCP 编码值, 如不清楚, 请保持默认配置。
- ▶ DTMF 设置: DTMF (Dual Tone Multi Frequency) 中继功能可以用来传输 DTMF 按键信 息,同时在接收端处再合成出对应的 DTMF 按键信息,方便用户进行二次拨号操作,如电 话银行中输入密码、拨打某个公司的分机号码等。该功能支持三种设置:SIPInfo,RFC2833 和 InBand,推荐您保持默认配置。
- ¾ 注册过期时间(秒):即服务器多长时间没收到注册数据包就自动断开线路。
- ▶ 注册重试间隔(秒): 服务器注册失败后设备会每隔一段时间(注册重试间隔)尝试连接, 直到 成功连接为止。
- ▶ 支持 T38: 启用该功能后设备支持 T.38 传真协议, 当对端设备也支持该协议时可以实现实 时传真业务。

### **4.7.5** 快速拨号

选择菜单语音设置→快速拨号,可以在下图 [4-24](#page-39-0)界面中查看快速拨号表。使用快速拨号功能,用 户只需按下预设的代码(1 位或 2 位整数加#后缀),就能代替原来的多位电话号码,快速拨打电话。

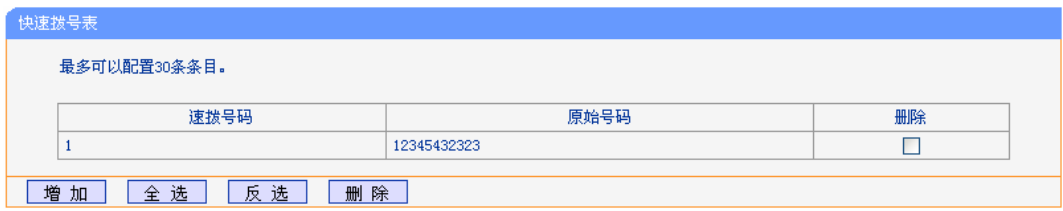

图 4-24 快速拨号表

<span id="page-39-0"></span>点击增加按钮,您可以在下图 [4-25](#page-39-1)界面中添加快速拨号规则。

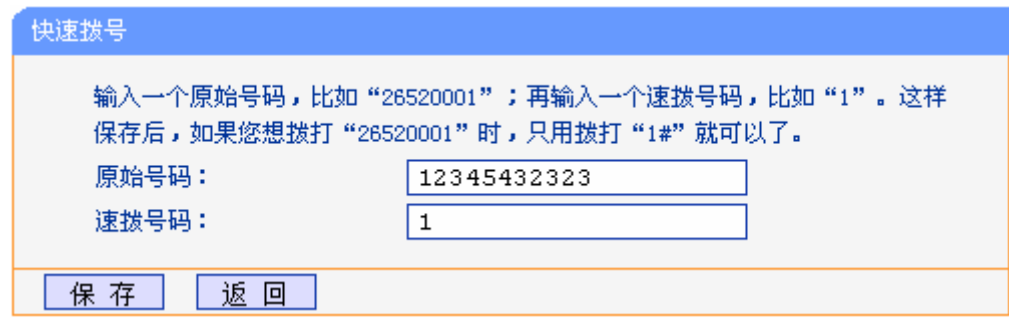

图 4-25 添加快速拨号规则

- <span id="page-39-1"></span>¾ 原始号码:输入原始电话号码。
- ▶ 速拨号码: 输入速拨号码, 数值范围为 0-99 之间的整数。以图 [4-25](#page-39-1)为例, 设置完成后用户 摘机按下"1#",实际拨打的是"12345432323"。

点击保存按钮保持设置,您可以在图 [4-24](#page-39-0)中查看新增加的快速拨号规则。

## **4.7.6** 日志

选择菜单语音设置→日志,可以在下图 [4-26](#page-39-2)界面中查看TL-EP530 的VoIP日志。

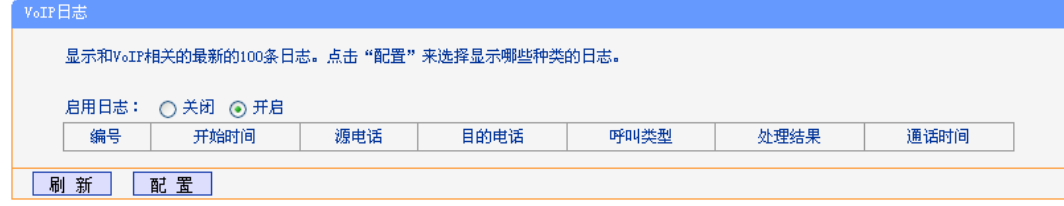

图 4-26 VoIP 日志

- <span id="page-39-2"></span>¾ 启用日志:点击"开启",启用日志功能。
- ¾ 开始时间:显示通话开始时间。
- ¾ 源电话:显示主叫方电话号码。
- ¾ 目的电话:显示被叫方电话号码。
- ▶ 呼叫类型: 显示通话类型, 包括呼入 VoIP 电话和呼出 VoIP 电话。
- ¾ 处理结果:显示通话处理方式,包括连接、本地前转、远端前转、本地后转、远端后转、 会议和未连接。
- ¾ 通话时间:显示通话持续时间。

点击配置按钮,您可以在下图 [4-27](#page-40-0)界面中配置日志的视图过滤规则。配置完成后,点击保存[,图](#page-39-2) [4-26](#page-39-2)界面只显示过滤后的规则。

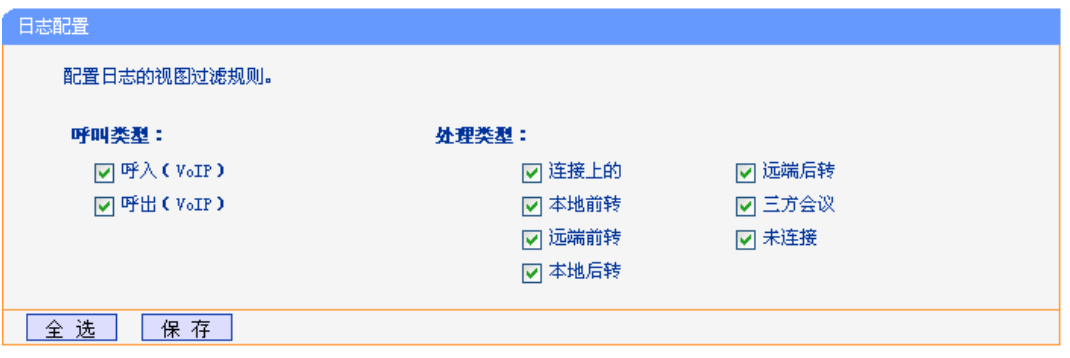

图 4-27 日志配置

### <span id="page-40-0"></span>**4.7.7** 防火墙

防火墙功能可以帮助用户控制呼入的 VoIP 电话,用户创建黑、白名单后可以有效管理来电,避免 骚扰电话,保护用户隐私。

### **4.7.7.1** 防火墙设置

选择菜单语音设置→防火墙→防火墙设置,可以在下图 [4-28](#page-40-1)界面中设置呼叫防火墙。

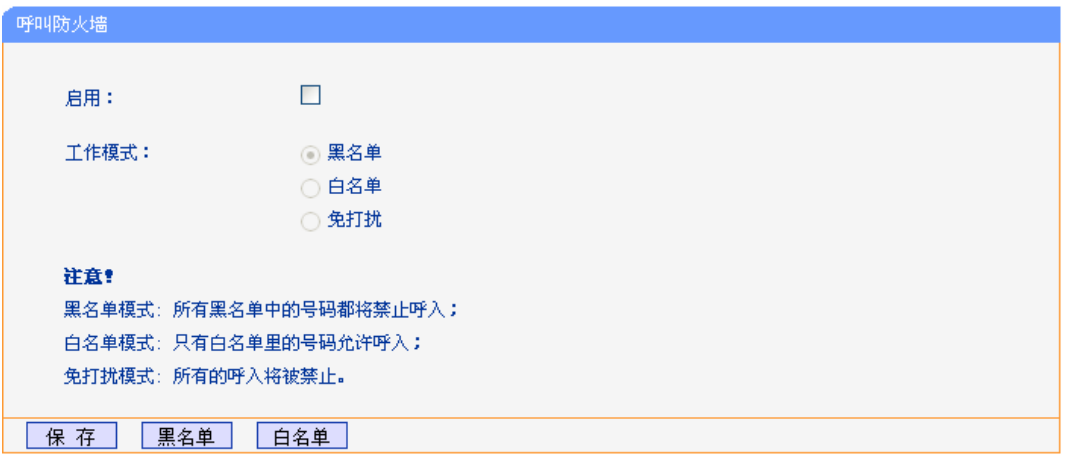

图 4-28 呼叫防火墙

- <span id="page-40-1"></span>¾ 启用:点击复选框,启用呼叫防火墙功能。
- > 工作模式: 选择"黑名单",所有黑名单中的号码都将禁止呼入; 选择白名单, 只有白名单 里的号码允许呼入;选择"免打扰",所有呼入将禁止。

点击保存按钮, 保存配置。点击黑名单, 您可以在图 [4-29](#page-41-0)界面中配置黑名单。点击白名单, 您可 以在图 [4-31](#page-41-1)界面中配置白名单。

#### **4.7.7.2** 黑名单

选择菜单语音设置→防火墙→黑名单,可以在下图 [4-29](#page-41-0)界面中设置黑名单。

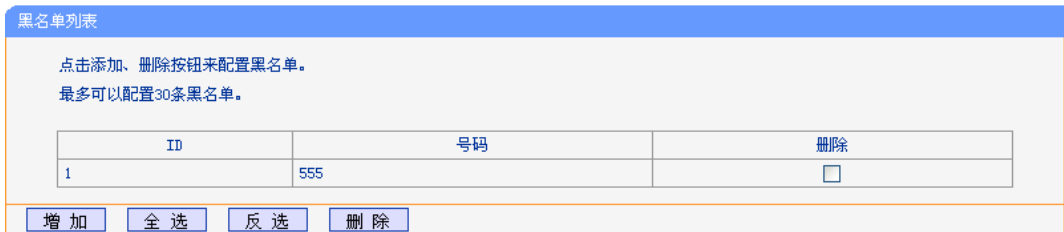

图 4-29 黑名单列表

<span id="page-41-0"></span>点击增加,可以在图 [4-30](#page-41-2)增加一条黑名单规则。最多可以配置 30 条黑名单。

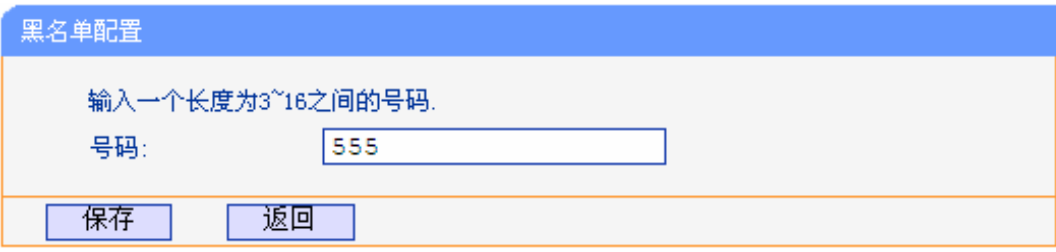

图 4-30 增加黑名单规则

<span id="page-41-2"></span>▶ 号码: 在此输入一个长度为 3~16 之间的号码。黑名单采用前字段匹配规则, 如图 [4-30](#page-41-2)所 示,设置完成后,以"555"开头的号码禁止呼入。

点击保存,您可以在图 [4-29](#page-41-0)中查看新增加的黑名单规则。

### **4.7.7.3** 白名单

选择菜单语音设置→防火墙→白名单,可以在下图 [4-31](#page-41-1)界面中设置白名单。

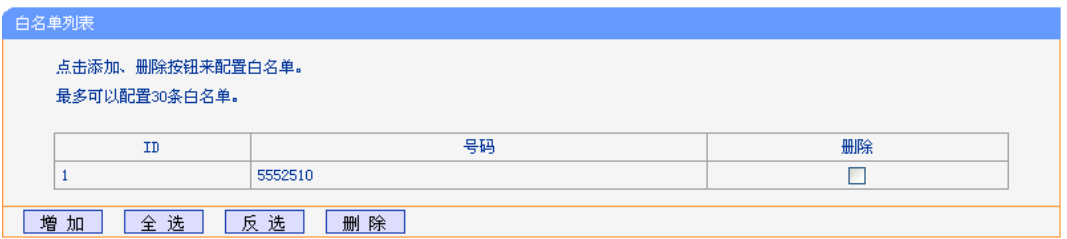

图 4-31 白名单列表

<span id="page-41-1"></span>点击增加,可以在图 [4-32](#page-41-3)增加一条白名单规则。最多可以配置 30 条白名单。

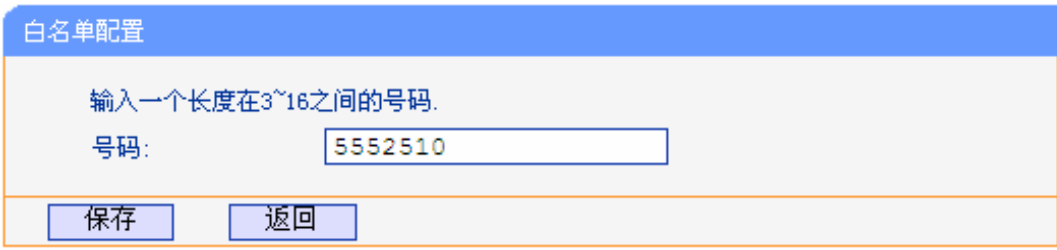

图 4-32 增加白名单规则

<span id="page-41-3"></span>▶ 号码: 在此输入一个长度为 3~16 之间的号码。白名单采用前字段匹配规则, 如图 [4-32](#page-41-3)所 示,设置完成后,以"5552510"开头的号码允许呼入。

点击保存,您可以在图 [4-31](#page-41-1)中查看新增加的白名单规则。

#### ) 注意:

- 1) 黑、白名单功能采用字符串前缀匹配规则,当呼入号码的前缀与黑、白名单中某一条规则相匹 配时,该号码被禁止/允许呼入。
- 2) 黑、白名单功能采用最长前缀匹配规则,当黑、白名单中号码相覆盖时,最长前缀规则生效。 例如白名单中添加号码"555",黑名单中添加号码"5554",则启用黑/白名单时,以"555" 开头的号码允许呼入,以"5554"开头的号码禁止呼入。

### **4.8** 上网控制

选择菜单上网控制,您可看到:

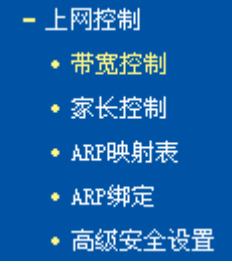

单击某个子项,您即可进行相应的功能设置,下面将详细讲解各子项的功能。

### **4.8.1** 带宽控制

选择上网控制→带宽控制,您将进入图 [4-33](#page-42-0)所示界面。带宽控制功能可以实现对局域网计算机上 网带宽的控制。在本页面,您可以开启或关闭带宽控制,设置带宽控制规则。

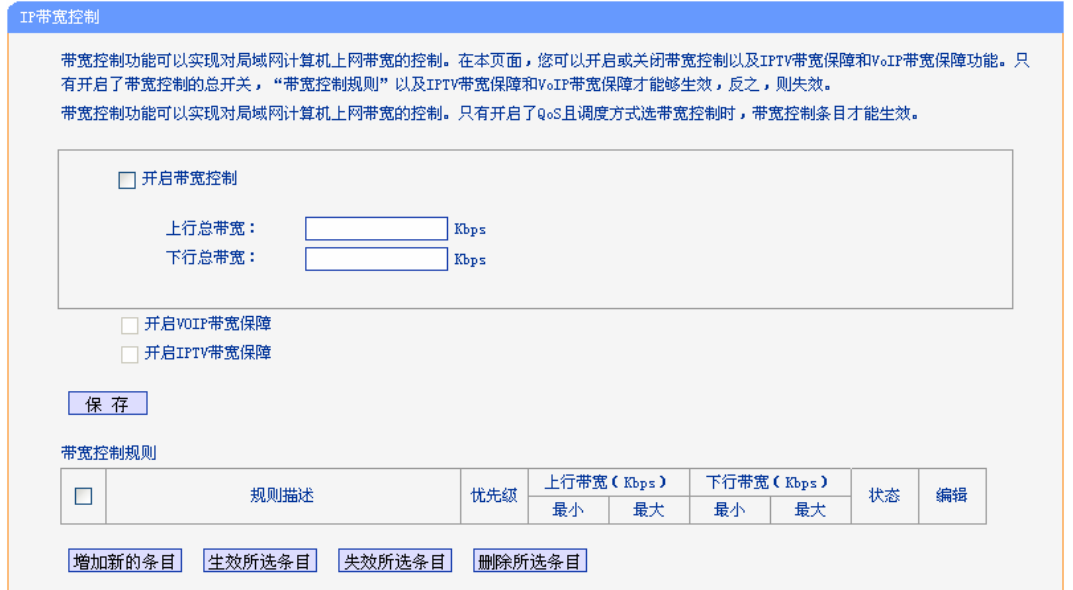

图 4-33 IP 带宽控制

- <span id="page-42-0"></span>¾ 开启带宽控制:请您选择是否开启 IP 带宽控制设置,选中该复选框则表示启用该功能。
- ▶ 上行总带宽: 请输入您希望 EPON 家庭网关通过 WAN 口提供的上传速率,最大值为 100000Kbps。
- ▶ 下行总带宽: 请输入您希望 EPON 家庭网关通过 WAN 口提供的下载速率,最大值为 100000Kbps。
- **>** 开启 VOIP 带宽保障: 请选择是否启用 VOIP 带宽保障功能。启用后能优先保证 VOIP 通话 质量。
- ▶ 开启 IPTV 带宽保障: 请选择是否启用 IPTV 带宽保障功能。启用后能优先保证 IPTV 画面 质量。

设置完成后,点击保存使配置生效。

#### ) 注意:

- 1) 只有 IP 带宽控制的总开关开启时,后续的"控制规则"以及 VOIP/IPTV 带宽保障才能够生效, 反之,则无效。
- 2) 为了使 IP 带宽控制达到最佳效果,请向您的 ISP 了解线路的上行/下行总带宽。
	- ¾ 规则描述:显示描述的信息,包括地址段,传输层的端口段和协议。其格式有:地址段/端 口段/协议,端口段/协议,端口段,地址段。
	- ¾ 优先级:显示规则的级别。
	- ¾ 上行带宽:显示 WAN 口允许的最大上传速度限制和最小上传速度保证,为 0 时表示采用 缺省值。输入范围为 1-100000Kbps。
	- ▶ 下行带宽: 显示 WAN 口允许的最大下载速度限制和最小下载速度保证, 为 0 时表示采用 缺省值。输入范围为 1-100000 Kbps。
	- ¾ 状态:显示规则是否被启用。

当您点击控制规则列表中的增加新的条目或编辑按钮时,您将进入图 [4-34](#page-43-0)设置界面。在控制规则 配置中,您可以创建新的控制规则或修改已存在的规则。

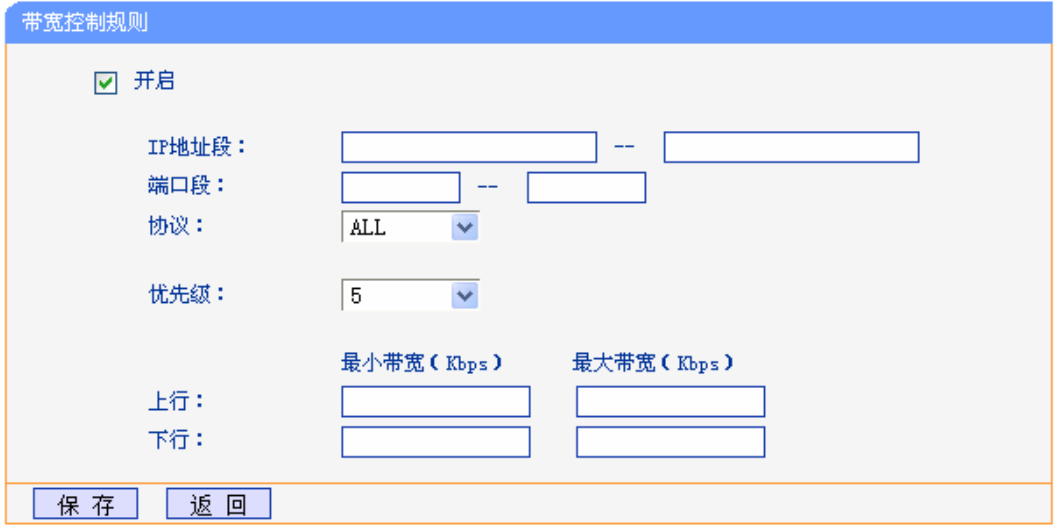

图 4-34 设置带宽控制规则

- <span id="page-43-0"></span>¾ 开启:请选择是否启用该规则。
- ¾ IP 地址段:请输入内部主机的地址范围。当全部为空或为 0.0.0.0 时表示该域无效。
- ¾ 端口段:请输入内部主机访问外部服务器的端口范围。当全部为空或为 0 时表示该域无效。
- > 协议: 请输入传输层采用的协议类型, 这里有 ALL(任意匹配)、TCP 和 UDP, 该域只有在 端口段选中下才有效。
- ¾ 优先级:规则的级别,有 1~8 个级别可供选择,1 的级别最高,级别高的规则优先被实现。
- ¾ 上行带宽、下行带宽:请参考控制规则列表中所述来设置。

设置完成后,单击保存。

#### ) 注意:

- 1) 优先级不影响规则的最小保障带宽,不论优先级是否相同,规则的最小带宽都能得到保障。
- 2) 剩余带宽是指保障了各规则的最小带宽后,余下的可用带宽。
- 3) 优先级的作用是用来抢占剩余带宽,优先级越高,抢占剩余带宽的能力越强。即:优先级最高 的规则,最先对剩余带宽进行抢占,其抢占带宽的大小受限于规则的最大带宽限制。高优先级 的规则抢占完后,如果还有剩余带宽,则由次高优先级的规则来抢占,依此类推。对于优先级 相同的规则,最小带宽的值越大,能抢到的带宽就越多。

### **4.8.2**  家长控制

选择上网控制→家长控制,您可以在下图 [4-35](#page-45-0)界面中对小孩的上网时间和访问的网站进行控制。

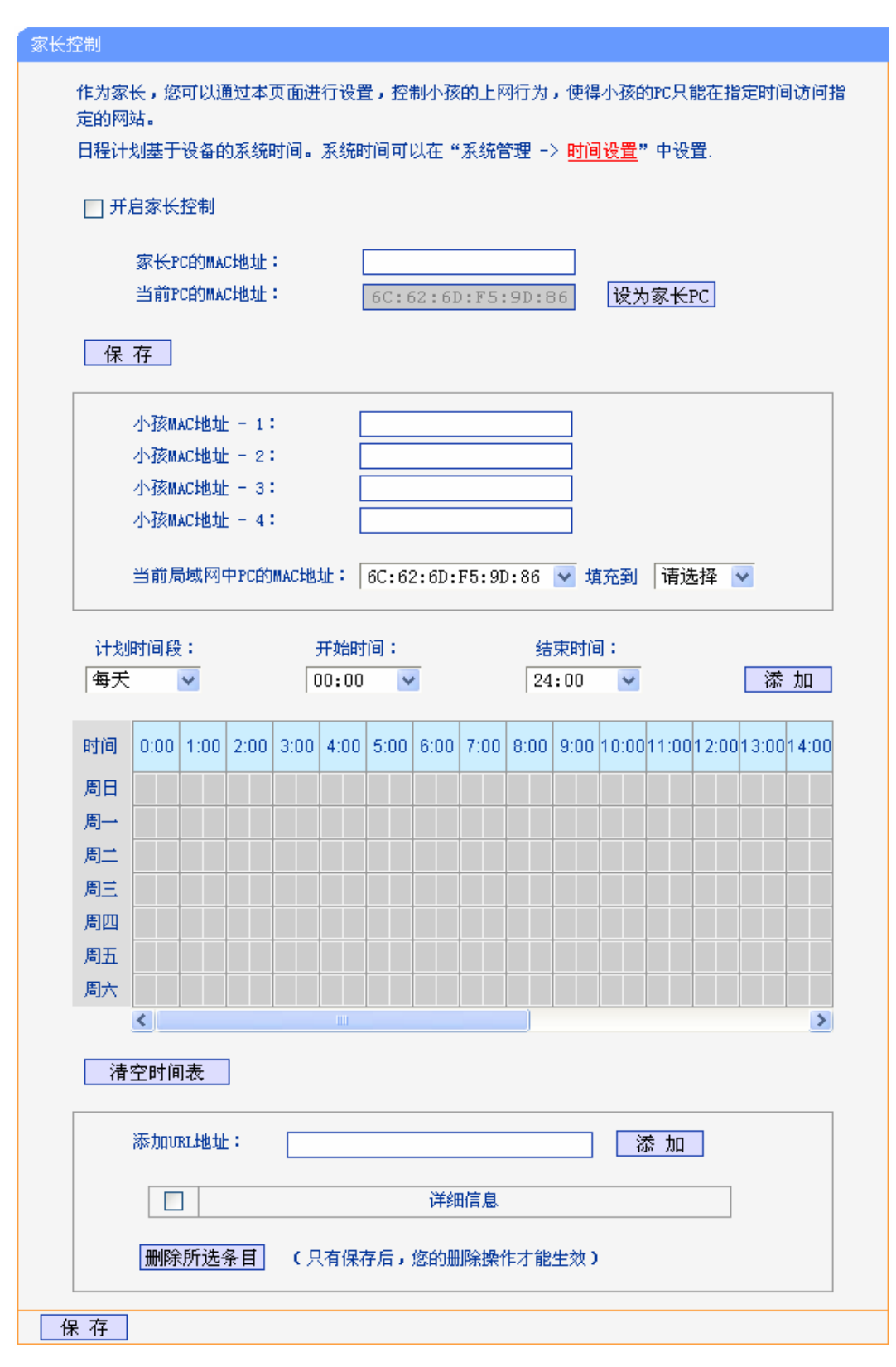

图 4-35 家长控制

- <span id="page-45-0"></span>¾ 开启家长控制:选择是否开启家长控制功能。
- ▶ 家长 PC 的 MAC 地址: 设定不受控制的 PC 的 MAC 地址。
- ▶ 设为家长 PC: 单击此按钮可以把当前正在管理此 WEB 页面的 PC 的 MAC 地址复制到"家 长 PC 的 MAC 地址"中。
- **>** 小孩 MAC 地址 -1/2/3/4: 设定小孩 PC 的 MAC 地址, 您可以在"当前局域网中 PC 的 MAC 地址"下拉列表中选择小孩 PC 的 MAC 地址,并复制到"MAC 地址 -1/2/3/4"。
- ¾ 计划时间段,开始/结束时间:您可以通过下列菜单选择允许小孩访问指定网站的时间段, 也可以通过单击时间表内的灰色框设置。
- ¾ 添加 URL 地址:输入允许小孩访问的网站地址,最多可输入 200 条 URL 地址。

完成更改后,单击保存按钮。

### **4.8.3 ARP**映射表

选择上网控制→**ARP**映射表,即可进入图 [4-36](#page-46-0)的界面设置ARP映射表。以太帧在局域网传输是靠 MAC地址来标识特定目标。路由器在局域网内对IP报文的转发需要确定目标IP对应的MAC地址。 使用映射表能有效防止ARP欺骗。

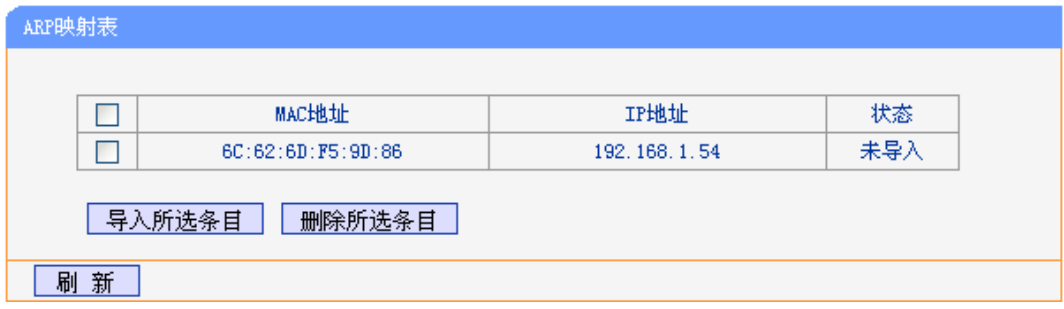

图 4-36 ARP 映射表

- <span id="page-46-0"></span> **>** 导入所选条目: 该项用来将指定映射条目添加到静态ARP列表中(见图 [4-37](#page-47-0))。
- ¾ 删除所选条目:该项用来删除 ARP 映射列表中的指定条目。
- ¾ 刷新:单击该按钮,您可以更新 ARP 映射列表中的条目信息。

#### ) 注意:

- 1) 在进行导入操作时,如果该条目与 ARP 静态绑定表中的某条目冲突,则会显示冲突提示,不会 添加该条目。
- 2) 在进行全部导入操作时, 如果同样存在冲突条目, 则系统会忽略冲突条目, 将其它没有冲突的 条目添加到 ARP 静态绑定列表中。

### **4.8.4 ARP**绑定

选择上网控制→**ARP**绑定,即可进入图 [4-37](#page-47-0)的设置界面设置静态ARP绑定条目。

ARP 绑定主要是将主机的 IP 地址与相应的 MAC 地址进行绑定,是防止 ARP 欺骗的有效方法。在 EPON 家庭网关中设置静态 ARP 绑定条目,可以维护内网用户的上网安全。当主机向 EPON 家庭 网关发送 ARP 请求时, EPON 家庭网关会根据主机的 IP 地址去查看 ARP 静态绑定列表, 若列表 中的 MAC 地址与主机的 MAC 地址相同, 则 EPON 家庭网关会回应该 ARP 请求, 否则将不回应 该请求。

要使用 ARP 绑定功能, 您需要先设置以下项目:

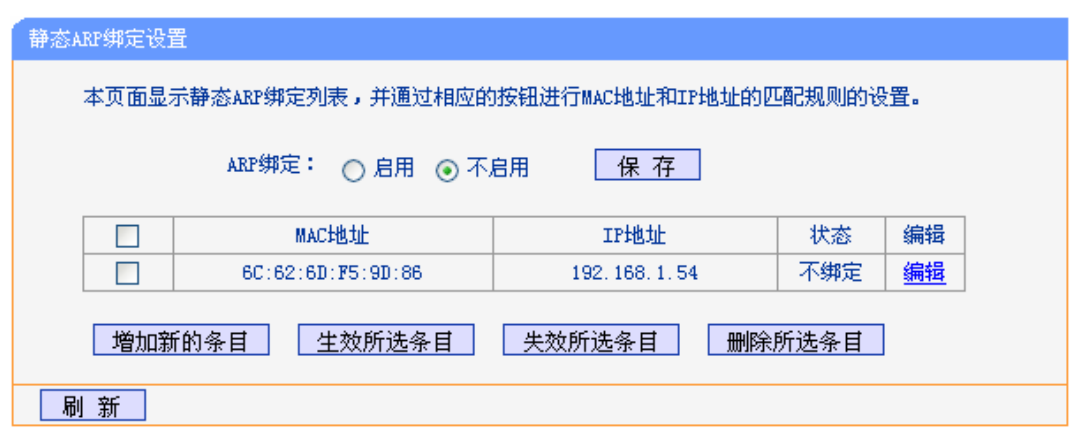

#### 图 4-37 静态 ARP 绑定设置

- <span id="page-47-0"></span>¾ ARP 绑定:该项用来开启 ARP 绑定功能,只有选择"启用"时,列表中的设置才能生效。
- ▶ MAC 地址: 该项显示被绑定主机的 MAC 地址。
- ¾ IP 地址:该项显示被绑定主机的 IP 地址。
- ¾ 状态:该项显示条目状态,只有选中该项,该条绑定条目才能生效。
- 例 1: 假如局域网内您计算机的静态 IP 地址为 192.168.1.54, MAC 地址为 6C:62:6D:F5:9D:86, 为防止 ARP 攻击影响您计算机的正常通信,可以通过以下方法进行 ARP 绑定操作:

#### 方法一:

- 步骤一:在图 [4-36](#page-46-0)所示界面中勾选您的IP地址 192.168.1.54 和MAC地址 6C:62:6D:F5:9D:86 对应
- 的条目,单击导入所选条目按钮。
- 步骤二: 在图 [4-37](#page-47-0)所示界面勾选步骤一中新增条目,单击生效所选条目。
- 步骤三: 启用 ARP 绑定并单击保存按钮。

#### 方法二:

- 步骤一: 在图 [4-37](#page-47-0)界面中点击增加新的条目。
- 步骤二:按照图 [4-38](#page-47-1)界面设置MAC地址和IP地址。

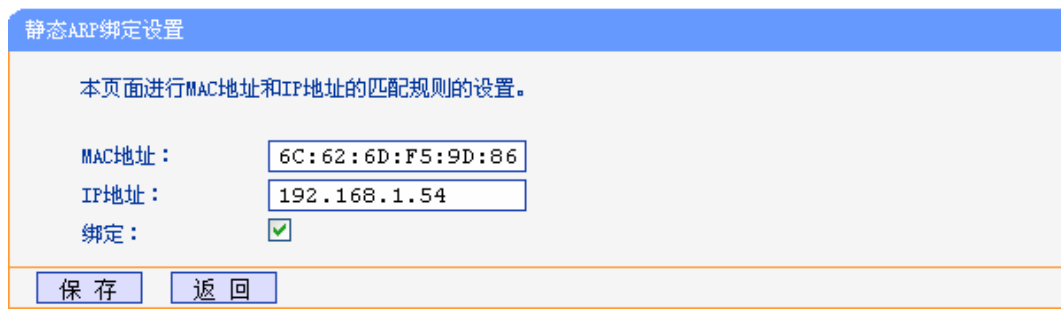

图 4-38 添加静态 ARP 绑定条目

<span id="page-47-1"></span>步骤三:设置完成后,选中"绑定",并单击保存按钮。

### **4.8.5** 高级安全设置

选择菜单安全管理→高级安全设置,您可以在下图 [4-39](#page-48-0)界面中设置是否启用本EPON家庭网关对各 个应用层的网关。

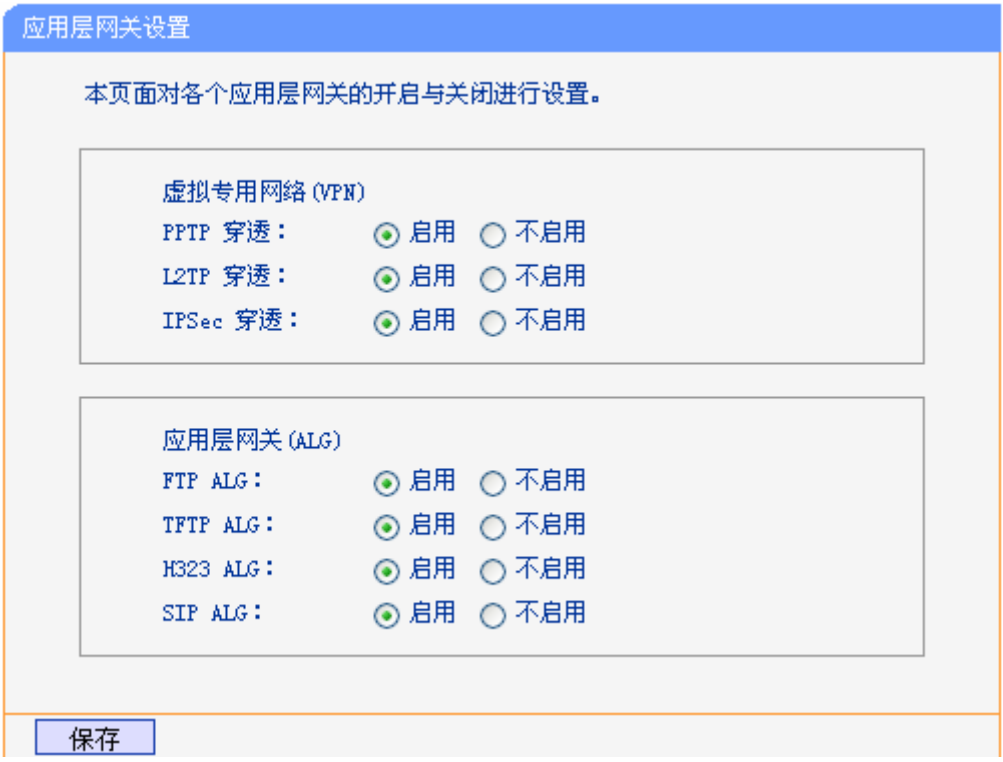

图 4-39 应用层网关设置

- <span id="page-48-0"></span>¾ 虚拟专用网络(VPN):VPN 为远程计算机通过广域网进行安全通信提供了方法,如果内 网主机需要使用 VPN 协议(如 PPTP、L2TP、IPSec)通过 EPON 家庭网关连接到远程 VPN 网络,那么应开启相应的 VPN 穿透功能。
- ▶ 应用层网关(ALG): ALG 为某些采用"控制/数据"模式的应用层协议(如 FTP、TFTP、 H323 等) 在通过 NAT 网关时作网络地址和端口的转换。推荐保持默认状态"启用"。

完成设置后,单击保存按钮。

## **4.9** 防火墙

选择菜单防火墙,您可以看到:

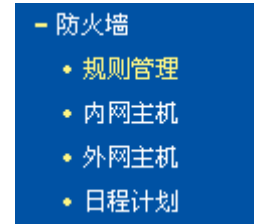

单击某个子项,您即可进行相应的功能设置,下面将详细讲解各子项的功能。

## **4.9.1** 规则管理

选择菜单防火墙→规则管理,您可以在下图 [4-40](#page-49-0)界面中设置对内网主机上网行为的控制规则。

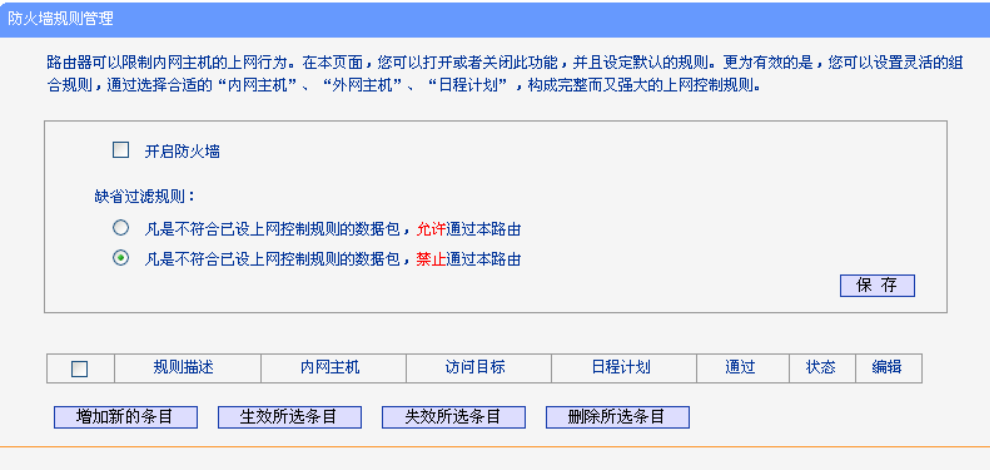

图 4-40 防火墙规则管理

- <span id="page-49-0"></span>¾ 开启防火墙:选中时开启防火墙功能。
- ▶ 凡是不符合已设上网控制规则的数据包,允许通过本 EPON 家庭网关:选择此项, 则凡是和 您设置的上网控制规则不符的数据包,均可以通过本 EPON 家庭网关。
- ¾ 凡是不符合已设上网控制规则的数据包,禁止通过本 EPON 家庭网关:选择此项,则凡是和 您设置的上网控制规则不符的数据包,均不能通过本 EPON 家庭网关。

完成更改后,单击保存按钮。

¾ 增加新的条目:单击此按钮,可以在下图 [4-41](#page-49-1)界面中设置新的上网控制条目。

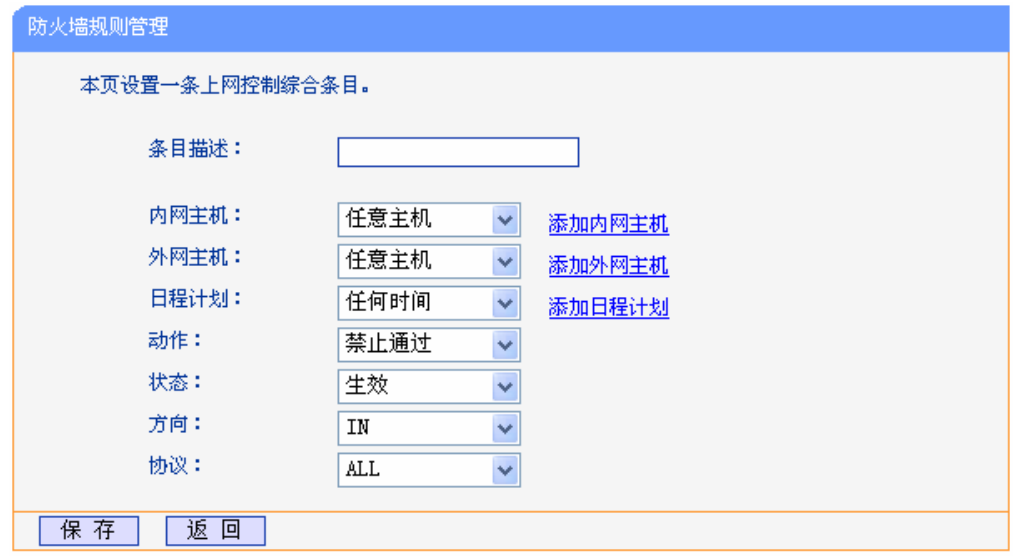

图 4-41 防火墙规则设置

- <span id="page-49-1"></span>¾ 条目描述:对该上网控制条目的简单描述,此描述必须是唯一的。
- > 内网主机: 此条目要控制的内网主机。如果您已在防火墙→内网主机中设置好了要控制的主机 的信息,请直接在下拉列表中选择,否则请单击添加内网主机进入内网主机列表设置对话框进 行设置。有关内网主机列表的设置请参阅本文档**[4.9.2](#page-51-0)** [内网主机部](#page-51-0)分。
- ¾ 外网主机:允许或禁止"主机列表"中的主机访问的IP地址、MAC地址或网站域名,即访问 目标。如果您已在**防火墙→外网主机**中设置好了外网主机信息,请直接在下拉列表中选择,否 则请单击添加外网主机进入外网主机设置对话框进行设置。有关外网主机的设置请参阅本文档 **[4.9.3](#page-52-0)** [外网主机](#page-52-0)部分。
- ▶ 日程计划: 允许或禁止"内网主机"中的主机访问"外网主机"的时间段。如果您已在防火墙 →日程计划中设置好了时间,请直接在下拉列表中选择,否则请单击**添加日程计划**进入日程计 划设置对话框进行设置。有关日程计划的设置请参阅本文档**[4.9.4](#page-53-0)** [日程计划](#page-53-0)部分。
- ¾ 动作:对符合上述控制规则的情况,允许或禁止上网。
- ¾ 状态:该上网控制条目是否生效。
- **→** 方向: IN 或 OUT, IN 表示外网主机对内网主机的访问, OUT 表示内网主机对外网主机的访 问。
- ▶ 协议: 访问外网主机的服务器所使用的协议。如果您对采用的协议不清楚, 推荐选择 ALL。

完成更改后,单击保存按钮。此时图 [4-40](#page-49-0)所示上网控制规则管理界面的列表中将显示您刚刚设 置的控制条目的信息,单击"编辑"列中的编辑,可以修改相关信息。

- 生效所选条目:单击该按钮,可以使列表中的所有选定条目生效。
- 失效所选条目:单击该按钮,可以使列表中的所有选定条目失效。
- 删除所选条目:单击该按钮,可以一次性删除列表中的所有选定条目。
- 例 **1**:如果您希望限制局域网中 IP 地址为 192.168.1.88 的计算机(假设该计算机的主人为小明) 只能在周六、周日的 8:00—9:00 访问网易网站(www.163.com),而局域网中的其它主机 (假设 IP 地址为 192.168.1.89-192.168.1.91)不受任何控制,请按照以下步骤进行设置:
	- 第一步: 在内网主机中添加两个条目, 其一: 主机名为小明的计算机, IP 地址为 192.168.1.88; 其二: 主机名为其他计算机, IP 地址为 192.168.1.89-192.168.1.91。
	- 第二步: 在外网主机中添加一个列表, 其规则描述为网易, 模式选择 URL 地址并填入 www.163.com。
	- 第三步: 在日程计划中添加一个列表,日程描述为周末早上 8-9 点, 在日程表中选择时间。
	- 第四步: 回到上网控制规则管理设置界面, 启用上网控制功能, 选择缺省过滤规则为"凡是 不符合已设上网控制规则的数据包,禁止通过本 EPON 家庭网关",单击保存按钮。
	- 第五步:点击增加新的条目按钮,按下图 [4-42](#page-51-1)所示进行设置并保存。

<span id="page-51-0"></span>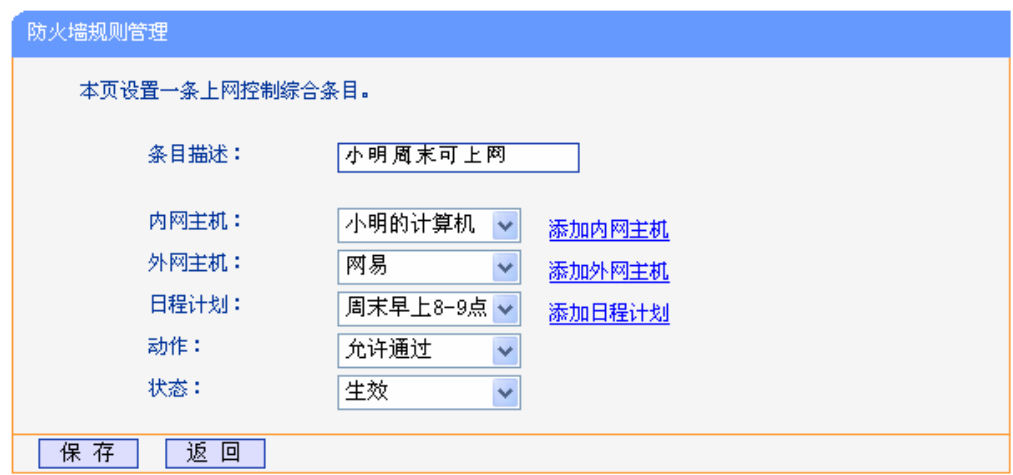

图 4-42 上网控制规则设置示例一

<span id="page-51-1"></span>第六步:点击增加新的条目按钮,按下图 [4-43](#page-51-2)所示进行设置并保存。

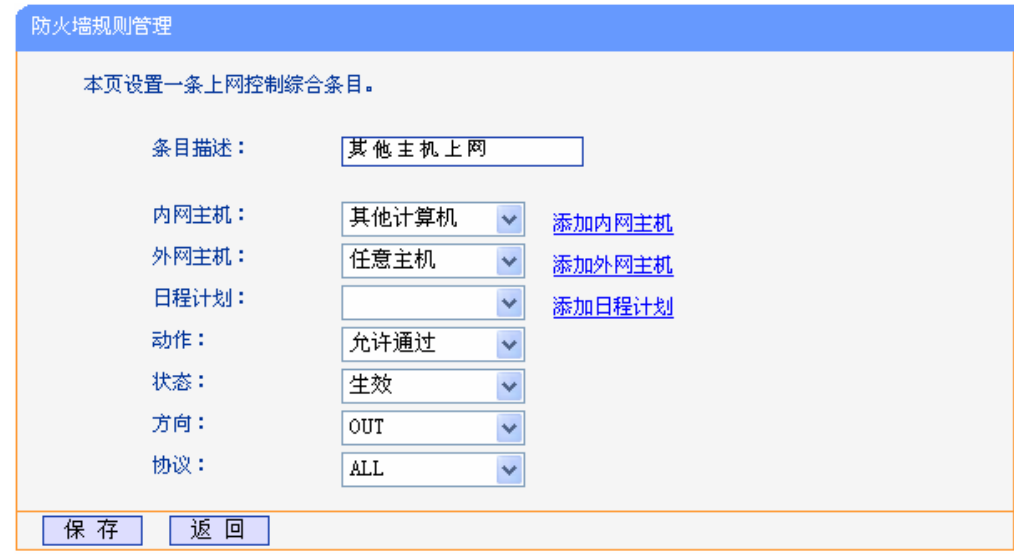

图 4-43 上网控制规则设置示例二

<span id="page-51-2"></span>完成以上设置之后,您看到的规则列表将是:

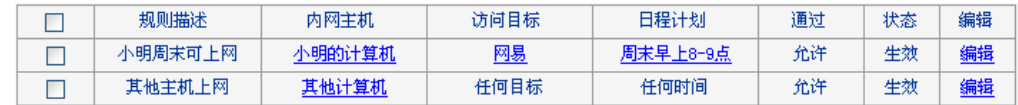

# **4.9.2** 内网主机

<span id="page-51-3"></span>选择菜单防火墙→内网主机,您可以在下图 [4-44](#page-51-3)界面中设置受控的内网主机列表。

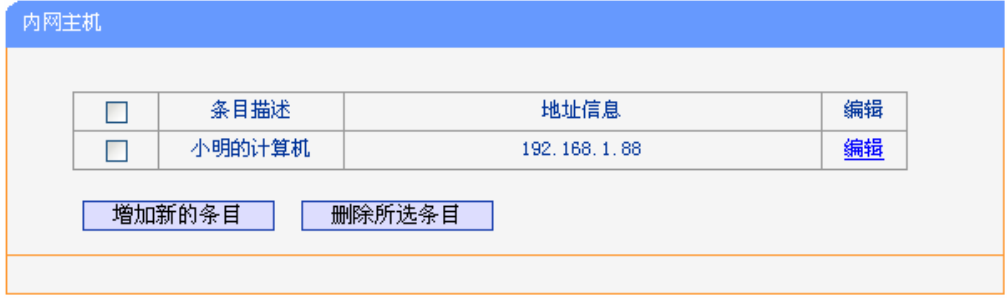

图 4-44 内网主机列表

<span id="page-52-0"></span>单击增加新的条目按钮,可以在下图 [4-45](#page-52-1)界面中设置新的受控主机的信息。

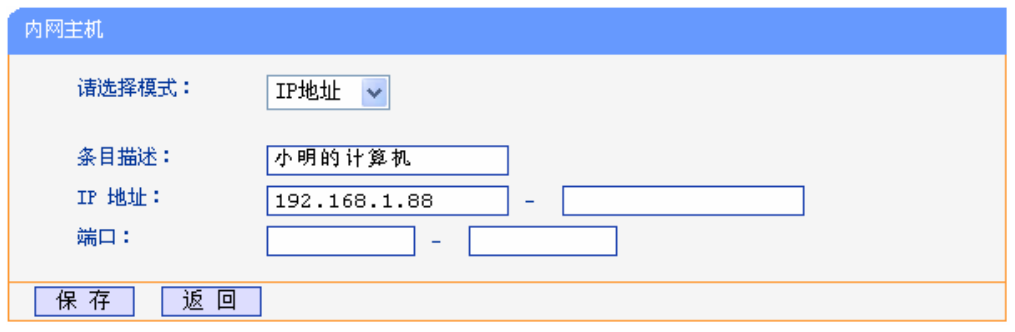

图 4-45 内网主机设置示例

- <span id="page-52-1"></span>¾ 请选择模式:选择标识受控主机身份的模式,有 IP 地址和 MAC 地址两个选项。
- ¾ 条目描述:给受控主机的一个简单描述,不同主机列表条目中的条目描述不能相同。
- ¾ 局域网 IP 地址/MAC 地址:如果您选择的模式为 IP 地址,请在此输入一台受控主机的 IP 地址或 IP 地址连续的多台受控主机的首尾 IP 地址。如果您选择的模式为 MAC 地址,请在 此输入受控主机的 MAC 地址。
- > 端口: 如果您选择的模式为 IP 地址, 您可以设置允许或限制访问的内网主机 IP 地址的服 务端口,可以为一个端口号或连续的端口段。

完成更改后,单击保存按钮。此时图 [4-44](#page-51-3)所示界面的列表中将显示您刚刚设置的主机条目的信息, 单击"配置"列中的编辑可修改已设主机条目的相关信息。单击删除所选条目按钮,可以一次性删 除列表中的所有选定条目。

## **4.9.3** 外网主机

选择菜单防火墙→外网主机,您可以在下图 [4-46](#page-52-2)界面中设置允许或禁止受控主机访问的外网主机 信息。

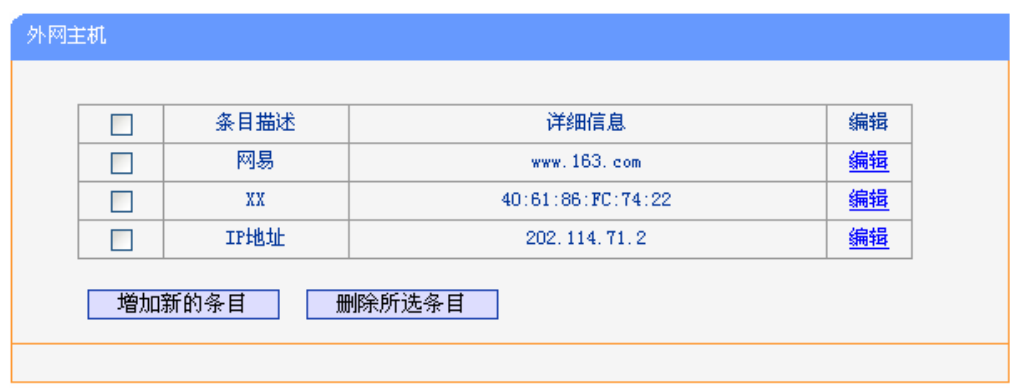

图 4-46 外网主机设置

<span id="page-52-2"></span>单击增加新的条目按钮,可以在下图 [4-47](#page-53-1)界面中设置新的外网主机的信息。

<span id="page-53-0"></span>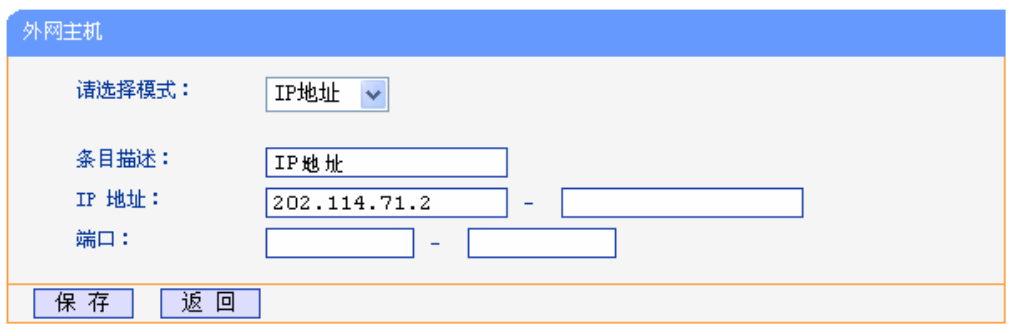

- <span id="page-53-1"></span>¾ 请选择模式:选择描述外网主机信息的模式,有IP地址、MAC地址和URL地址三个选项。 如果您选择了MAC地址模式, 此设置页面将如图 [4-48](#page-53-2)所示; 如果您选择了URL地址模式, 此设置页面将如图 [4-49](#page-53-3)所示。
- ¾ 条目描述:给外网主机的一个简单描述,此描述必须是唯一的。
- ¾ IP 地址:输入一个外网主机的 IP 地址或连续的访问目标 IP 地址段。
- ¾ 端口:允许或限制访问的外网主机 IP 地址的服务端口,可以为一个端口号或连续的端口段。

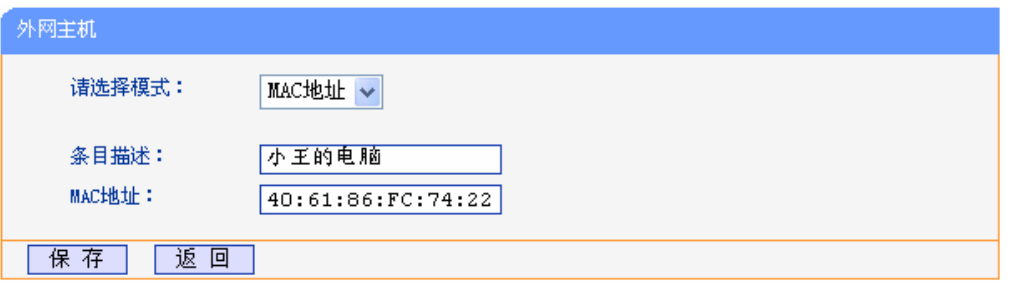

图 4-48 外网主机列表设置—MAC 地址模式

<span id="page-53-2"></span>¾ MAC 地址:输入一个外网主机的 MAC 地址。

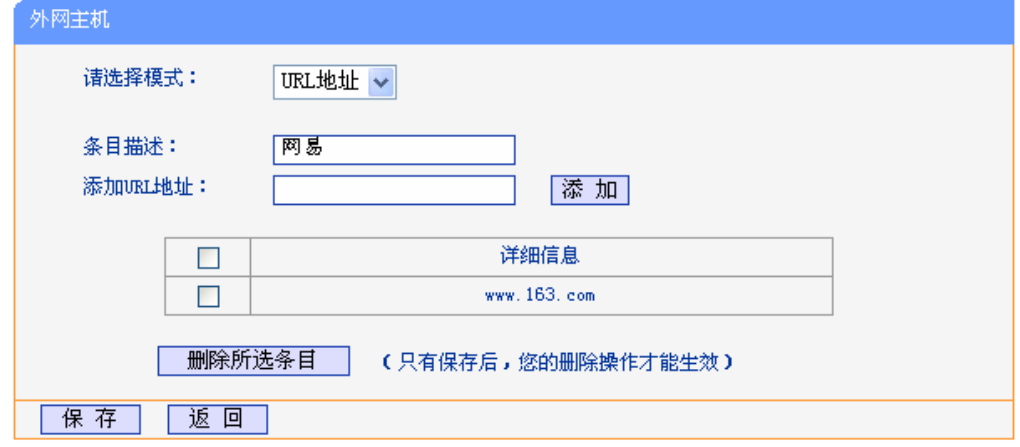

图 4-49 外网主机列表设置—URL 地址模式

<span id="page-53-3"></span>**≻** 添加 URL 地址:输入一个 URL 地址,单击添加, 您可以添加多条 URL 地址。

## **4.9.4** 日程计划

选择菜单防火墙→日程计划,您可以在下图 [4-50](#page-54-0)界面中设置允许或禁止受控主机上网的时间段。 在设置之前,请确保您EPON家庭网关的时间是正确的,有关EPON家庭网关的时间设置请参阅本 文档**[4.11.12](#page-71-0)** [时间设置部](#page-71-0)分。

图 4-47 访问目标列表设置—IP 地址模式

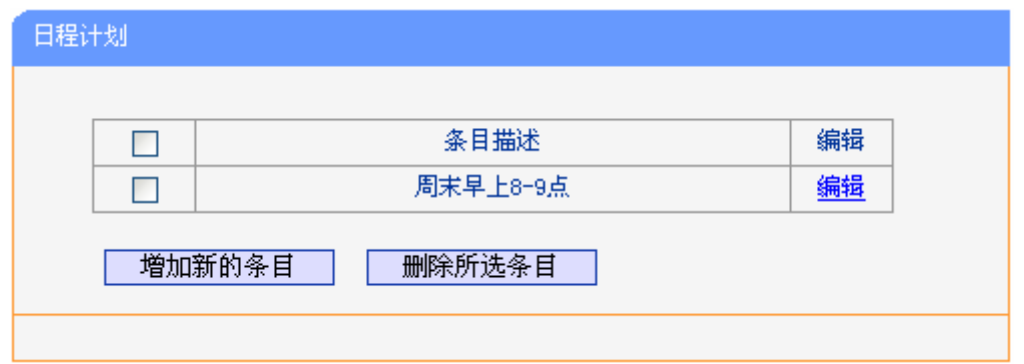

图 4-50 日程计划设置

<span id="page-54-0"></span>单击增加新的条目按钮,可以在下图 [4-51](#page-54-1)界面中设置新的日程计划。

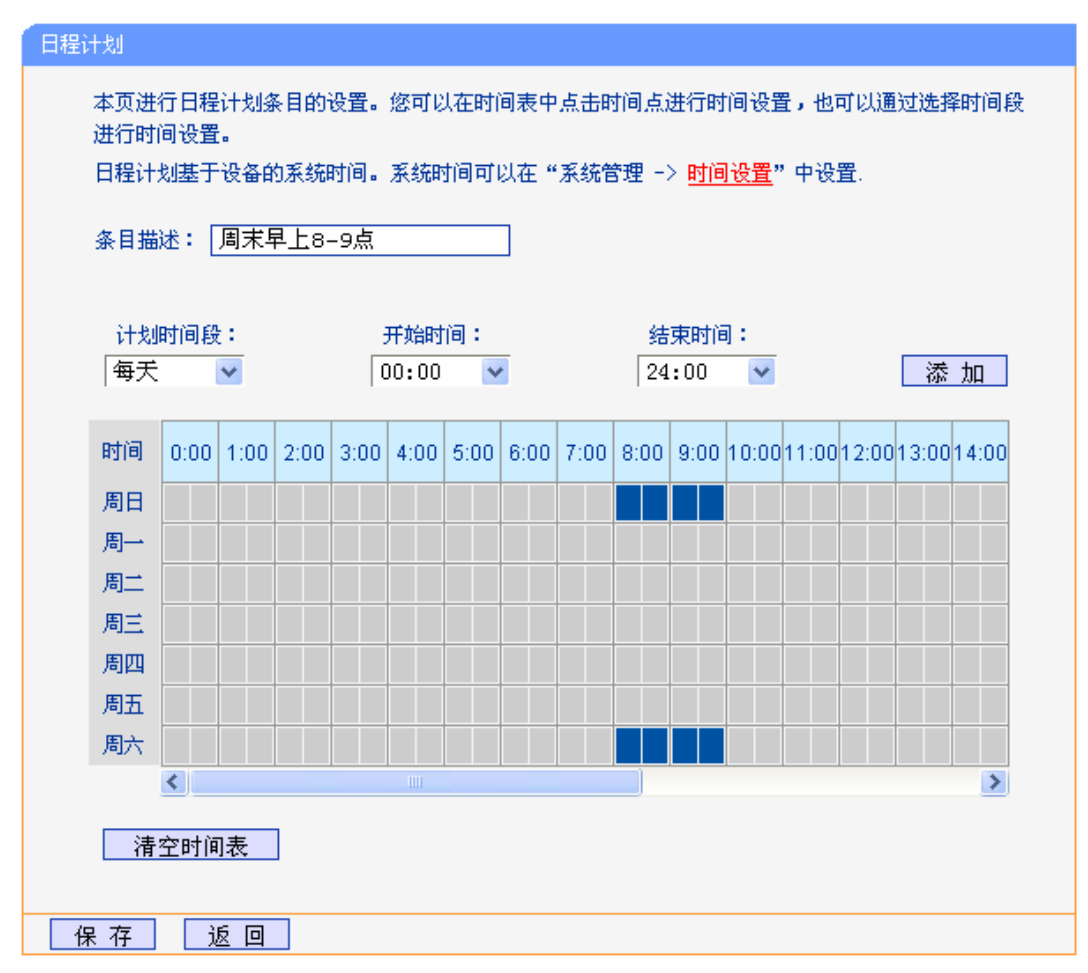

图 4-51 日程计划设置示例

- <span id="page-54-1"></span>¾ 条目描述:给日程计划的简单描述,此描述必须是唯一的。
- ¾ 计划时间段,开始/结束时间:您可以通过下列菜单选择允许小孩访问指定网站的时间段, 也可以通过单击时间表内的灰色框设置。

完成更改后,单击保存按钮。此时图 [4-50](#page-54-0)所示界面的列表中将显示您刚刚设置的日程计划的信息, 单击"配置"列中的编辑可修改已设日程计划的相关信息。单击删除所选条目按钮,可以一次性删 除列表中的所有已选条目。

## **4.10** 高级用户

选择菜单高级用户,您可以看到:

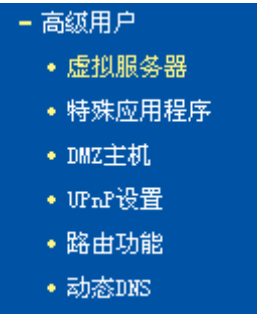

单击某个子项,您即可进行相应的功能设置,下面将详细讲解各子项的功能。

## **4.10.1** 虚拟服务器

选择菜单高级用户→虚拟服务器,您可以在下图 [4-52](#page-55-0)界面中设置虚拟服务器条目。

TL-EP530 可配置为虚拟服务器,它能使通过公共 IP 地址访问 Web 或 FTP 等服务的远程用户自动 转向到局域网中的本地服务器。

TL-EP530 内置的防火墙特性能过滤掉未被识别的包,保护您的局域网络。在 EPON 家庭网关默认 设置下,局域网中所有的计算机都不能被外界看到。如果希望在保护局域网内部不被侵袭的前提下, 某些 LAN 中的计算机在广域网上可见,请使用虚拟服务器。

虚拟服务器可以定义一个服务端口,外网所有对此端口的服务请求都将改发给 EPON 家庭网关指 定的局域网中的服务器(通过 IP 地址指定),这样外网的用户便能成功访问局域网中的服务器,而不 影响局域网内部的网络安全。

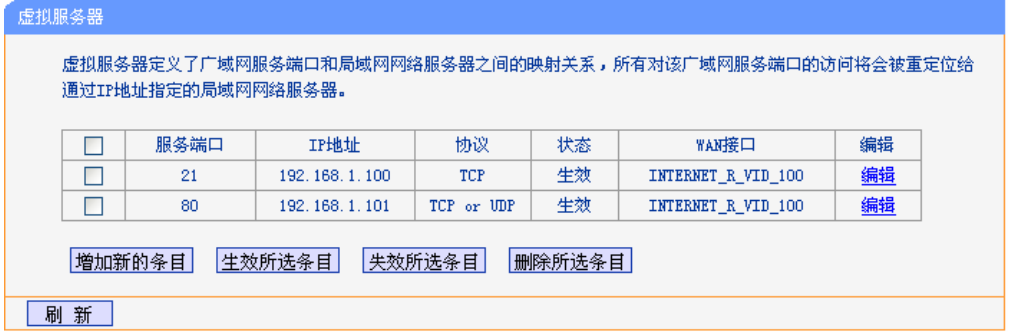

图 4-52 虚拟服务器

- <span id="page-55-0"></span>¾ 服务端口:此项为 EPON 家庭网关提供给广域网的服务端口,广域网用户通过向该端口发 送请求来获取服务。可输入单个端口值或端口段。端口段输入格式为"开始端口-结束端口", 中间用"-"隔开。
- ¾ IP 地址:局域网中被指定提供虚拟服务的服务器地址。
- ¾ 协议:虚拟服务所用的协议,可供选择的有:TCP、UDP 和 ALL。若对采用的协议不清楚, 可以选择 ALL。
- ¾ 状态:该项显示该条目状态"生效"或"失效",只有状态为生效时,本条目的设置才生效。
- ¾ WAN 接口:虚拟服务器条目对应的网络接口。远程用户只有通过指定的 WAN 接口才能访 问局域网中的本地服务器。
- 例 **1**:如果希望广域网用户通过端口 21 访问您的 FTP 服务器,FTP 服务器在局域网中的 IP 地址 为 192.168.1.100, 协议选择为 TCP, 则您可以按照如下步骤设置:

第一步: 在图 [4-52](#page-55-0)界面中点击增加新的条目按钮。

第二步: 在图 [4-53](#page-56-0)界面中点击"常用服务端口号"下拉菜单, 查找FTP服务, 选中"FTP"服 务。

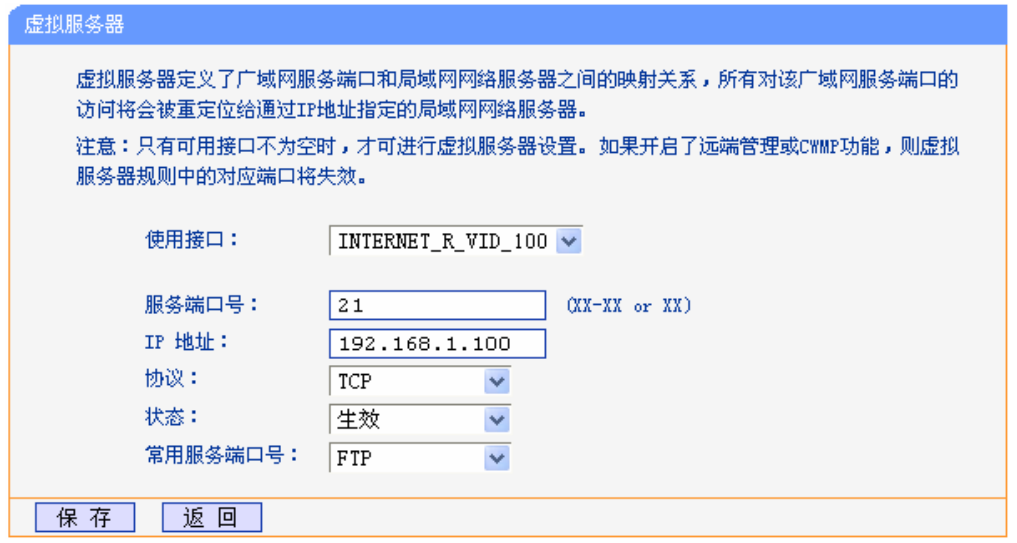

图 4-53 添加虚拟服务条目

- <span id="page-56-0"></span>¾ 使用接口:请在下拉菜单中选择网络接口。
- ▶ 常用服务端口号: 在"常用服务端口号"中,列出了常用协议的端口, 您可以直接从中选 择一个,系统则会将该服务的端口号、协议类型,自动添加到对应序列的"服务端口号" 和"协议"项中, 您只需要再为其指定服务器 IP 地址并启用即可。对于常用服务端口中没 有列出的端口,如果需要,也可以在服务端口号处手动添加。

第三步: 选择使用接口,输入 IP 地址为"192.168.1.100", 设置条目状态为"生效"。 第四步: 单击保存按钮。

设置好以后,您只要在局域网的服务器上进行相应的设置,广域网的计算机就可以访问到您局域网 的服务器上了。

- 例 **2**:如果希望广域网用户通过端口 80 访问您的 Web 服务器,Web 服务器在局域网中的 IP 地址 为 192.168.1.101, 协议选择为 ALL, 则您可以按照如下步骤设置:
	- 第一步: 在图 [4-52](#page-55-0)界面中点击增加新的条目按钮。
	- 第二步: 在图 [4-53](#page-56-0)界面中设置服务端口为"80",输入IP地址为"192.168.1.101", 选择协 议为"ALL"。
	- 第三步: 单击保存按钮。
- 例 1 和例 2 设置完成后生成的虚拟服务列表为:

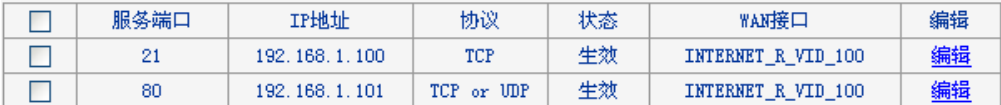

#### ) 注意:

- 1) 如果设置了服务端口为 80 的虚拟服务器,则需要将系统管理→管理控制的"远端管理端口"设 置为 80 以外的值,如 88,否则会发生冲突,从而导致虚拟服务器不起作用。
- 2) 例 1 中的服务在"常用服务端口"中已经提供,对于"常用服务端口"中没有提供的服务,可参照 例 2 来添加。

#### **4.10.2**  特殊应用程序

选择菜单高级用户→特殊应用程序,您可以在下图 [4-54](#page-57-0)界面中设置特殊应用程序条目。

某些应用需要多条连接,如 Internet 网络游戏、视频会议、网络电话等。由于防火墙的存在,这些 程序无法在简单的 NAT 路由器下工作。然而,特殊应用程序使得某些这样的应用程序能够在 NAT 路由器下工作。当一个应用程序向触发端口上发起连接时,对应的所有开放端口将会打开,以备后 续连接并提供服务。

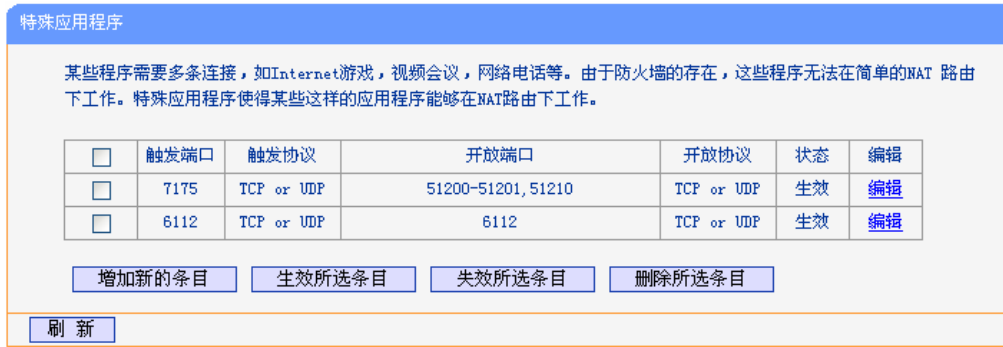

图 4-54 特殊应用程序

- <span id="page-57-0"></span>¾ 触发端口:该端口是应用程序首先发起连接的端口,只有在该端口上发起连接,开放端口 中的所有端口才可以开放,否则开放端口是不会开放的。
- ¾ 触发协议:代表触发端口上使用的协议,可以选择 ALL、UDP 或 TCP。若不清楚采用哪种 协议,可以选用 ALL。
- ¾ 开放端口:当向触发端口上成功发起连接后,对应的开放端口会打开,应用程序便可以向 该开放端口发起后续的连接。此处可以输入一个或者多个端口或端口段,端口段输入格式 为"开始端口-结束端口",中间用"-"隔开,不同的端口段用","隔开。
- ¾ 开放协议:代表开放端口上使用的协议,可以选择 ALL、UDP 和 TCP。若不清楚采用哪种 协议,可以选用 ALL。

¾ 状态:该项显示该条目状态"生效"或"失效",只有状态为生效时,本条目的设置才生效。

在图 [4-54](#page-57-0)界面中点击增加新的条目按钮,您可以在下图 [4-55](#page-58-0)界面中添加新的特殊应用程序条目。

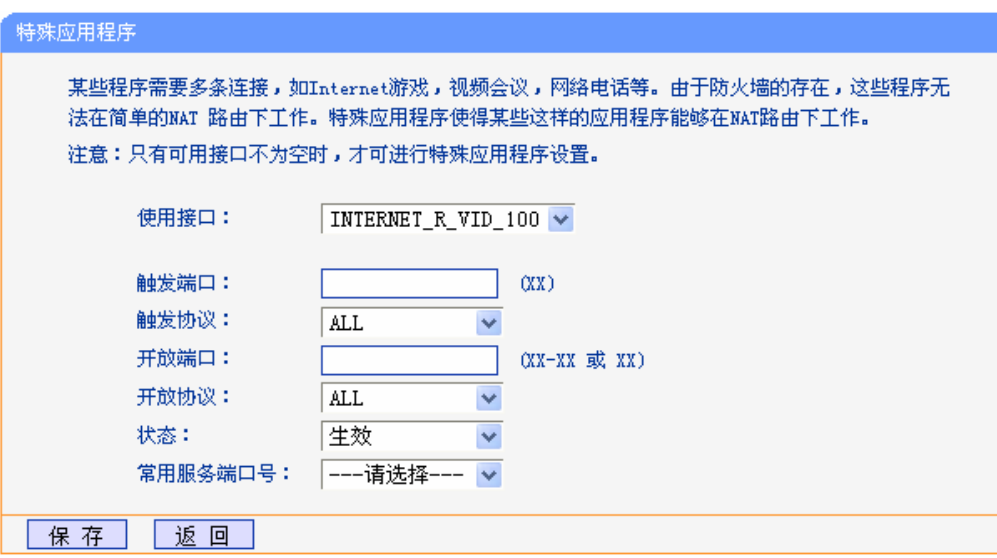

图 4-55 添加特殊应用程序条目

- <span id="page-58-0"></span>¾ 使用接口:请在下拉菜单中选择网络接口。
- > 常用服务端口号: 在"常用服务端口号"中,列出了常用的应用程序, 您可以直接从中选 择一个,系统则会自动将该常用应用程序的触发端口号和开放端口号添加到对应的"触发 端口"和"开放端口"项中,并且会启用该条目。对于常用应用程序中没有列出的程序, 您可以手动添加。

完成设置后,单击保存按钮。

### **4.10.3 DMZ**主机

选择菜单高级用户→**DMZ**主机,您可以在下图 [4-56](#page-58-1)界面中设置DMZ(非军事区)主机。

局域网中设置 DMZ 主机后,该主机将完全暴露给广域网,可以实现双向无限制通信。具体设置时, 只需输入局域网中指定为 DMZ 主机的 IP 地址,然后选中启用并单击保存即可。向 DMZ 添加客户 机可能会给客户机带来不安全因素,因此不要轻易使用这一选项。

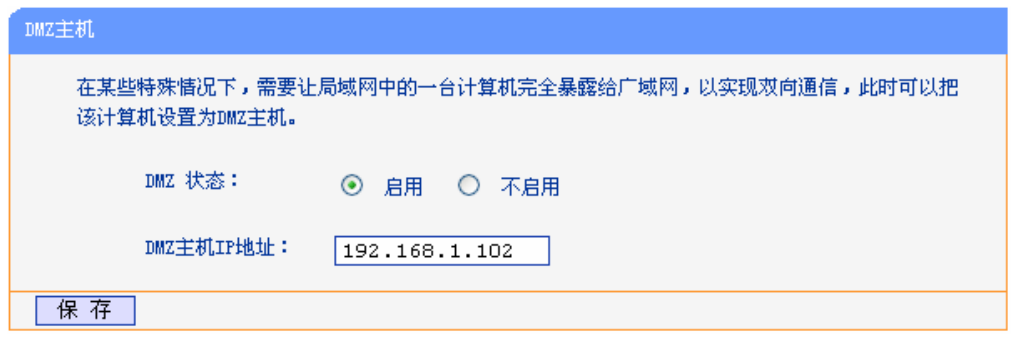

图 4-56 DMZ 主机

### <span id="page-58-1"></span>**4.10.4 UPnP**设置

选择菜单高级用户→**UPnP**设置,您可以在下图 [4-57](#page-59-0)界面中查看UPnP信息。

通常情况下局域网中所有的计算机都不能被外界看到,外部主机(应用程序)需要访问内部主机上 的资源时,需通过设置EPON家庭网关进行特定的端口转发。UPnP(Universal Plug and Play)通 用即插即用协议,可以根据应用程序的需要自动打开相应的端口,而不需要用户手动去添加端口转 发,使得外部主机能够在需要时访问内部主机上的资源,对于一些端口不固定的应用将会更加方便。

例如,Windows XP和Windows ME系统上安装的MSN Messenger,在使用音频和视频通话时就可 以利用UPnP协议,这样原本受限于NAT的功能便可以恢复正常使用。

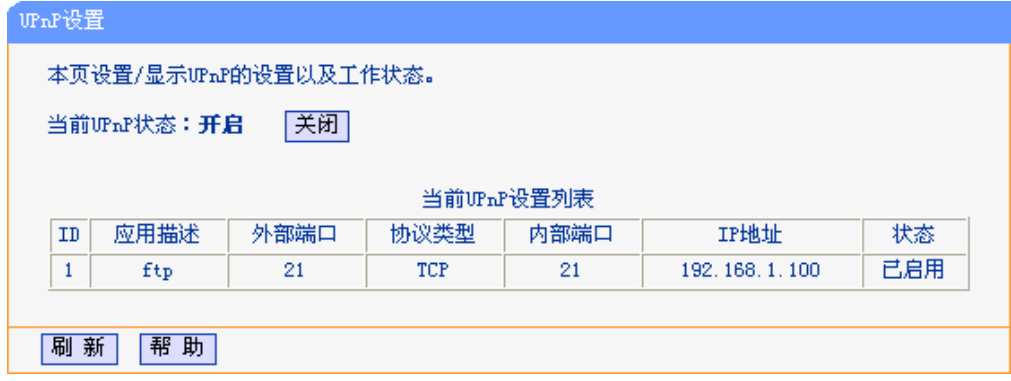

图 4-57 UPnP 设置

- <span id="page-59-0"></span>▶ 应用描述: 应用程序通过 UPnP 向 EPON 家庭网关请求端口转换时给出的描述。
- ¾ 外部端口:端口转换使用的 EPON 家庭网关端口号。
- ¾ 协议类型:表明是对 TCP 还是 UDP 进行端口转换。
- ¾ 内部端口:需要进行端口转换的主机端口号。
- ¾ IP 地址:需要进行端口转换的主机 IP 地址。
- ¾ 状态:该项显示条目是否已经启用。
- ¾ 刷新:单击该按钮,可以刷新当前的 UPnP 列表信息。

UPnP 的使用方法如下:

- 1. 点击开启按钮开启 UPnP 功能。
- 2. 当 MSN Messenger 等程序在运行中使用本功能时,单击刷新按钮可以看到端口转换信息。端 口转换信息由应用程序发出请求时提供。
- 3. 不使用时请点击关闭按钮关闭 UPnP 功能。

### ) 注意:

- 1) 因为现阶段版本的 UPnP 协议的安全性还未得充分保证,在不需要时请关闭 UPnP 功能。
- 2) 只有支持 UPnP 协议的应用程序才能使用本功能,MSN Messenger 还可能需要操作系统的支 持(如 Windows ME/Windows XP/Windows Vista)。
- 3) UPnP 功能需要操作系统的支持(如 Windows ME/Windows XP/Windows Vista/Windows 7)。

## **4.10.5** 路由功能

选择菜单高级用户→路由功能,您可以在下图 [4-58](#page-60-0)界面中设置默认路由,静态路由表以及RIP。

默认路由是一种特殊的静态路由,指的是当路由表中与 IP 包的目的地址之间没有匹配的表项时路 由器选择的路由。如果没有默认路由,那么目的地址在路由表中没有匹配表项的包将被丢弃。

静态路由是一种特殊的路由,在网络中使用合适的静态路由可以减少路由选择问题和路由选择数据 流的过载,提高数据包的转发速度。通过设定目的 IP 地址、子网掩码和网关地址可以确定一个路 由条目,其中目的 IP 地址和子网掩码用来确定一个目标网络/主机,之后 EPON 家庭网关会通过网 关将数据包发往指定的目标网络/主机。

路由信息协议(RIP)是一种在网关与主机之间交换路由选择信息的标准。RIP 使用非常广泛, 它 简单、可靠, 便于配置, 但是只适用于小型的同构网络, 因为它允许的最大站点数为 15, 任何超 过 15 个站点的目的地均被标记为不可达。

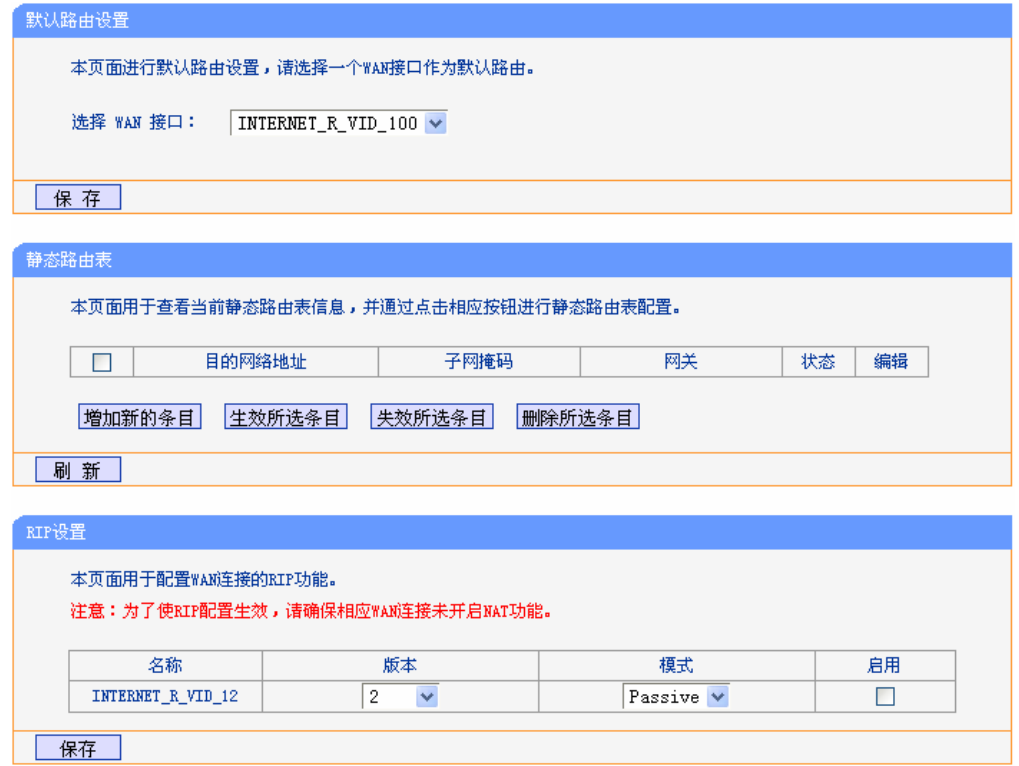

图 4-58 路由功能

<span id="page-60-0"></span>默认路由设置:

> 默认路由设置: 选择 WAN 接口: 请从下拉菜单中选择一个 WAN 接口作为默认路由。

设置完成后,单击保存按钮。

静态路由表设置:

- ¾ 目的网络地址:用来标识希望访问的目标地址或目标网络。
- **>** 子网掩码: 该项与目的 IP 地址一起来标识目标网络,把目标地址和网络掩码逻辑与即可得 到目标网络。
- ¾ 网关:数据包被发往的 EPON 家庭网关或主机的 IP 地址。
- ¾ 状态:显示该条目是否生效,只有状态为生效时,此路由条目才起作用。

点击添加新的条目,你可以在图 [4-59](#page-61-0)中添加静态路由条目。

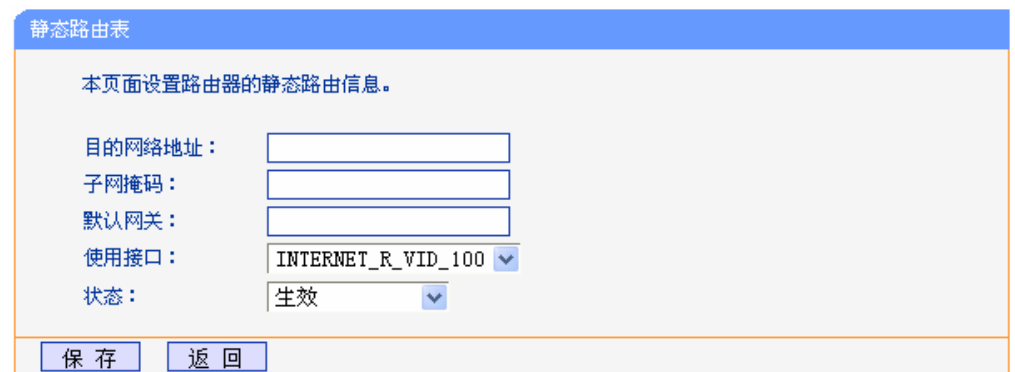

#### 图 4-59 添加静态路由条目

<span id="page-61-0"></span>完成设置后,单击保存按钮。

#### ) 注意:

设置静态路由条目时,目的网络地址不能和 EPON 家庭网关的 WAN 口或 LAN 口 IP 地址处于同一 网段。

RIP 设置:

- ¾ 版本:请在下拉菜单中选择 RIP 版本。版本 1 采用广播方式来通告路由信息,版本 2 采用 组播来通告路由信息,且支持变长子网掩码以及认证。
- ¾ 模式:请在下拉菜单中选择模式。主动模式下,EPON 家庭网关主动将路由表广播给相邻 路由器,被动模式下 EPON 家庭网关只接收相邻路由器的路由信息。
- ¾ 启用:点击"开启",使设置生效。

完成设置后,单击保存按钮。

#### ) 注意:

RIP 只能在没有开启 NAT 的路由接口上生效。

### **4.10.6** 动态**DNS**

选择菜单高级用户→动态**DNS**,您可以在下图 [4-60](#page-62-0)界面中进行相应的DDNS功能设置。

动态 DNS 又名 DDNS,它的主要功能是实现固定域名到动态 IP 地址之间的解析。对于使用动态 IP 地址的用户,在每次上网得到新的 IP 地址后,安装在主机上的动态域名软件就会将该 IP 地址发 送到由 DDNS 服务商提供的动态域名解析服务器,并更新域名解析数据库。当 Internet 上的其他 用户需要访问这个域名的时候,动态域名解析服务器就会返回正确的 IP 地址。这样,大多数不使 用固定 IP 地址的用户,也可以通过动态域名解析服务经济、高效地构建自身的网络系统。

本EPON家庭网关提供的DDNS服务为花生壳DDNS,该DDNS的服务提供者是[www.oray.com](http://www.oray.net/)。在 下图界面中注册成功后,可以用注册的用户名和密码登录到DDNS服务器上。当连接状态显示成功 之后,互联网上的其它主机就可以通过域名的方式访问您的EPON家庭网关或虚拟服务器了。

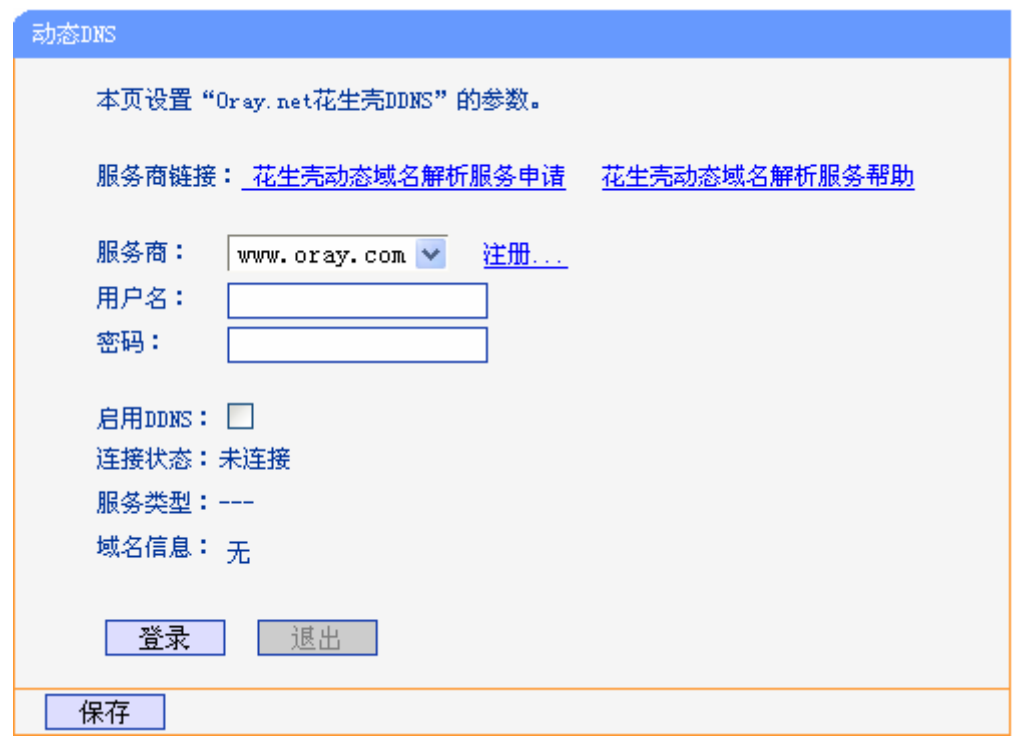

#### 图 4-60 DDNS 设置

- <span id="page-62-0"></span>¾ 服务商链接:如果你还未在 DDNS 上注册,请选择该选项进行注册。
- ¾ 服务商:提供 DDNS 的服务器。
- ▶ 用户名、密码: 请正确填写在 DDNS 服务器上注册的用户名和密码。
- ¾ 启用 DDNS:该项用来启用花生壳 DDNS 服务。
- ¾ 登录/退出:点击该按钮,您可以登录或者退出 DDNS 服务。

# **4.11** 系统管理

选择系统管理,您可以看到以下子菜单:

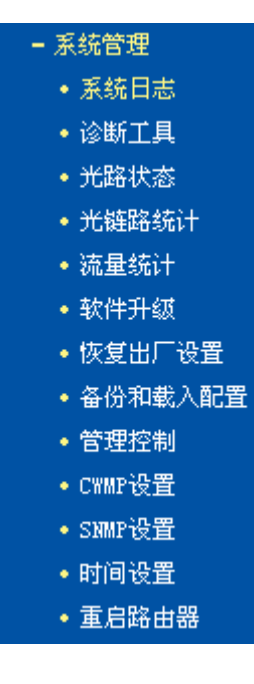

点击某个子项,即可进行相应的功能设置,下面将详细讲解各子项的功能。

## **4.11.1**  系统日志

选择菜单系统管理→系统日志,您可以在下图 [4-61](#page-63-0)中查看EPON家庭网关的日志信息。该界面记录 了EPON家庭网关的系统日志,您可以通过查询日志了解EPON家庭网关上所发生的系统事件。

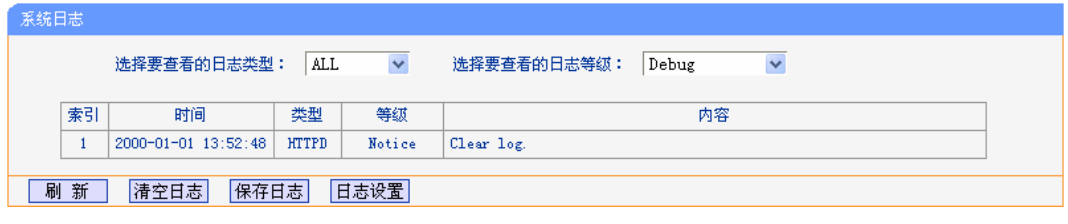

#### 图 4-61 系统日志

## <span id="page-63-0"></span>**4.11.2** 诊断工具

选择菜单系统管理→诊断工具,您可以检测EPON家庭网关网络连接状态,如图 [4-62](#page-63-1)所示。选择诊 断类型,单击开始诊断,您可以查看当前网络连接状态信息。

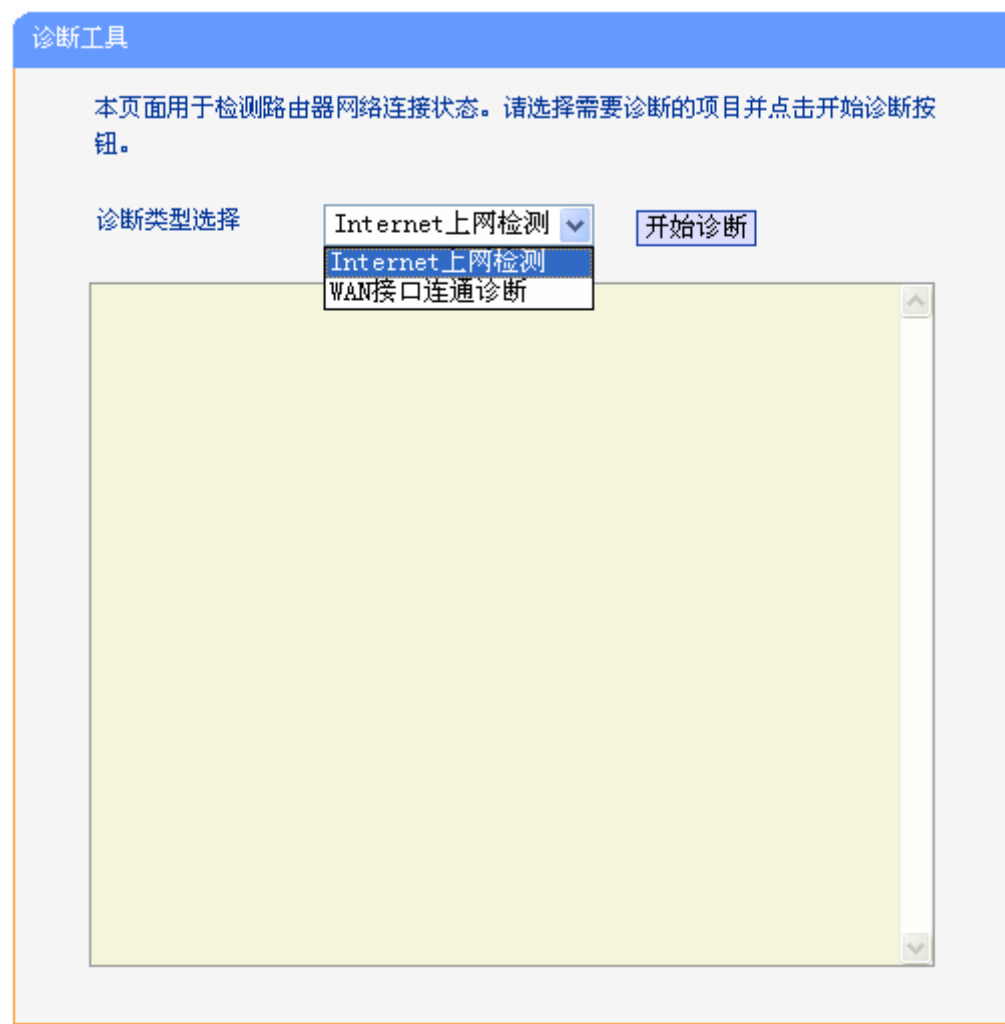

<span id="page-63-1"></span>图 4-62 诊断工具

## **4.11.3** 光路状态

选择菜单系统管理→光路状态,您可以在下图 [4-63](#page-64-0)中查看EPON家庭网关当前光路状态信息。单击 刷新按钮,您可以更新光路状态。

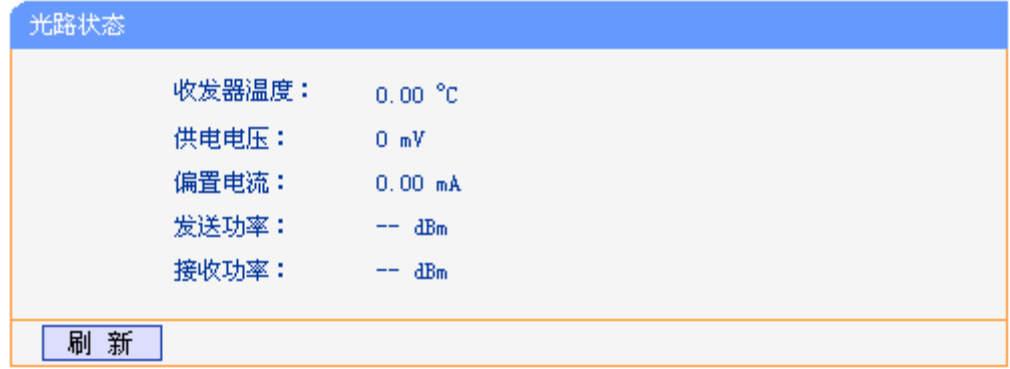

图 4-63 光路状态

## <span id="page-64-0"></span>**4.11.4** 光链路统计

选择菜单系统管理→光链路状态,您可以在下图 [4-63](#page-64-0)中查看EPON家庭网关的数据信息。单击刷新 按钮刷新当前数据信息。

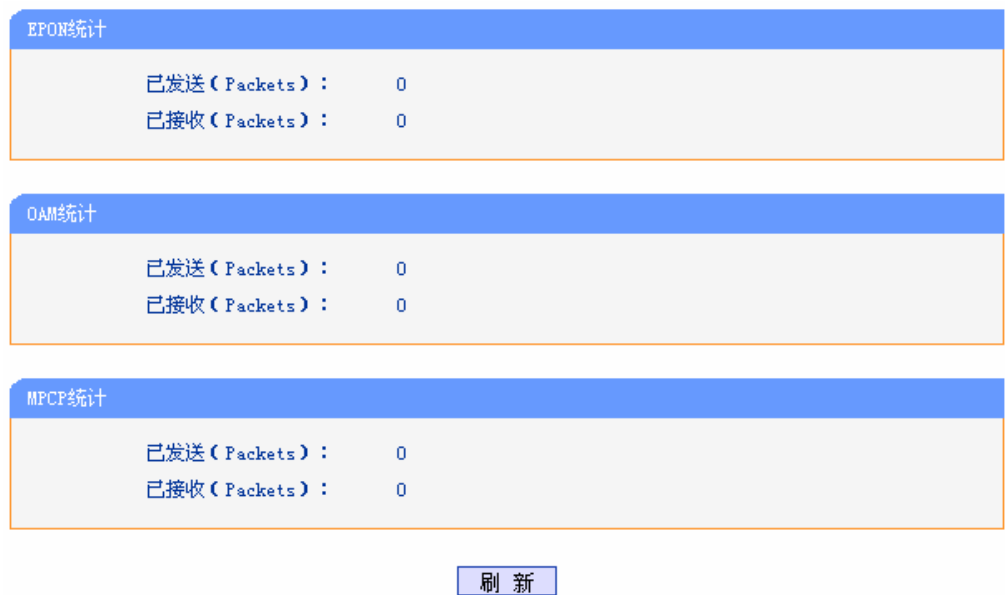

图 4-64 光链路状态

## **4.11.5** 流量统计

选择菜单系统管理→流量统计,您可以在下图 [4-65](#page-65-0)中查看EPON家庭网关的流量信息。单击重置所 有按钮,您可以重新设置统计粒度;单击删除所有按钮,您可以删除指定的流量统计信息;单击刷 新页面按钮,您可以更新流量统计表。

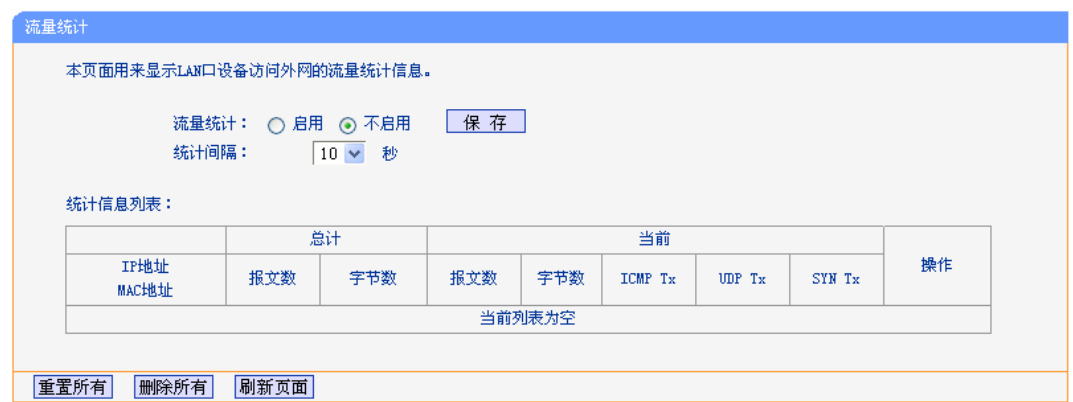

图 4-65 流量统计

- <span id="page-65-0"></span>¾ 流量统计:该数值决定了统计 EPON 家庭网关当前流量的时间间隔。
- ▶ IP 地址/MAC 地址: 显示被统计主机的 IP 地址和 MAC 地址。
- **≻** 总计: 该项分别用报文数和字节数来统计 EPON 家庭网关接收和发送数据的总流量。
- ¾ 当前:该项显示在不同的统计单位下,EPON 家庭网关在当前 10 秒钟内接收和发送不同数 据的总流量。

#### ) 注意:

如果需要查看 EPON 家庭网关的流量信息,请先开启 EPON 家庭网关的流量统计功能。不需要时 请关闭该功能,以此可以提高 EPON 家庭网关的数据处理能力。

### **4.11.6** 软件升级

选择菜单系统管理→软件升级,您可以在下图 [4-66](#page-65-1)界面中升级本EPON家庭网关的软件版本。

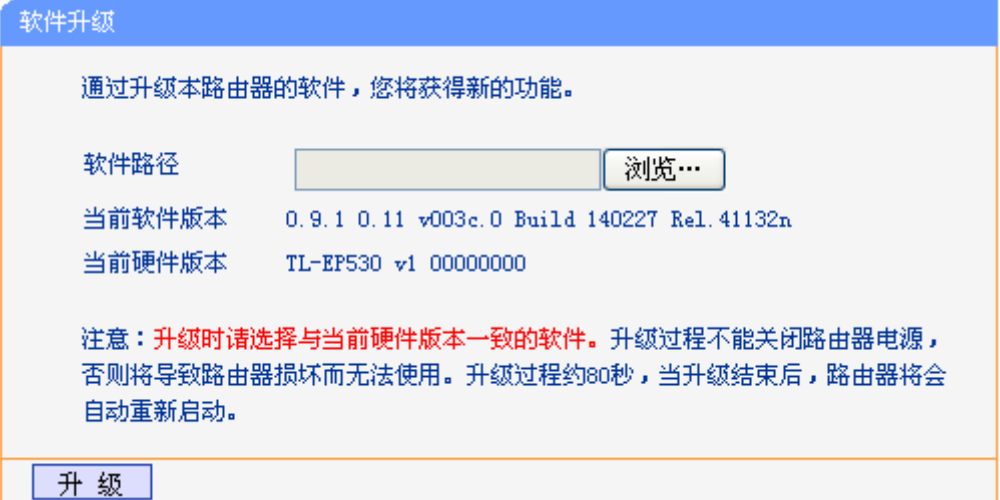

图 4-66 软件升级

#### <span id="page-65-1"></span>软件升级步骤:

第一步: 登录本公司的网站[\(www.tp-link.com.cn\)](http://www.tp-link.com.cn/), 下载最新版本的软件。

第二步: 在"软件路径"文本内填入已下载文件的全路径文件名, 或用浏览按钮选择文件。

第三步: 单击升级进行软件升级。

第四步: 升级完成后, EPON 家庭网关将自动重启。

#### ) 注意:

- 1) 升级时请选择与当前硬件版本一致的软件。升级过程中不能关闭 EPON 家庭网关电源,否则 将导致 EPON 家庭网关损坏而无法使用。当升级结束后,EPON 家庭网关将会自动重启。
- 2) 软件升级后,EPON 家庭网关可能会恢复到出厂默认设置。

#### **4.11.7**  恢复出厂设置

选择菜单系统管理→恢复出厂设置,您可以将EPON家庭网关的所有设置恢复到出厂时的默认状 态。恢复出厂设置后,EPON家庭网关将自动重启,如图 [4-67](#page-66-0)。

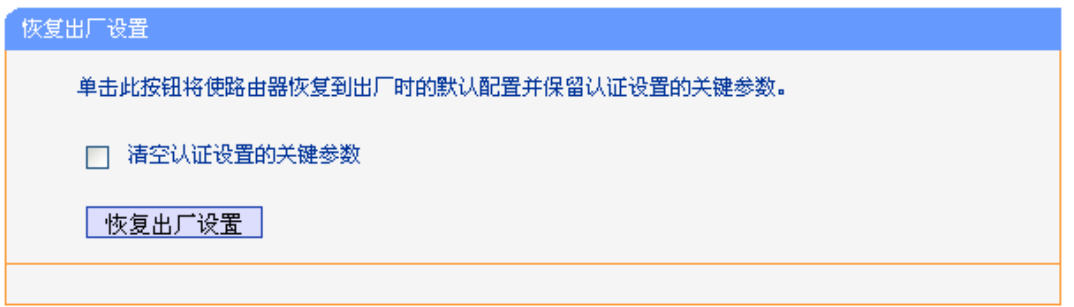

图 4-67 恢复出厂设置

<span id="page-66-0"></span>¾ 清空认证设置的关键参数:若不勾选该选项,恢复出厂设置后,设备将保留EPON认证相 关参数(如图 [4-3](#page-19-0))。

单击恢复出厂设置按钮,EPON 家庭网关的所有设置将恢复到出厂时的默认状态。其中:

- **▶ 默认的 IP 地址: 192.168.1.1**
- ▶ 默认的子网掩码: 255.255.255.0

### **4.11.8** 备份和载入设置

选择菜单系统管理→备份和载入设置,您可以在下图 [4-68](#page-67-0)中备份或载入EPON家庭网关配置文件。

配置备份功能可以将 EPON 家庭网关的设置以文件形式保存到电脑中, 以备下次使用; 在升级 EPON 家庭网关软件或在载入新的配置文件前备份 EPON 家庭网关的原有配置,可以有效防止升 级软件或载入新配置文件过程中丢失原有配置的问题。

配置载入功能则可以将先前保存的或已编辑好的配置文件重新载入。如果需要为多台 EPON 家庭 网关配置相同的设置,则可以先配置一台 EPON 家庭网关,保存其配置文件后,再将其载入到其 它的 EPON 家庭网关中,这样可以有效节省配置时间。

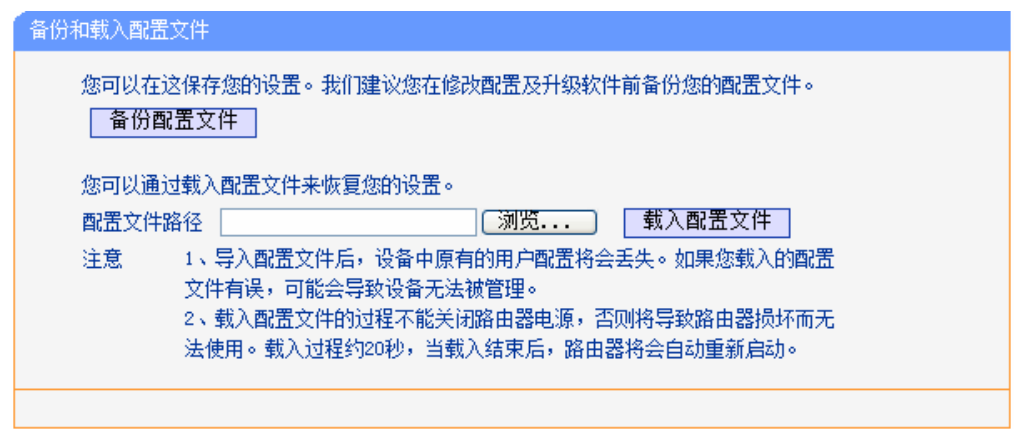

图 4-68 配置文件备份与载入

- <span id="page-67-0"></span>例 1: 如果您希望备份现有 EPON 家庭网关的配置文件到 C:\Router\backup, 您可以按照如下步 骤操作。
	- 第一步: 在图 [4-68](#page-67-0)界面中点击备份配置文件。

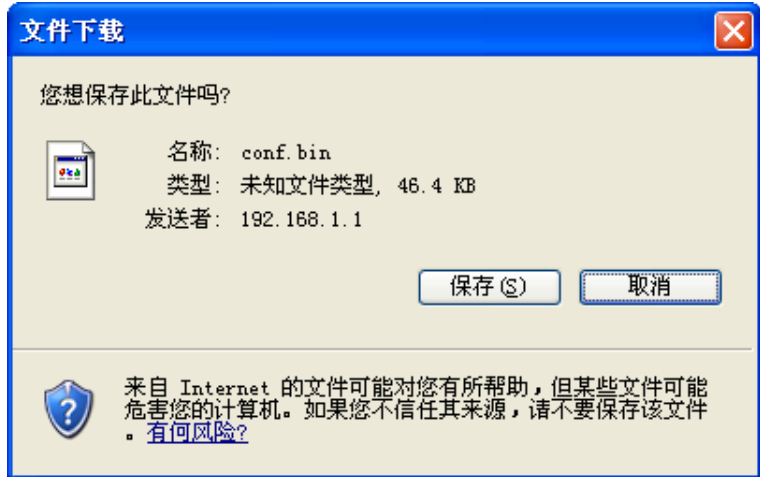

图 4-69 备份配置文件-文件下载

- <span id="page-67-1"></span>第二步: 在图 [4-69](#page-67-1)界面中单击保存按钮。
- 第三步: 在图 [4-70](#page-68-0)界面中选择文件存放路径 "C:\Router\backup", 然后单击保存按钮即可完 成文件备份。

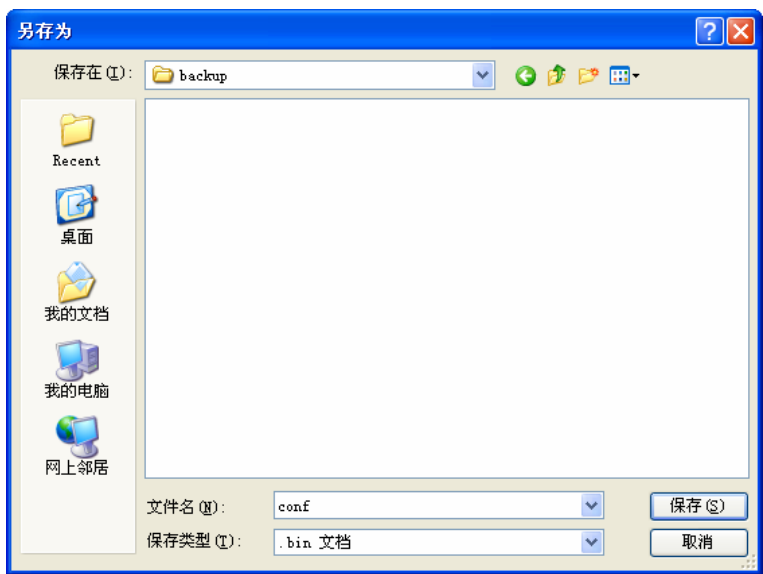

图 4-70 备份配置文件-选择文件存放路径

- <span id="page-68-0"></span>例 2: 如果您希望将 C:\Router\backup 目录下的 conf.bin 文件载入到 EPON 家庭网关中, 您可以 按照如下步骤操作。
	- 第一步: 在图 [4-68](#page-67-0)界面中输入文件的全路径 "C:\Router\backup\conf.bin"; 此处也可以单击 浏览按钮来选定该文件。
	- 第二步: 在图 [4-68](#page-67-0)界面中点击载入配置文件按钮。

#### ) 注意:

- 1) 载入配置文件后,设备中原有的配置信息将会丢失,所以在导入配置文件前请先备份配置。如 果您载入的配置文件有误,可重新载入先前备份的文件。
- 2) 配置文件载入的过程中不能关闭 EPON 家庭网关电源,否则将导致 EPON 家庭网关损坏而无 法使用。载入文件的大小及配置命令正确与否会影响载入过程所需要的时间。如果载入结束且 没有错误,EPON 家庭网关将会自动重新启动。如果载入有错,请根据提示信息自己选择是否 保存配置,最好重启 EPON 家庭网关。

### **4.11.9** 管理控制

选择菜单系统管理→管理控制,您可以在下[图 4-71界](#page-69-0)面中查看当前用户状态并进行相应的设置。

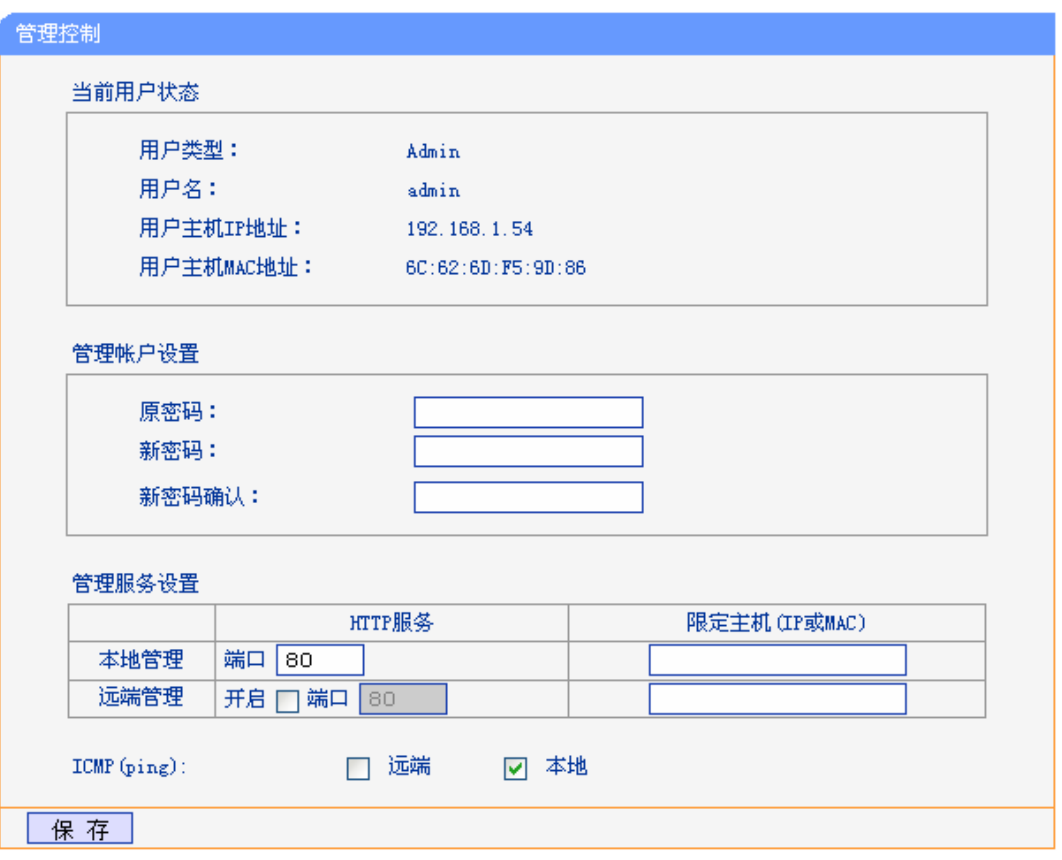

图 4-71 管理控制

- <span id="page-69-0"></span> **>** 当前用户状态: 显示当前用户类型、用户名、用户主机 IP 地址以及 MAC 地址。
- ¾ 管理帐户设置:此处您可以设置新的密码,用于登录 EPON 家庭网关管理页面。
- ¾ 管理服务设置:此处您可以更改 EPON 家庭网关 Web 管理界面的端口,并且限定主机通过指 定端口访问 Web 管理界面。
- ¾ ICMP(ping):选择是否允许客户端从广域网或者局域网 ping 通此 EPON 家庭网关。

完成更改后,单击保存按钮。

#### ) 注意:

- 1) EPON家庭网关默认的WEB管理端口为 80, 如果您改变了默认的WEB管理端口(例如改为 1025),则您必须用"IP地址:端口"的方式(例如[http://192.168.1.1:1025](http://192.168.1.1:1025/))才能登录EPON家庭网关 执行WEB界面管理。
- 2) EPON 家庭网关远端 WEB 管理默认不开启,点击"开启",默认的远端 WEB 管理 IP 地址为空, 在此默认状态下,广域网中所有计算机都能登录 EPON 家庭网关执行远端 WEB 管理。如果您 改变了默认的远端 WEB 管理 IP 地址, 则广域网中只有具有该指定 IP 地址的计算机才能登录 EPON 家庭网关执行远端 WEB 管理。
- 3) 如果 WEB 管理端口与"转发规则"中虚拟服务器条目的端口产生冲突,当您保存配置时,存在端 口冲突的虚拟服务器条目将被自动禁用。
- 例 1: 如果您希望广域网中 IP 地址为 202.96.134.13 的计算机能够访问 EPON 家庭网关, 执行远 端 WEB 管理功能, WEB 管理端口为 80。则您可以进行如下设置:
	- 第一步: 设置 WEB 管理端口为"80"。
	- 第二步: 设置远端 WEB 管理 IP 地址为 "202.96.134.13"。
- 这样,该计算机访问EPON家庭网关管理界面时应该输入EPON家庭网关WAN口IP[地址即可。](http://192.168.1.1/)

### **4.11.10 CWMP**设置

选择菜单系统管理→**CWMP**设置,您可以在下图 [4-72](#page-70-0)界面中设置CWMP参数。

CWMP(TR-069)即 CPE 广域网管理协议,该协议允许自动配置服务器(ACS)对用户侧设备进行 自动配置、供应、汇集和诊断,便于对用户侧设备进行管理和维护。

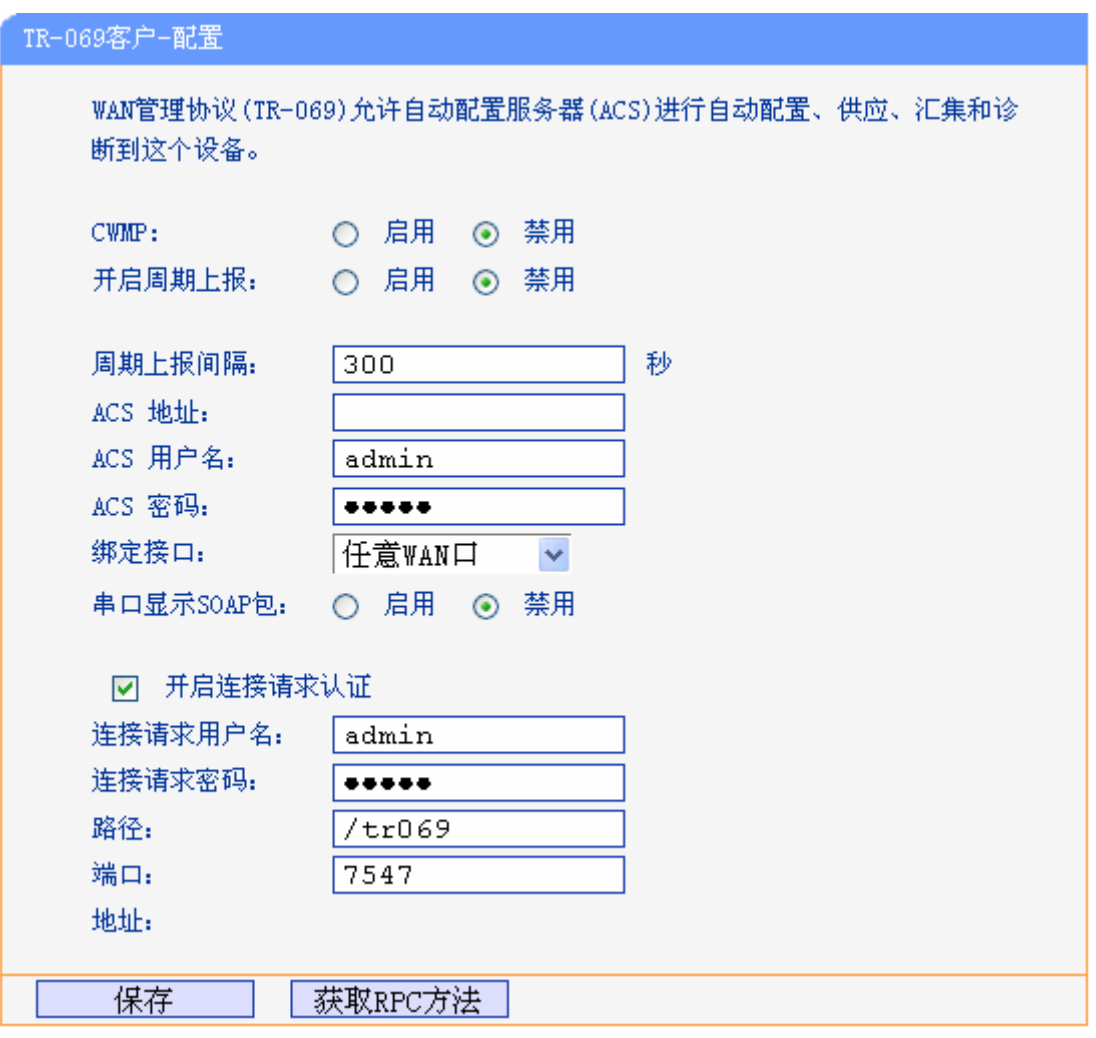

图 4-72 CWMP 设置

- <span id="page-70-0"></span>¾ CWMP:点击"启用",开启 CWMP 功能。
- ¾ 开启周报上报:点击"启用",开启周报上报。开启后,EPON 家庭网关可根据周期上报间隔 定期向自动配置服务器(ACS)上报信息。
- ▶ ACS 地址/用户名/密码: ACS 地址、用户名和密码由您的 ISP 提供。
- **>** 绑定接口: 选择绑定接口用于传递 CWMP 信息。
- ¾ 开启连接请求认证:开启连接请求认证后,EPON 家庭网关主动向自动配置服务器(ACS)发起 连接请求认证,便于 ACS 与用户侧设备实时传递 CWMP 信息。
- ▶ 连接请求用户名/密码: 用于登录到 ACS 服务器, 默认为: admin, admin
- **≥ 路径: 用于连接到 ACS 服务器的路径, 默认为: /tr069。**
- ¾ 端口:用于连接到 ACS 服务器的端口,默认为:7547

#### <span id="page-71-0"></span>) 注意:

若您的 ISP 提供了连接请求用户名、密码、路径和端口,请按照 ISP 提供的参数填写。 单击保存按钮使设置生效。

### **4.11.11 SNMP**设置

选择菜单系统管理→**SNMP**设置,您可以在下图 [4-73](#page-71-1)界面启用或关闭SNMP代理服务设置。

SNMP (Simple Network Management Protocol)简单网络管理协议,该协议用于在 IP 网络中管 理网络节点。SNMP 协议能够帮助网络管理者实时获取和更新网络节点上的管理信息,而且能够及 时定位错误、诊断错误并且报告问题。

SNMP 代理是一种存在于被管理设备中的网络管理软件模块,能够控制本地设备的管理信息并且以 和 SNMP 兼容的格式传送该项信息。启用 SNMP 代理后,SNMP 管理者可以通过 SNMP 信息管 理和控制 EPON 家庭网关。

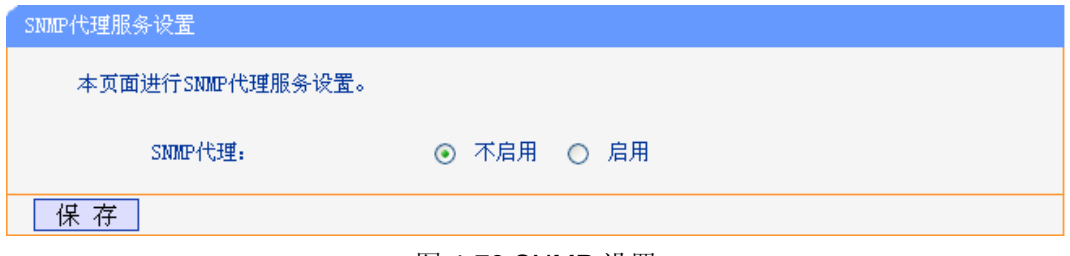

图 4-73 SNMP 设置

### <span id="page-71-1"></span>**4.11.12** 时间设置

选择菜单系统管理→时间设置,您可以在下图 [4-74](#page-71-2)界面中设置EPON家庭网关的系统时间。您可以 选择手动设置时间或者从互联网上获取标准的GMT时间。

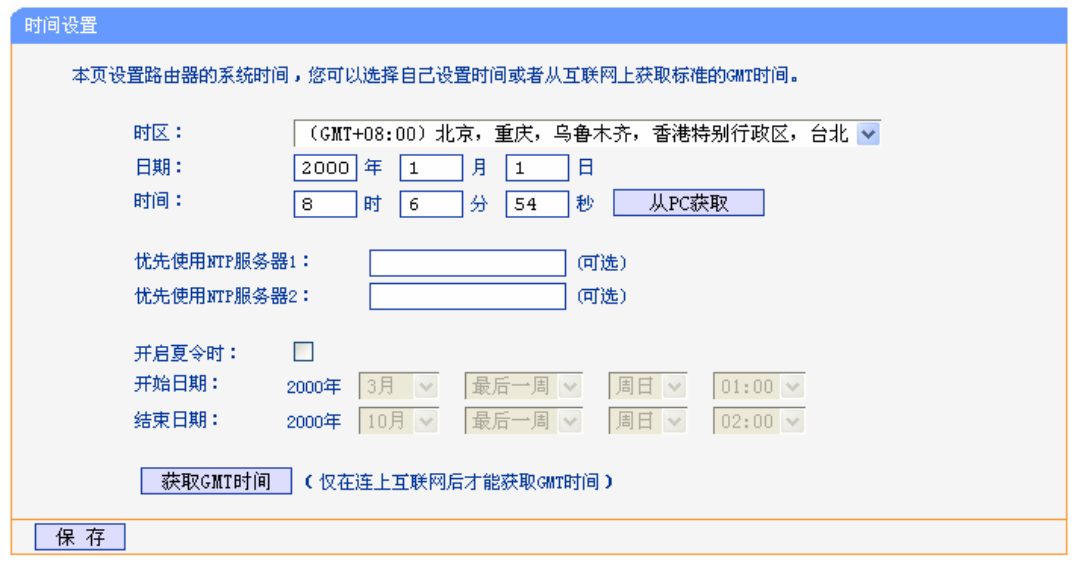

图 4-74 时间设置

<span id="page-71-2"></span>¾ 优先使用 NTP 服务器:该项用来设置 NTP 服务器的 IP 地址(最多可以输入两个)。NTP 服 务器是网络时间服务器,用于互联网上的计算机时间同步。该 EPON 家庭网关中内置了一
些常用的 NTP Server 地址,一旦与 Internet 连接后,EPON 家庭网关可以自动获取系统时 间。但是,若此处设置了该项,则当 EPON 家庭网关获取 GMT 时间时,将优先从已设置 的时间服务器上获取。

#### 时间设置步骤:

- ¾ 手动设置时间:首先请选择您所在的时区,然后在日期和时间栏内填入相应值,最后单击 保存按钮即可完成系统时间的设置。
- ¾ 获取 GMT 时间:首先请连接互联网,然后选择您所在的时区,最后单击获取 **GMT** 时间按 钮即可从互联网上获取标准的 GMT 时间。

#### ) 注意:

- 1) 关闭 EPON 家庭网关电源后,时间信息会丢失,只有当您下次开机连上 Internet 后, EPON 家庭网关才会自动获取 GMT 时间。
- 2) 您必须先连上 Internet 获取 GMT 时间或在此页手动设置系统时间后, EPON 家庭网关其他 功能(如防火墙)中的时间限定才能生效。
- 3) 当选择手动设置时间时,若要查看当前的系统时间,请刷新时间设置页面。

## **4.11.13**  重启路由器

<span id="page-72-0"></span>选择菜单系统管理→重启路由器,您可以将EPON家庭网关重新启动,如图 [4-75](#page-72-0)。

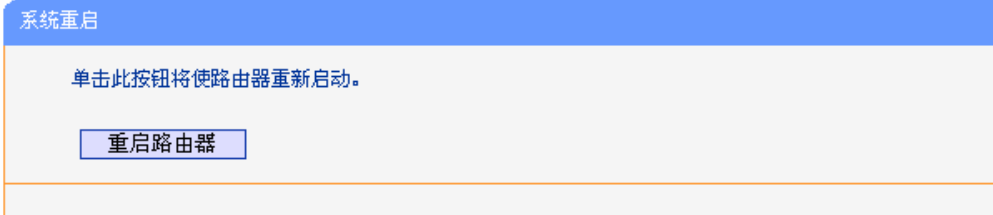

### 图 4-75 重启 EPON 家庭网关

# 附录**A FAQ**

#### **1.** 忘记了登录**EPON**家庭网关的密码(如何将**EPON**家庭网关复位)

忘记了登录 EPON 家庭网关的密码只能将 EPON 家庭网关恢复到出厂默认设置,即复位。在 EPON 家庭网关的后面板上有一个标识为 **RESET** 的圆孔,这就是复位键。通电状态下,找一 尖状物按下 **RESET** 键 5 秒钟后松开 **RESET** 键,EPON 家庭网关将重启。

#### ) 注意:

复位后EPON家庭网关默认登录IP为192.168.1.1,登录密码需重新设置。登录时,请确保计算 机的IP地址在192.168.1.X (X为2到254之间的任意整数)网段。

### **2.** 无法访问互联网,怎么办?

#### **1)** 电源状态指示灯不亮

- 请检查电源是否插牢。
- ◆ 请检查电源连接是否有效。
- ◆ 请检查电源按钮是否打开。
- 请检查电源适配器是否匹配。方法:通过产品底面的规格标贴查看是否与实际产品使用的 电源规格一致。

经以上检查,若电源指示灯仍不亮,请联系产品销售商。

#### **2) EPON**状态指示灯不亮

- ◆ 请检查运行商是否授权该 EPON 家庭网关。
- ◆ 请检查 EPON 接口与光纤是否正常连接。

#### **3)** 光信号状态指示灯闪烁

接通电源等待 2 分钟后,请检查光信号状态指示灯的状态,如果长时间处于闪烁状态:

- 请检查光纤连接线是否正常连接。
- ◆ 请检查光纤连接线是否有效, 接头是否插牢并尝试更换光纤连接线。

经以上检查,如果光信号状态指示灯仍然闪烁,请联系网络服务提供商,如中国电信、中国联 通(网通)等。

#### **4) LAN**口状态指示灯不亮

- 请检查与计算机连接的网线两端接头是否插牢,若插牢后指示灯仍不亮,请尝试更换网线。
- ◆ 请检查计算机网卡是否工作正常, 网卡指示灯是否点亮。

#### **5)** 仍无法访问**Internet**

- ◆ 请确认前面问题不存在。
- 请确认使用了正确的拨号软件,并正确安装。
- 请确认宽带用户名及密码是否有效并正确填写。
- 拨号成功后,如果不能正常上网,请确认浏览器已正确设置(如代理服务器设置是否正确,

应设置为不使用代理服务器,取消浏览器的脱机工作状态)。

请登录不同网站,以确认不是网站服务器故障。

经以上检查, 如果仍无法访问 Internet, 请联系网络服务提供商, 如中国电信、中国联通(网 通)等。

## **3.** 经常掉线,怎么办?

断线涉及到多方面原因,包括线路故障、线路干扰等等。建议做如下检查:

- ◆ 请确认光纤连接线及网线连接是否牢固(请观察设备的光信号状态指示灯、LAN 口状态指 示灯以及电脑网卡状态指示灯)。
- 请确认电源的规格是否匹配(请观察电源上的输出电压与设备底面标贴上的电源规格是否 一致)。
- ◆ 请确认电脑是否正常工作,排除由于病毒感染等原因造成的掉线情况。

如果以上问题均不存在,请联系网络服务提供商。

# 附录**B** 规格参数

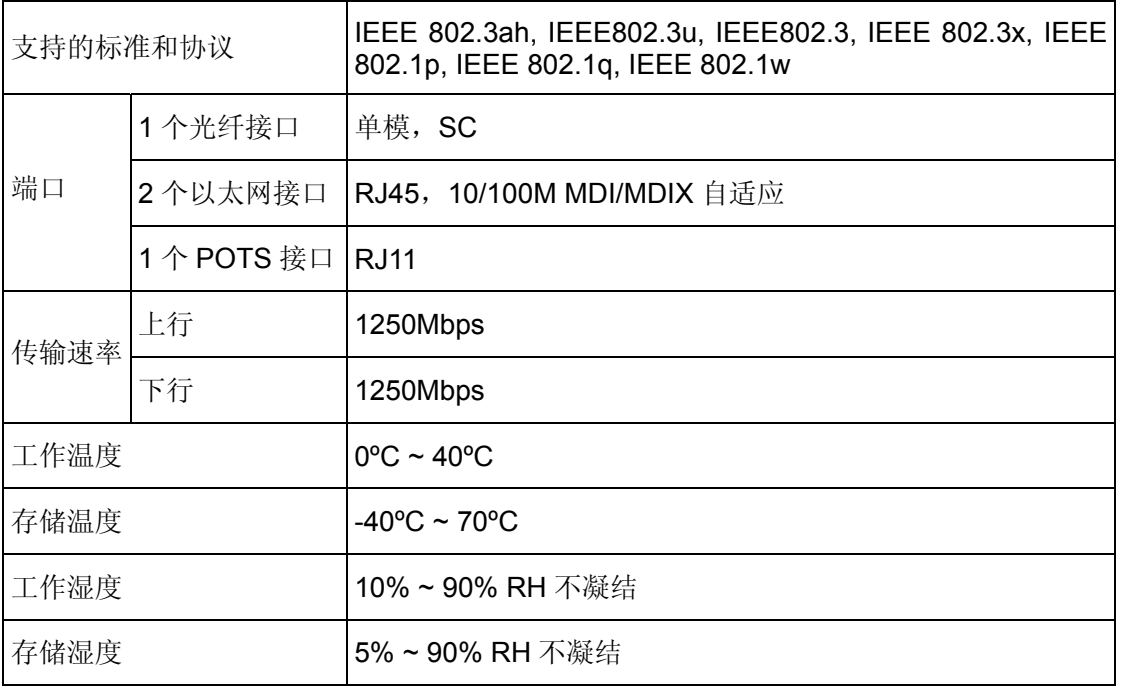

# 附录**C** 语音功能

#### 呼叫保持

呼叫保持功能可以保持当前通话,使线路处于静音保持状态。

按一下拨号键盘上的 **FLASH** 键,可保持当前通话;再次按下 **FLASH** 键,可返回当前通话。

#### 呼叫后转

呼叫后转功能可以将当前通话转接到第三方,实现呼叫转接。

若要使用该功能,请按以下提示操作:

- 1. 按下 **FLASH** 键保持当前通话。
- 2. 拨打第三方用户号码。

#### ) 注意:

若取消本次呼叫转接,请在第三方用户接通前再次按下 **FLASH** 键,此时您将返回当前通话。

3. 听到回铃音或者第三方用户应答后挂机,从而实现呼叫后转。

#### 呼叫等待

启用呼叫等待功能后,用户可以在通话过程中接听第三方来电。

用户在通话过程中先按下 **FLASH** 键保持当前通话,再按下 **2** 键可接听第三方来电,以后可以反复 按下 **FLASH**+**2** 键切换通话对象。

#### 呼叫前转

呼叫前转功能可以将来电转至预先输入的一个转拨电话号码上,包括无条件呼叫前转,遇忙呼叫前 转和无应答呼叫前转。

- ✔ 启用无条件呼叫前转,所有来电无条件转移到预先输入的一个转拨电话号码上。
- 9 启用遇忙呼叫前转,当用户处于通话中时,新的来电会被转移到预先输入的一个转拨电话号码 上。
- 9 启用无应答呼叫前转,当用户无应答时,来电会被转移到预先输入的一个转拨电话号码上。

#### 匿名呼出

匿名呼出功能可以使用户在拨打电话时,电话号码或者 ID 不显示在对方话机上,达到隐藏号码的 目的。

#### 匿名呼入限制

启用匿名呼入限制功能后,凡是匿名来电,可以有效拦截匿名骚扰电话。

#### 快速拨号

快速拨号功能可方便用户拨打电话,用户只需按下预设的代码(1位或2位整数加#后缀),就能代 替原来的多位电话号码,快速拨出号码。

#### 热线功能

热线功能是指当用户提机以后,如果在一段时间内仍然没有拨号(按键)操作,那么就根据预先的 设置,自动拨叫预置的电话号码。通常热线功能会有多个备用号码,并按照预设次序逐个呼叫,直 到某次热线呼叫被接听为止。

#### 来电免打扰

启用该功能后所有来电被拒绝,适用于用户不方便接听来电的情形。

#### 三方通话

三方通话功能可以实现三个用户同时通话。

若用户 A、B、C 要启用三方通话功能,请按以下提示操作:

- 1. 用户 A 拨打用户 B 的电话并建立通话。
- 2. 用户 A 按一下拨号键盘上的 **FLASH** 键,保持当前与用户 B 的通话。
- 3. 用户 A 拨打用户 C 的电话并建立通话。
- 4. 用户 A 先按下 FLASH 键, 再按下 3 键。此时 A、B、C 之间建立三方通话。

5. 用户挂机可退出三方通话。

呼叫等待状态下也实现三方通话。若用户 A 启用了呼叫等待功能且与用户 B 正在通话,用户 C 呼 叫用户 A, 此时用户 A 会听到等待提示音, 用户 A 可以按 FLASH+3 键直接实现三方通话; 用户 A 也可以按 **FLASH**+**2** 键保持 B 与 C 通话,之后再按 **FLASH**+**3** 键实现三方通话。

#### ) 注意:

若三方通话的发起方挂机(用户 A),三方通话结束。若三方通话的非发起方挂机(用户 B 和用户 C),其余两方可继续保持通话。

# 附录**D** 按键列表

通过话机按键操作,您可以快速启用附录 C 中的常用语音功能, 如下表所示。

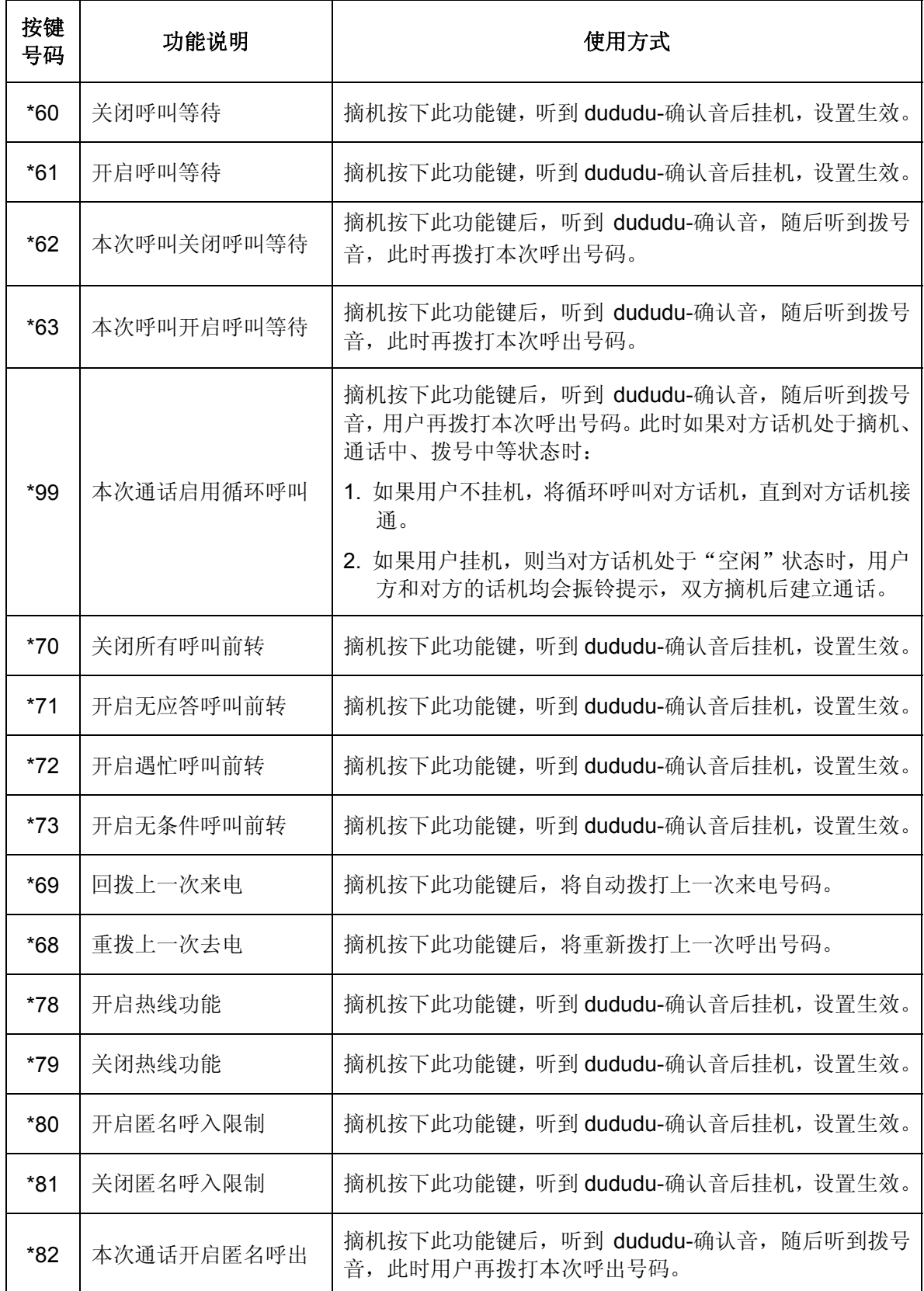

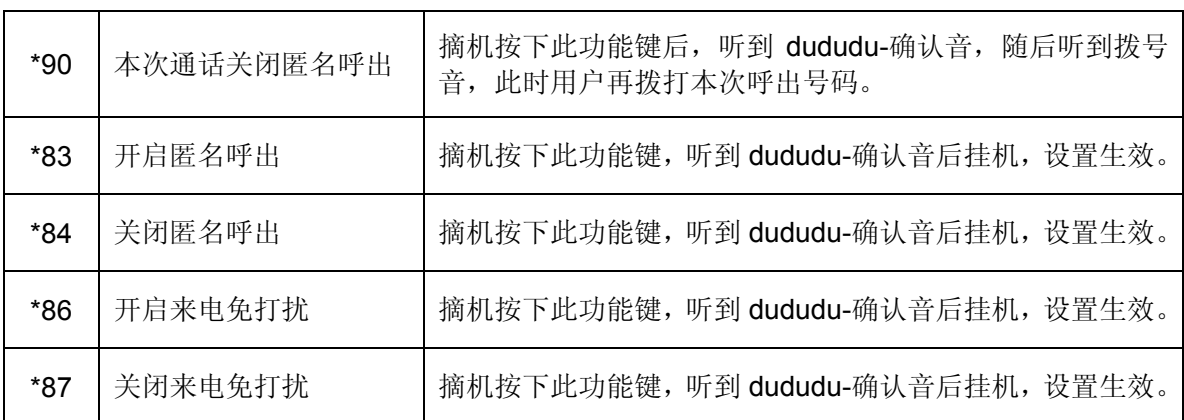

# ) 注意:

若用户同时启用了呼叫等待和遇忙呼叫前转功能,当线路繁忙时呼叫等待功能生效,即新的来电将 被等待保持。